# Horizon HD Recorder

Manuale Utente

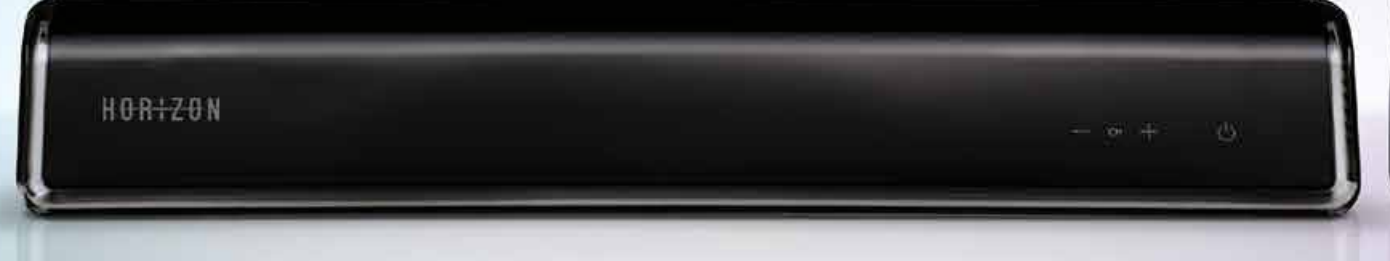

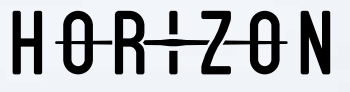

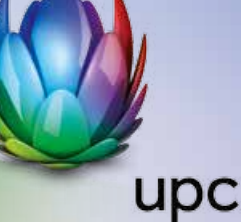

壽

 $\frac{d}{dt}$ **COL** 

HORIZON

# BENVENUTI

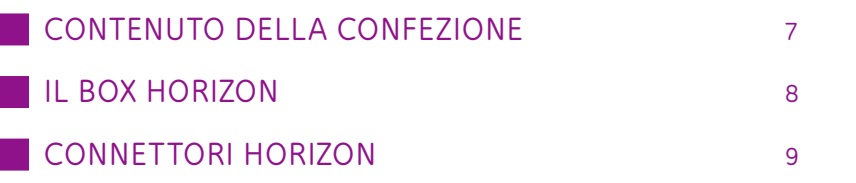

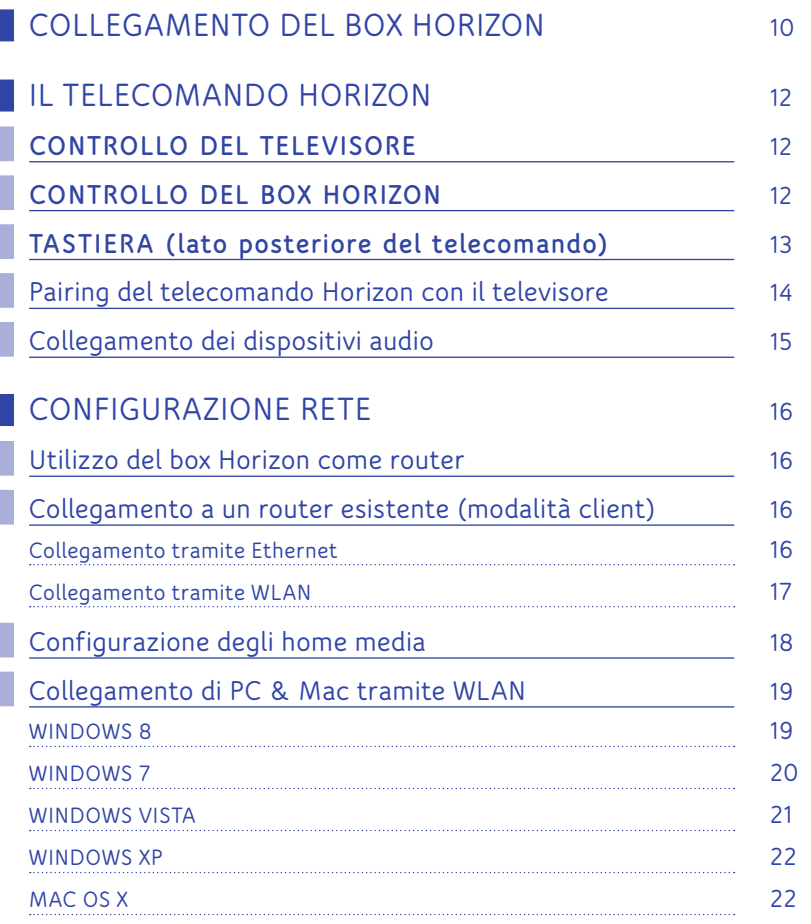

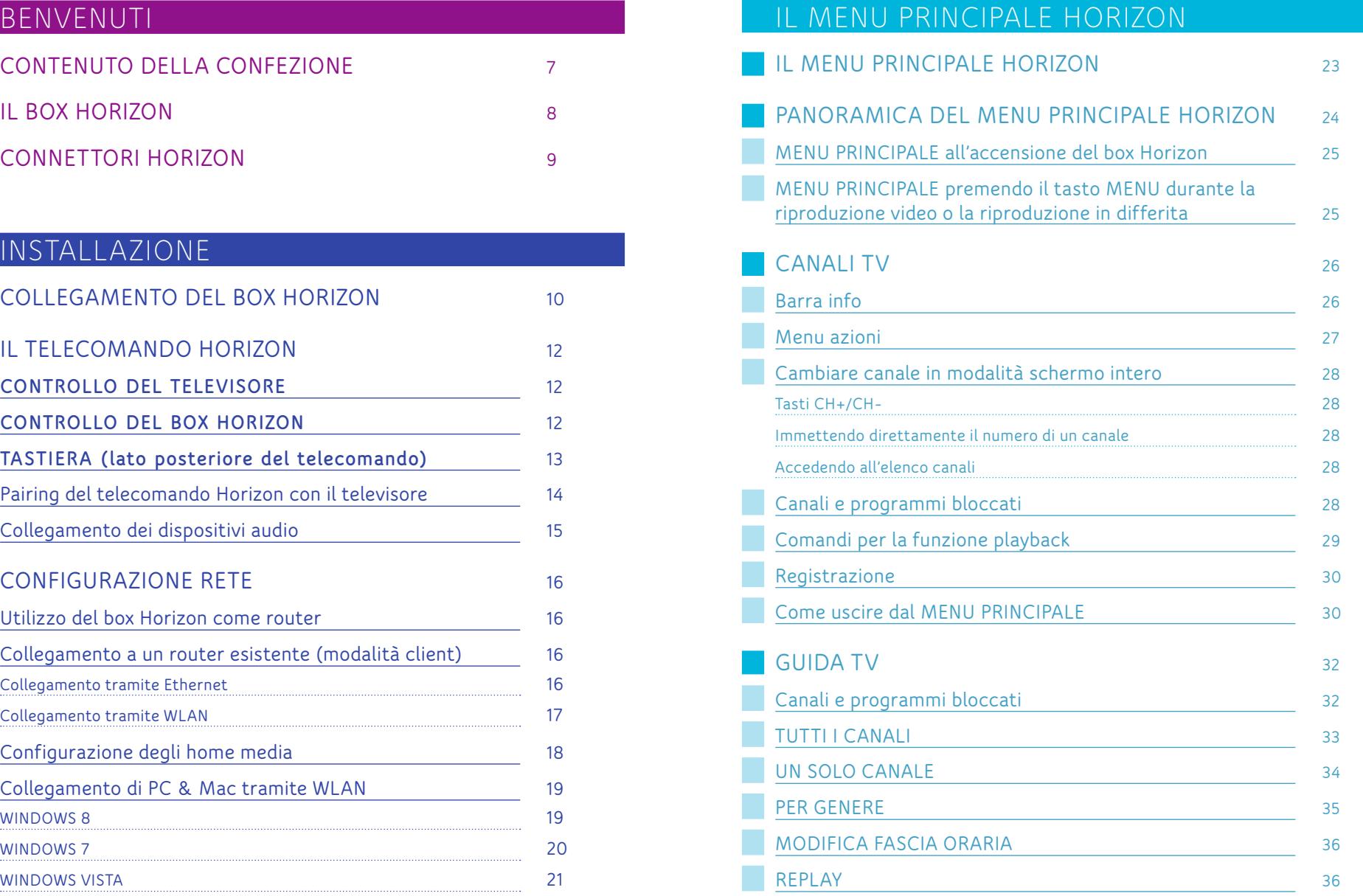

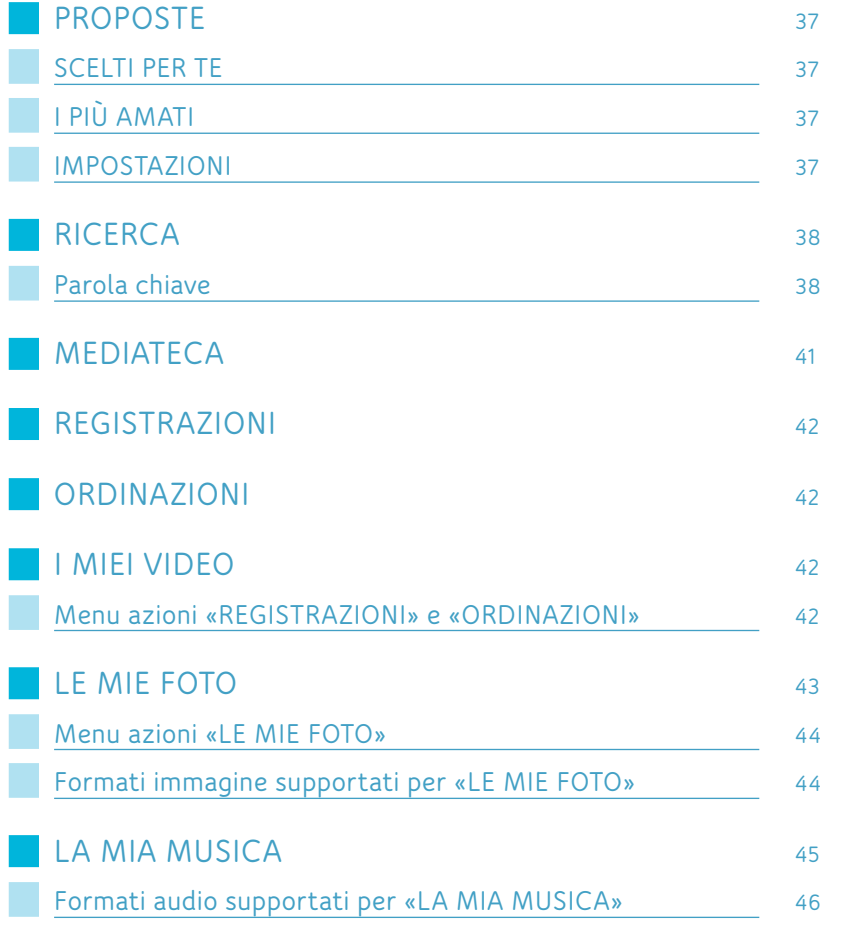

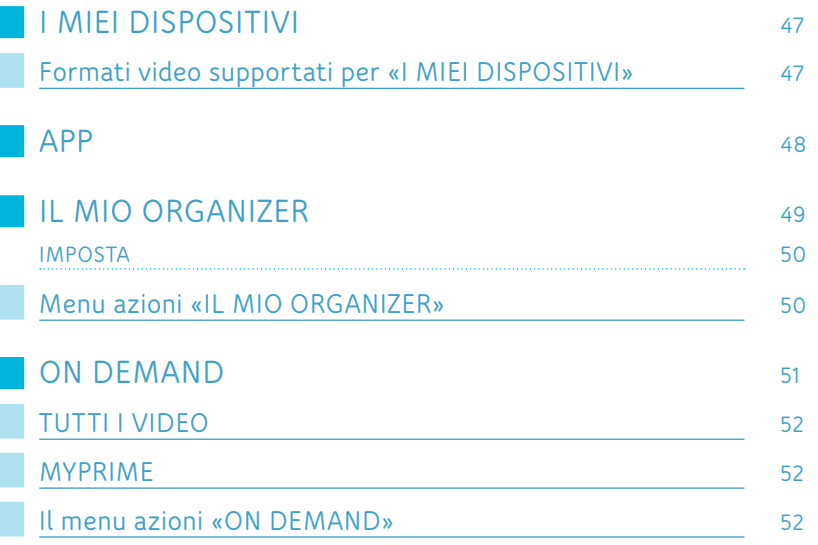

П

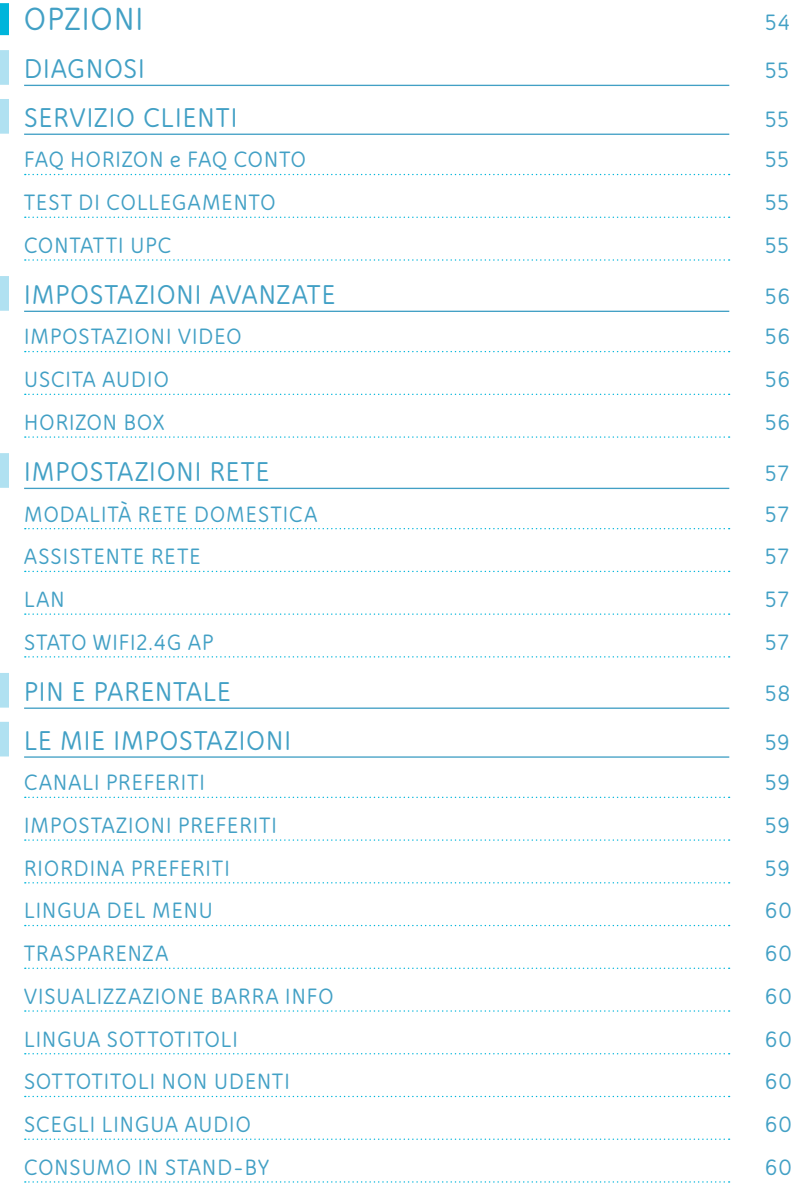

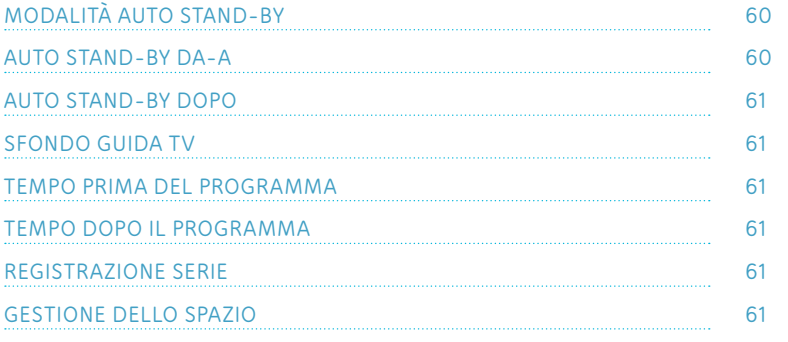

# ALTRO

F

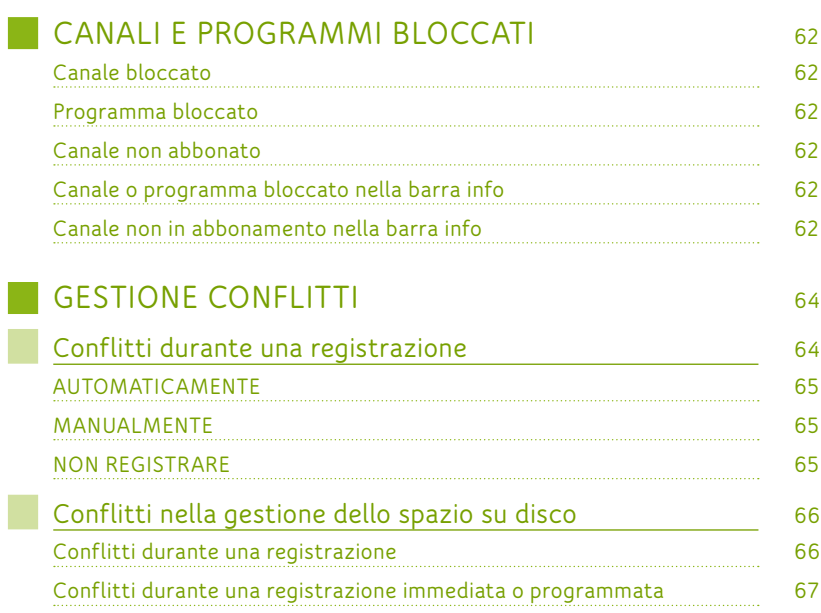

# INTERNET & TELEFONIA

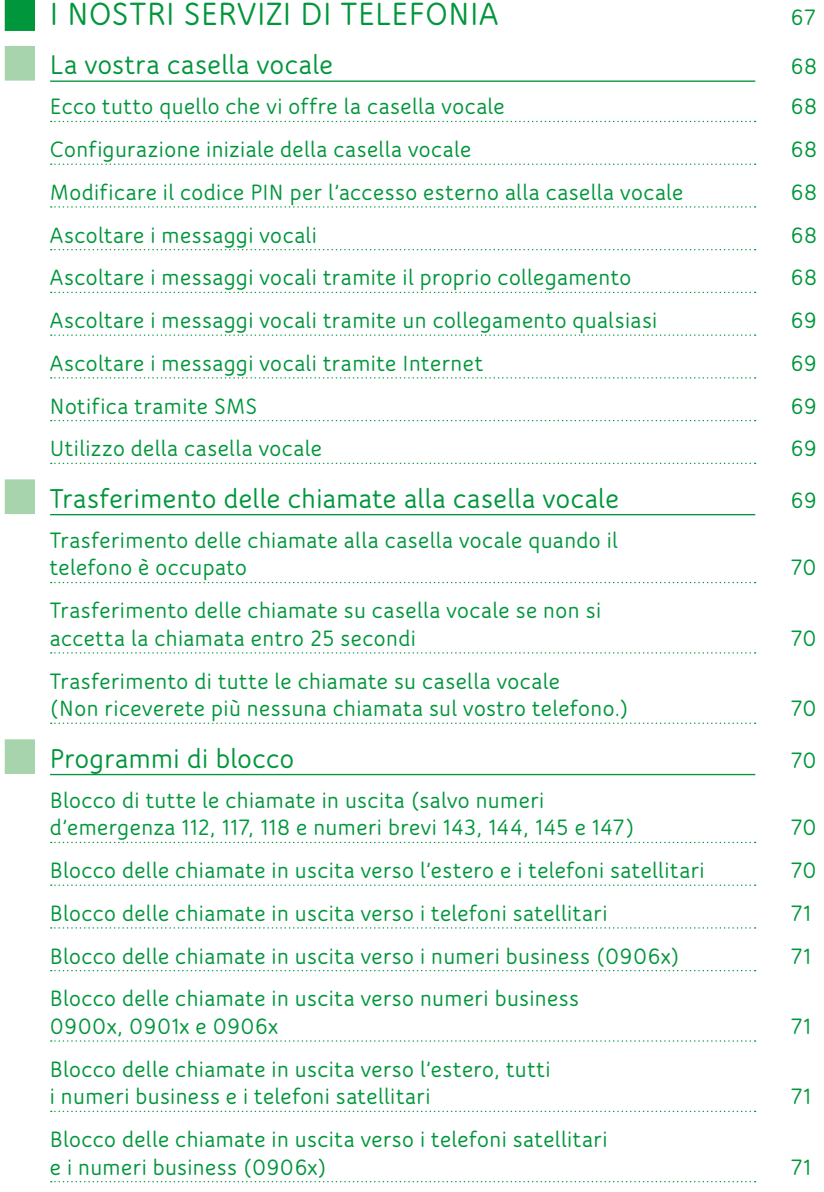

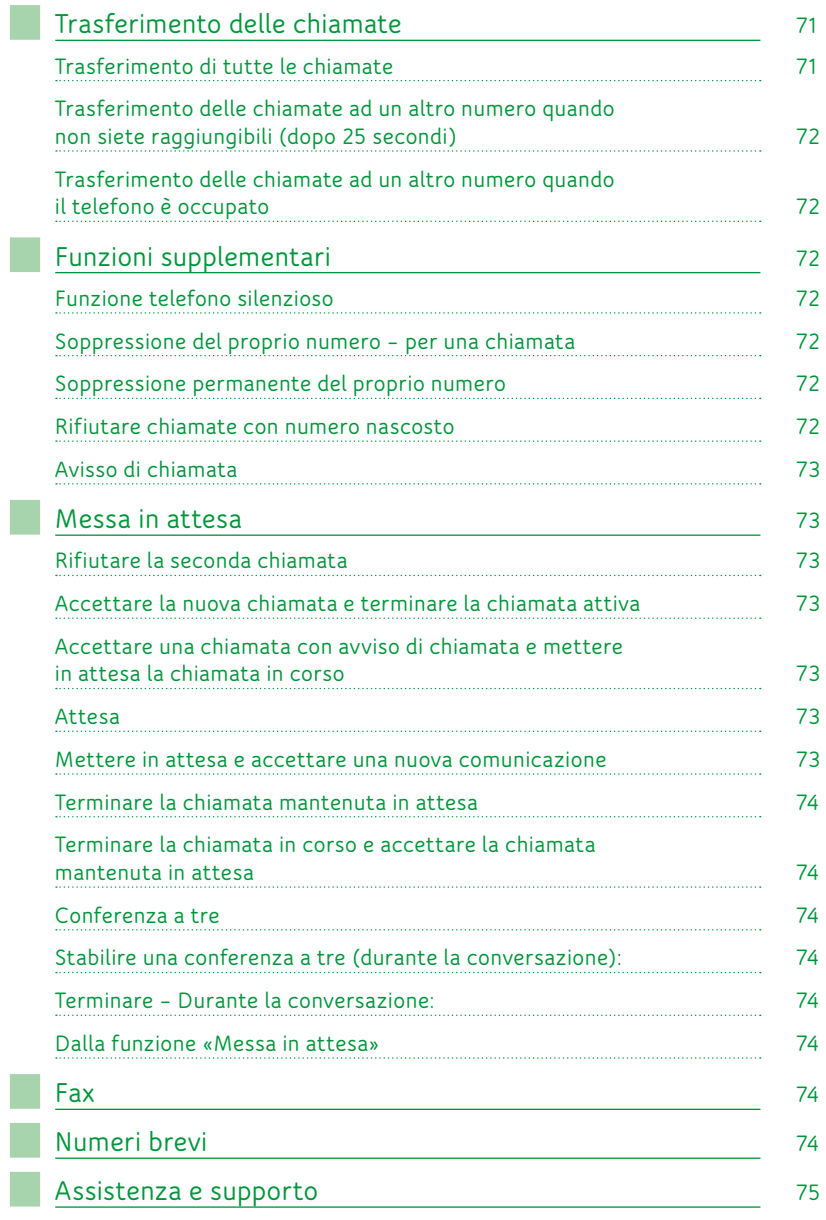

F П

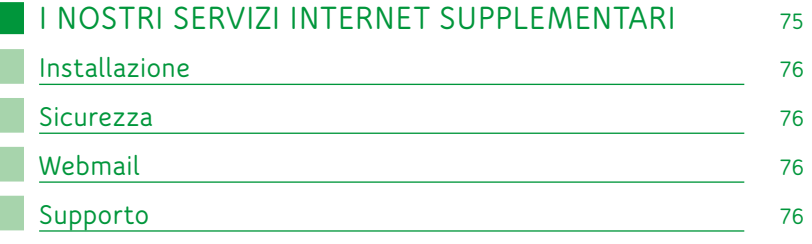

# APPENDICI

Г

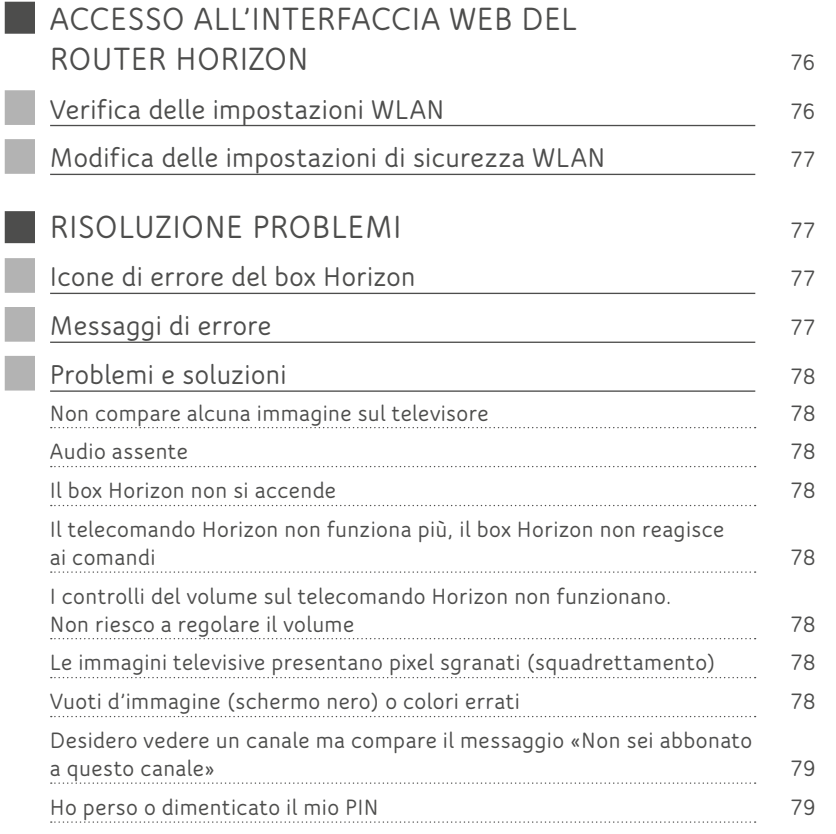

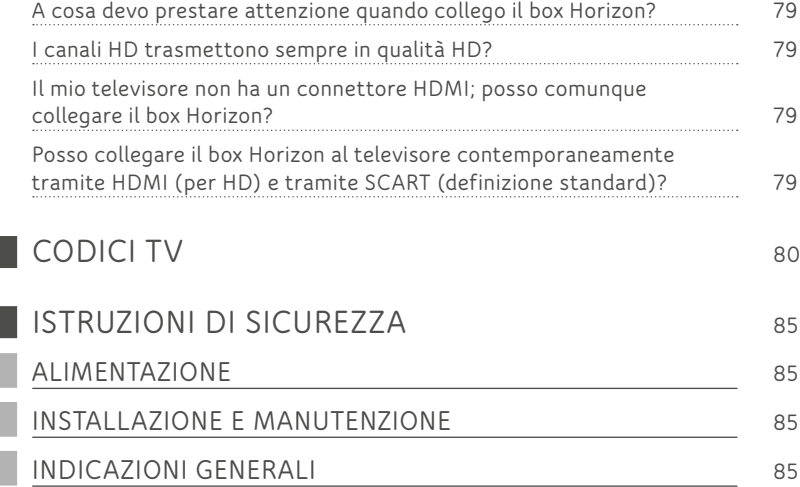

# <span id="page-6-0"></span>BENVENUTI **<sup>7</sup>**

*Grazie per aver scelto Horizon! Vi diamo il benvenuto in una dimensione completamente nuova della televisione e ci auguriamo che apprezzerete le sorprendenti, entusiasmanti funzionalità che Horizon vi offre.* 

### **CONTENUTO DELLA CONFEZIONE**

Estrarre con cura il contenuto della confezione e verificare che sia presente quanto segue:

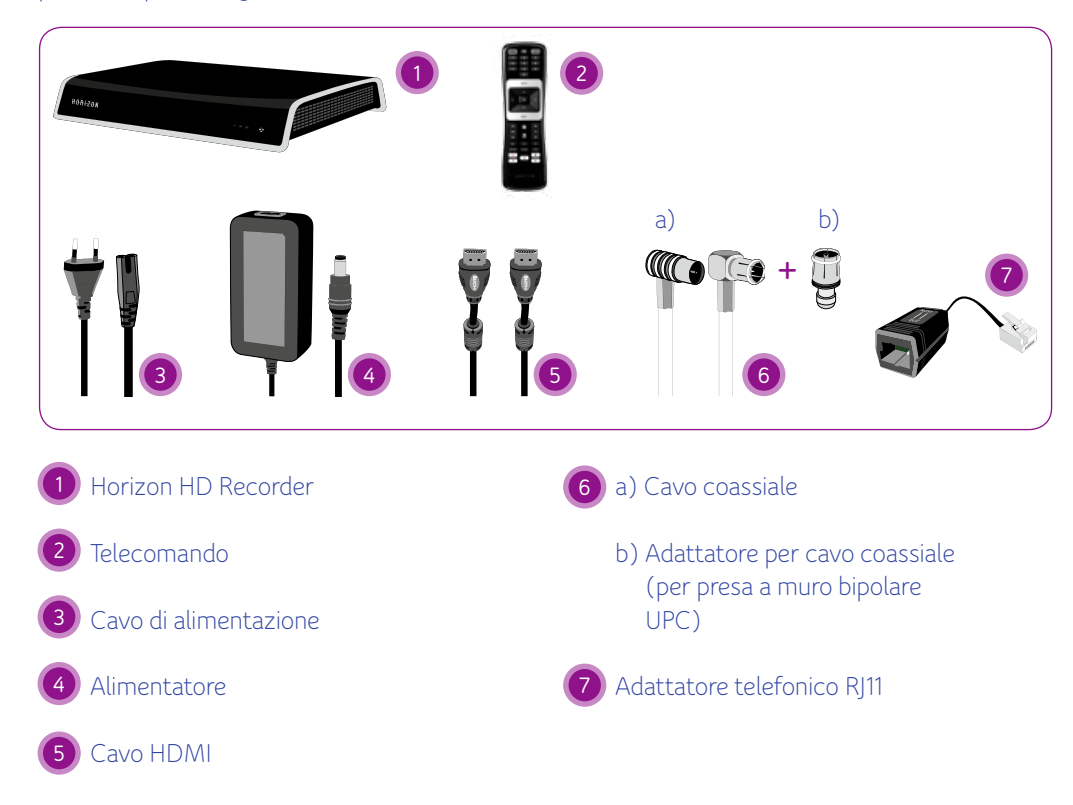

Se uno o più di questi elementi risultassero mancanti o danneggiati, contattate l'assistenza clienti UPC allo **0800 66 88 66**.

<span id="page-7-0"></span>**IL BOX HORIZON**

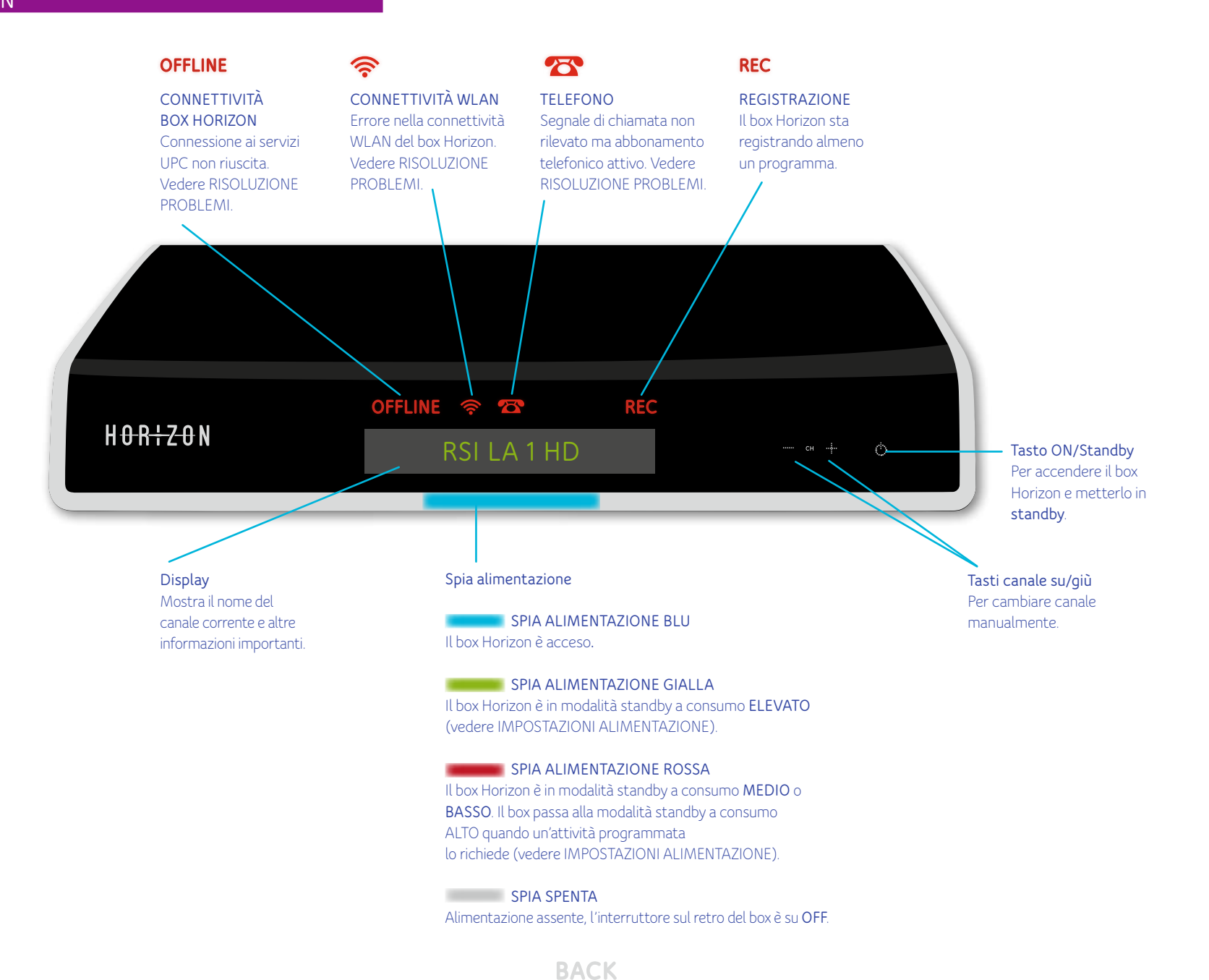

<span id="page-8-0"></span>**CONNETTORI HORIZON**

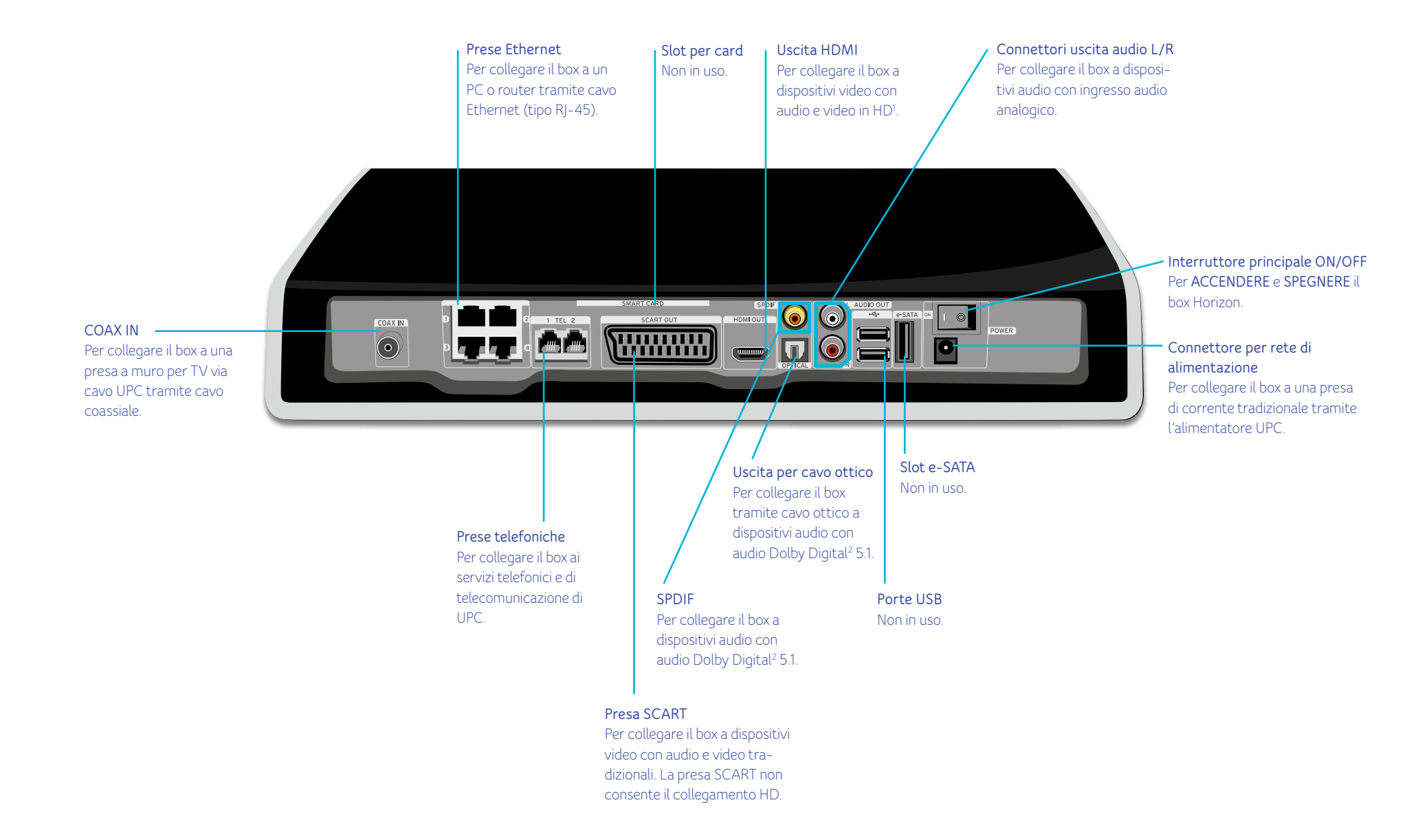

BACK

 *1 HD significa «High Definition»; si tratta di uno standard video con una risoluzione significativamente superiore rispetto ai tradizionali impianti televisivi 2 Prodotto con licenza DOLBY Laboratories. «DOLBY» e il simbolo doppia-D sono marchi registrati di DOLBY Laboratories*

**1**

<span id="page-9-0"></span>*La vostra nuova esperienza mediale inizia adesso. Qui trovate una descrizione del box Horizon, le istruzioni per configurare l'apparecchio e per collegarlo ad altri dispositivi. Dopo aver portato a termine le operazioni indicate, potrete iniziare a utilizzare Horizon e a sfruttare tutte le entusiasmanti possibilità che vi offre.*

## **COLLEGAMENTO DEL BOX HORIZON**

Collegate il box Horizon a una presa a muro UPC. Se la vostra presa a muro UPC ha 3 fori potete collegare il cavo coassiale al foro centrale più piccolo. Se disponete di una presa a muro a 2 fori, dovete prima inserire il piccolo adattatore sul cavo coassiale, poi collegarlo al foro destro (uscita TV). La vostra presa a muro potrebbe anche trovarsi in posizione inversa; in questo caso collegate il cavo coassiale con l'adattatore al foro sinistro.

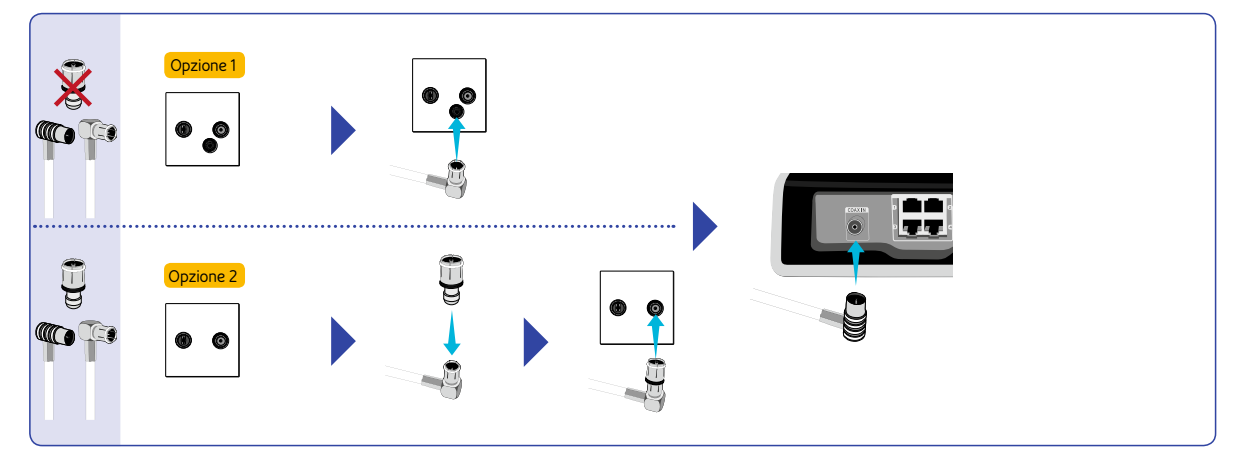

Ora prendete il cavo HDMI e collegatelo al box e a una delle connessioni HDMI libere sul televisore. Ricordate la connessione utilizzata (ad es. HDMI 1/2/3 ecc.). Al punto 4 dovrete selezionare sul televisore la connessione HDMI corretta. **2**

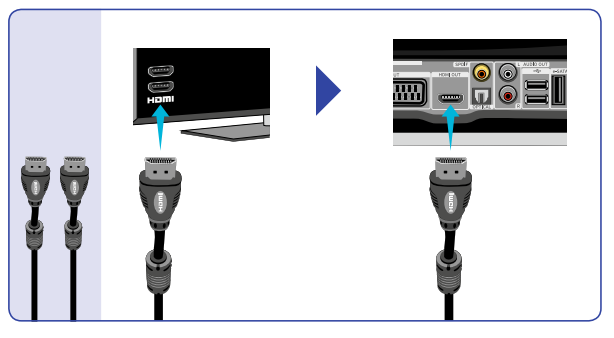

**3**

**5**

**4**

Collegate un'estremità del cavo di alimentazione all'alimentatore e l'altra a una presa di corrente. Collegate l'alimentatore al box Horizon. Assicuratevi che l'interruttore di accensione sia su ON.

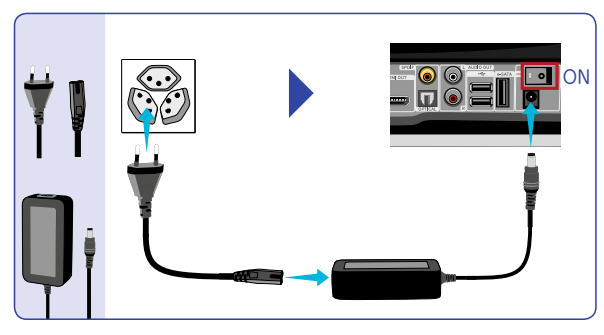

Accendete il televisore usando il telecomando. Premete il pulsante **«Source»** sul telecomando del televisore e scegliete il canale HDMI cui avete collegato il cavo HDMI. Il box Horizon scaricherà così la versione più recente del software (se disponibile); questa operazione richiede circa 20 minuti. Una volta scaricato il software vi verrà chiesto di selezionare la lingua che desiderate.

Prendete ora il telecomando Horizon e rimuovete con cautela la protezione dal contatto delle batterie. Con le frecce VERSO L'ALTO e VERSO IL BASSO selezionate la lingua che desiderate. Premete **OK** per confermare la scelta. Il box Horizon imposterà le configurazioni necessarie.

Dopo qualche minuto dovrebbe comparire il messaggio relativo alla funzione di personalizzazione. Scegliete se desiderate ricevere proposte personalizzate su programmi e film (per maggiori informazioni su questa funzionalità vedere il capitolo «**PROPOSTE**»). L'installazione è completata. Buon divertimento con Horizon!

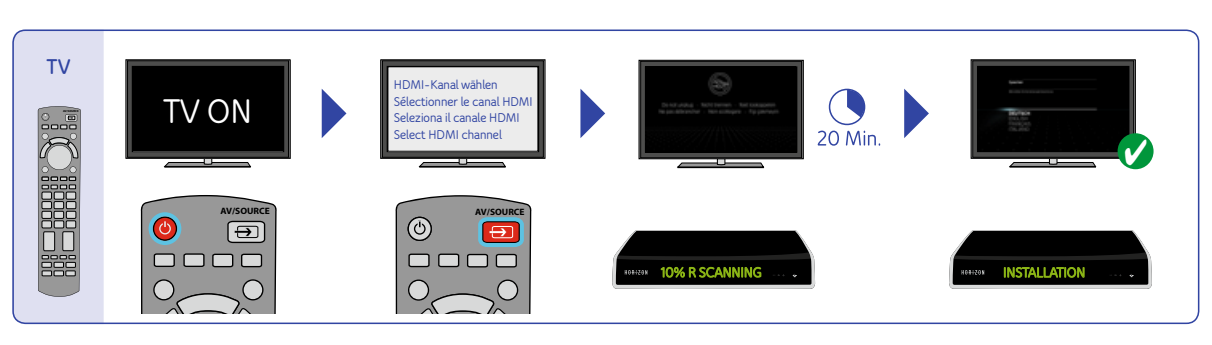

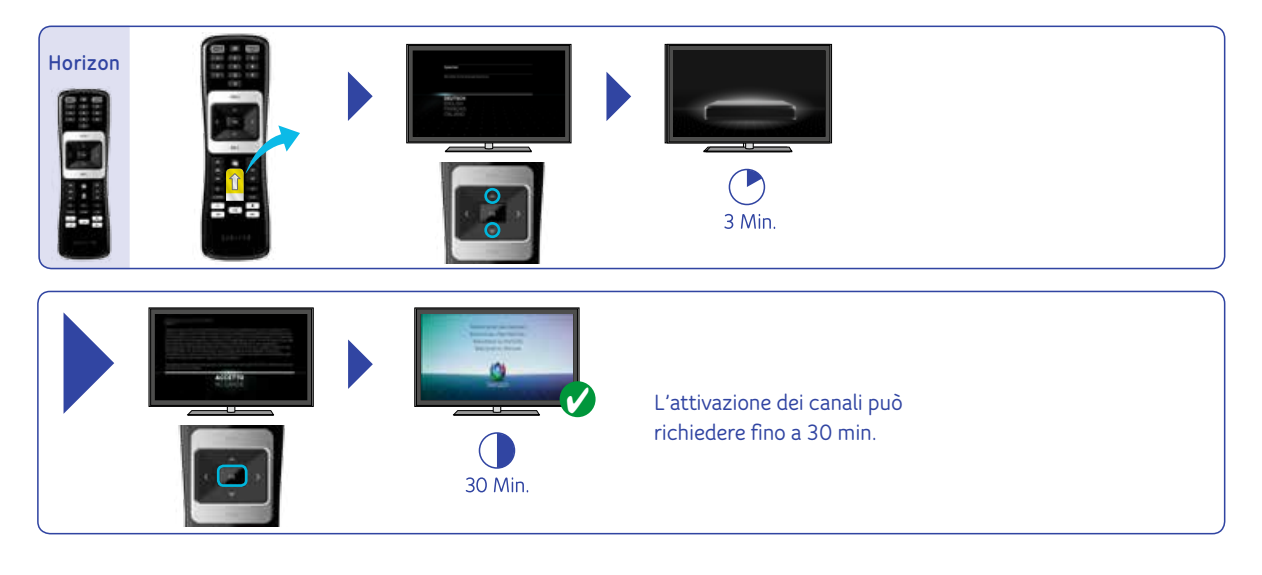

BACK

### <span id="page-11-0"></span>**IL TELECOMANDO HORIZON**

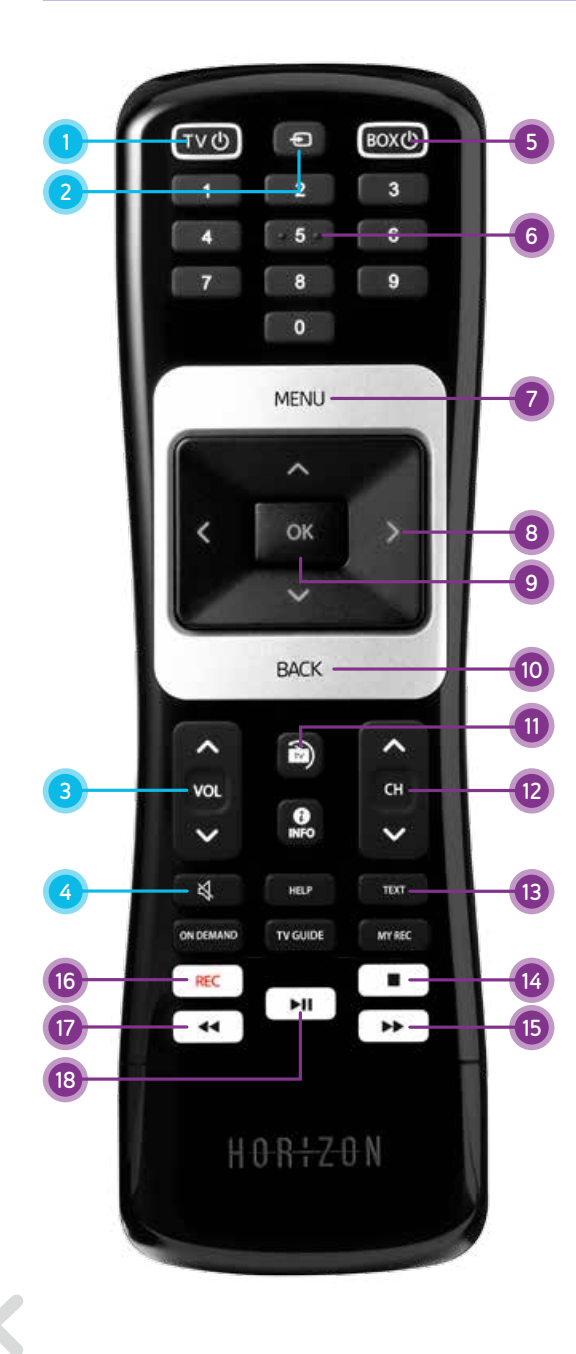

- 1 TV ON/OFF Accende o spegne il televisore (standby)
- 2 TV Source Consente la commutazione tra le varie uscite video del televisore
- 3 TV VOL+/VOL-Regola il volume del televisore
- 4 TV Mute Disattiva l'audio

#### CONTROLLO DEL TELEVISORE CONTROLLO DEL BOX HORIZON

- 5 BOX ON/OFF Accende o spegne il box Horizon (standby)
- 6 Numeri Immissione diretta del numero del canale o di una cifra all'interno di un testo
- 7 MENU Apre il menu principale
- 8 Tasti freccia Per navigare all'interno del menu
- 9 OK Conferma una selezione oppure apre il menu azioni
- 10 BACK

Mostra la barra info o torna indietro di un passaggio all'interno del menu

11 LIVE TV

Se desiderate uscire rapidamente dai menu o dalle funzioni apparse sullo schermo e tornare alla TV a schermo intero, premete il tasto LIVE TV. Durante una trasmissione, con lo stesso tasto potete tornare all'ultimo canale

selezionato.

12 CH+/CH-

Cambia il canale passando a quello precedente o successivo

13 TEXT

Apre il teletext. Premere BACK per uscire dal teletext

14 Stop

Interrompe la registrazione in corso

15 Avanzamento

Per andare avanti in un film, una registrazione o una trasmissione televisiva che si sta guardando in differita

#### 16 REC

Registra la trasmissione selezionata

17 Riavvolgimento

Per tornare indietro in un film, una registrazione o una trasmissione in diretta

#### 18 Play/Pausa

Interrompe la trasmissione o il video in onda o continua la riproduzione

<span id="page-12-0"></span>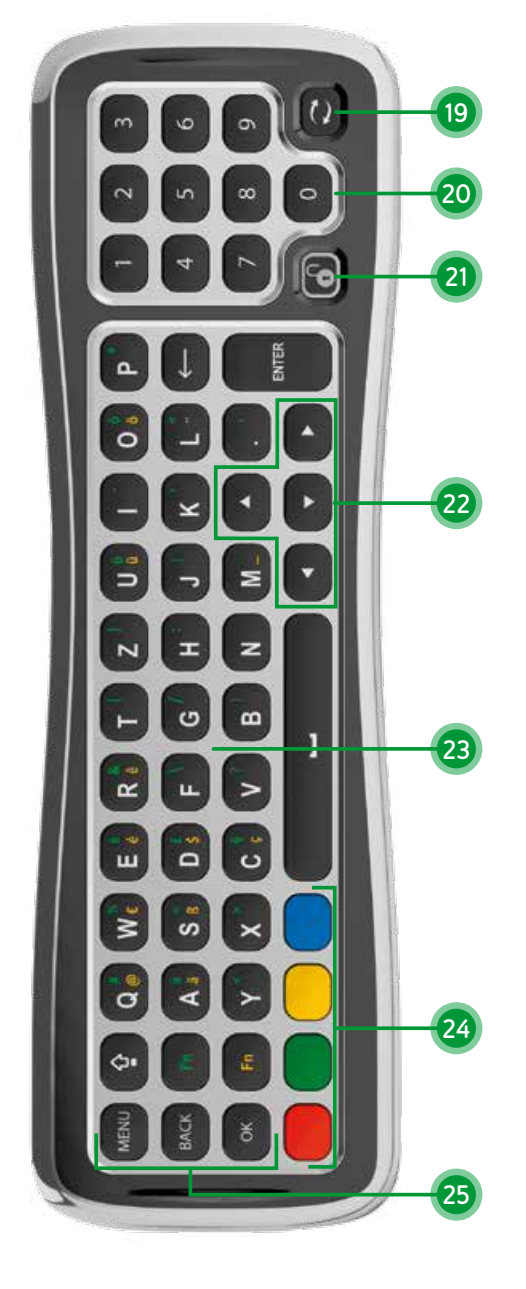

#### TASTIERA (Lato posteriore del telecomando)

#### 19 Tasto di associazione

Nota: il telecomando Horizon è associato al vostro box Horizon. L'operazione di associazione viene eseguita automaticamente nel corso della prima installazione del box. Se in un secondo momento avrete bisogno di associare nuovamente il telecomando al box (per esempio in seguito a un ripristino delle impostazioni di fabbrica del box), seguite la procedura indicata qui di seguito:

- 1 Controllate che il vostro box Horizon sia acceso e che vi sia un contatto visivo tra il box e il telecomando.
- 2 Posizionate il telecomando con il lato della tastiera rivolto verso l'alto (v. immagine).
- 3 Tenete premuto il tasto di pairing per dieci secondi puntando il telecomando verso il box Horizon.
- 4 Se il pairing è andato a buon fine apparirà un messaggio sul vostro televisore.

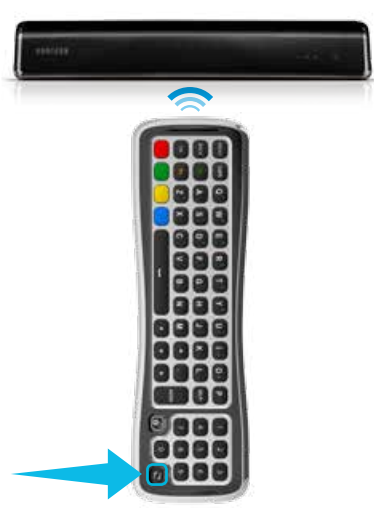

#### 20 Tasti numerici da 0 a 9

Per la selezione dei canali e l'inserimento del PIN

21 Blocco tastiera

Il telecomando dispone di un sensore che riconosce quale lato è rivolto verso l'alto e attiva solo i tasti di quel lato. Se desiderate usare la tastiera mentre il relativo lato è rivolto verso il basso, premete il tasto di blocco per mantenere attivi tutti i tasti della tastiera

#### 22 Navigazione

Tasti per navigare in senso orizzontale e verticale tra i menu

#### 23 Tastiera per digitare testo

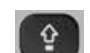

CAPS: attiva la scrittura in

maiuscolo delle lettere, premete il tasto una seconda volta per disattivare la funzione

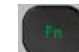

Fn (verde): tenete premuto questo tasto mentre premete un tasto con un carattere verde per digitare quest'ultimo

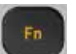

BACK

Fn (giallo): tenete premuto questo tasto mentre premete un tasto con un carattere giallo per digitare quest'ultimo

#### 24 Tasti colorati

#### 25 Tasti azione Tasto MENU

Tasto BACK (indietro)

Tornate alla schermata precedente mentre navigate in un menu. / Accedete alle informazioni di un canale mentre guardate la TV

Tasto OK per confermare la selezione del menu

#### <span id="page-13-0"></span>**Pairing del telecomando Horizon con il televisore**

Per poter accendere e spegnere il televisore o regolare il volume, il telecomando Horizon deve essere sintonizzato con il televisore stesso. 1. Trovate il codice corrispondente al marchio del televisore.

Grundig 1162 Hitachi 1251 JVC 1464 LG 1628 Loewe 1660 Metz 1810 Nec 1950 Panasonic 2153 Philips 2195 Pioneer 2212 Samsung 2448 Sharp 2550 Sony 2679 Telefunken 2914 Thomson 2972 Toshiba 3021

#### Ulteriori codici sono riportati **QUI.**

- 2. Spegnete il box Horizon.
- 3. Accendete il televisore.
- 4. Premere prima il tasto VOL v e poi contemporaneamente il tasto **TV Source** per 5 secondi, fino a che il tasto **TV ON/OFF** sul telecomando non lampeggia 3 volte.
- 5. Immettete entro 10 secondi il codice del marchio del televisore, utilizzando i **tasti numerici** .
- 6. Con il telecomando Horizon, puntare verso il televisore e tenere premuto sul telecomando il tasto **TV ON/OFF** fino a che il televisore non si spegne. Ciò può richiedere fino a 1 min. Se il televisore non si spegne, ripetere i passi da 2-5.
- 7. Immediatamente dopo lo spegnimento del televisore, premere di nuovo il tasto **VOL** e poi contemporaneamente il tasto **TV Source**, fino a che il tasto **TV ON/OFF** sul telecomando non lampeggia 3 volte.
	- ATTENZIONE: se si attende troppo a lungo dopo lo spegnimento del televisore, è possibile che venga salvato un codice errato. In questo caso sarà necessario ripetere il procedimento.

# $TV<sup>0</sup>$  $\Theta$  $\mathbf{9}$  $\bullet$ MENU OK **BACK** ㅅ ð)  $\hat{\phantom{a}}$ **VOL CH**  $rac{1}{250}$ TV VOL  $\checkmark$ K HELP  $TDT$ **TV GUIDE** ON DEMAND  $\blacksquare$ REC  $H$  $\overline{44}$  $\blacktriangleright\blacktriangleright$

#### TV ON/OFF TV Source

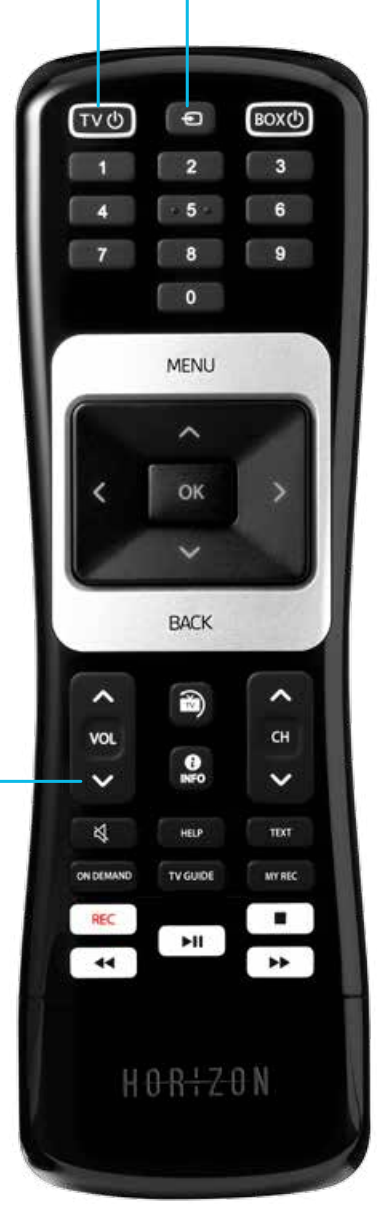

### <span id="page-14-0"></span>**Collegamento dei dispositivi audio**

Il box Horizon supporta dispositivi di uscita audio come sistemi hi-fi o impianti home cinema. In base agli ingressi disponibili sul dispositivo audio, è possibile usare una delle tre seguenti opzioni di collegamento audio. Attenzione: alcuni impianti home cinema dispongono anche di collegamenti HDMI, grazie ai quali può non essere necessario un collegamento audio separato.

I connettori SPDIF e OPTICAL permettono l'uscita audio in formato digitale, i connettori L/R in formato analogico.

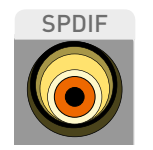

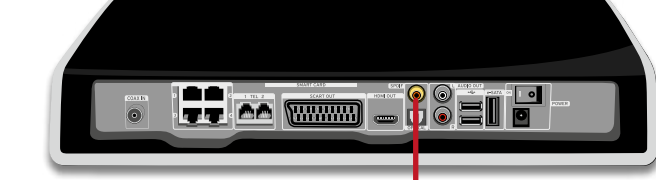

**Cavo coassiale SPDIF**

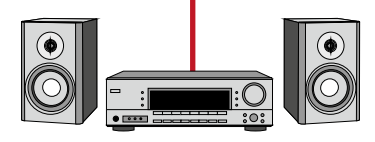

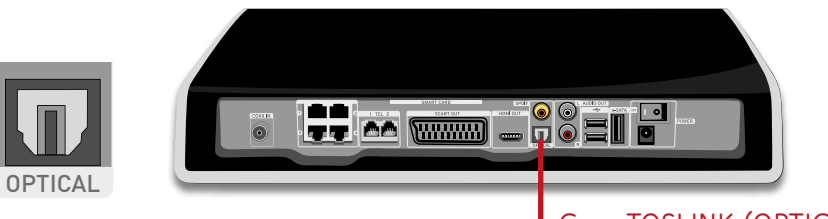

**Cavo TOSLINK (OPTICAL)**

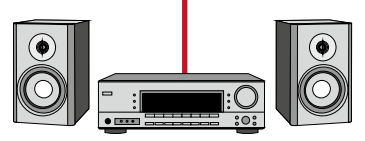

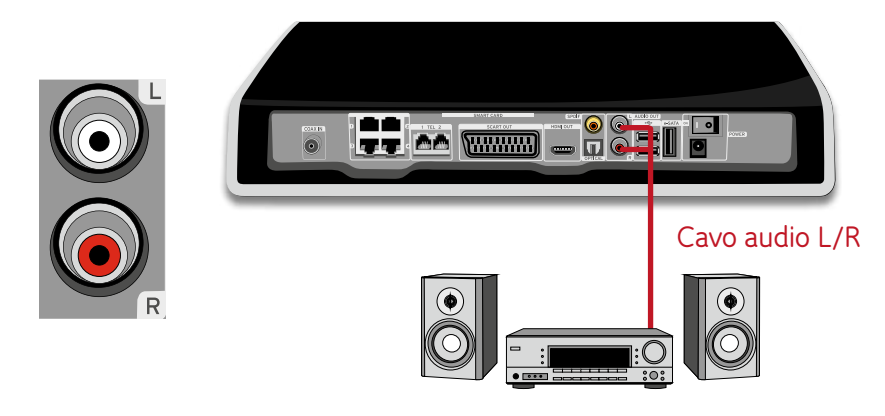

BACK

### <span id="page-15-0"></span>**CONFIGURAZIONE RETE**

Se avete ordinato un abbonamento a Internet UPC insieme al vostro nuovo box Horizon, potete utilizzare il box come router Internet e punto di accesso wireless.

Se già disponete di un abbonamento Internet (con router di UPC oppure tramite abbonamento Internet di altri operatori), potete collegare il box al router esistente.

Anche se non disponete di un abbonamento Internet potete collegare tutti i vostri dispositivi, come PC, NAS, PC tablet e smartphone, al vostro box Horizon (WLAN o LAN) per poter leggere i file di immagini, video e musica e riprodurli sul vostro televisore.

Per maggiori informazioni, vedere la sezione **ASSIST. HOME MEDIA**.

#### **Utilizzo del box Horizon come router**

Per utilizzare il box Horizon come router e punto di accesso wireless andate su MENU PRINCIPALE > OPZIONI > IMPOSTAZIONI > IMPOSTAZIONI RETE > **ASSISTENTE RETE**

Selezionate **ROUTER**. Il box Horizon configura il proprio punto di accesso wireless. Al termine della procedura sullo schermo compaiono **SSID** e **METODO DI CRITTOGRAFIA**. Annotate l'SSID e il metodo di crittografia: saranno necessari per collegare dispositivi al punto di accesso wireless. La password WLAN è indicata

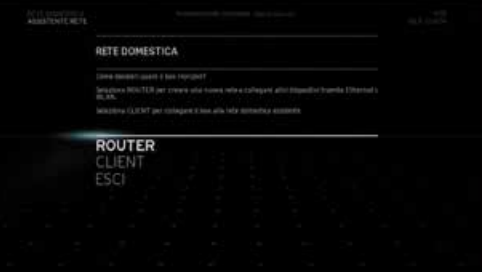

sull'adesivo che trovate sul lato inferiore del box Horizon.

Ora potete utilizzare il box Horizon come router e punto di accesso wireless. A questo punto potete configurare il vostro catalogo della rete domestica selezionando **ASSIST. HOME MEDIA**. Vedere **ASSIST. HOME MEDIA** per continuare.

#### **Collegamento a un router esistente (modalità client)**

Se già disponete di un abbonamento Internet (UPC o di altri operatori), potete collegare il box Horizon al router esistente tramite Ethernet o **WI AN** 

#### Collegamento tramite Ethernet

Tramite un cavo Ethernet collegate una delle quattro porte LAN disponibili sul retro del box Horizon al router esistente e andate su: MENU PRINCIPALE > OPZIONI > IMPOSTAZIONI > IMPOSTAZIONI RETE > **ASSISTENTE RETE**

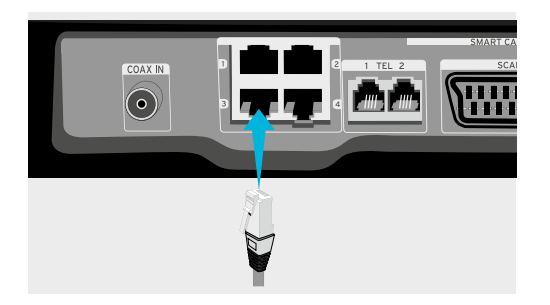

Selezionate **CLIENT**. Il box Horizon cerca il server DHCP sulla rete per ottenere un indirizzo IP. Una volta ottenuto l'indirizzo IP comparirà sullo schermo il seguente messaggio: «Box connesso alla rete domestica. Seleziona **ASSIST. HOME MEDIA** per **continuare** con la configurazione.»

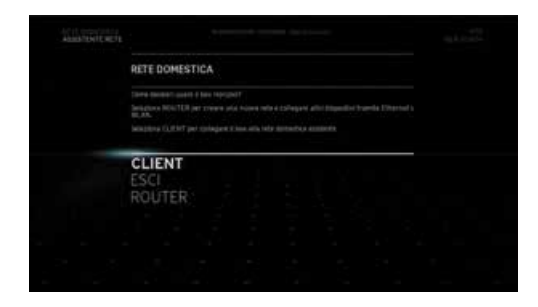

Ora potete utilizzare il box Horizon come client. A questo punto potete configurare il vostro catalogo della rete domestica selezionando **ASSIST. HOME MEDIA.** Vedere **ASSIST. HOME MEDIA** per continuare.

Non dimenticate che il box Horizon utilizzerà diversi indirizzi IP del router.

#### <span id="page-16-0"></span>Collegamento tramite WLAN

Per collegare il box Horizon a un router esistente tramite WLAN andate su MENU PRINCIPALE > OPZIONI > IMPOSTAZIONI > IMPOSTAZIONI RETE > **ASSISTENTE RETE**

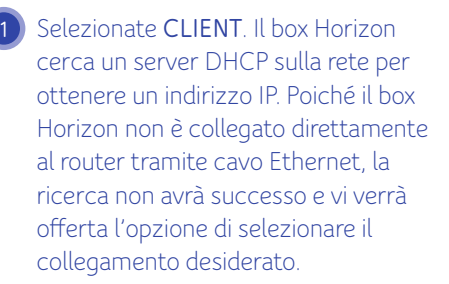

Ora è possibile scegliere **WLAN** tra le opzioni a schermo.

**2**

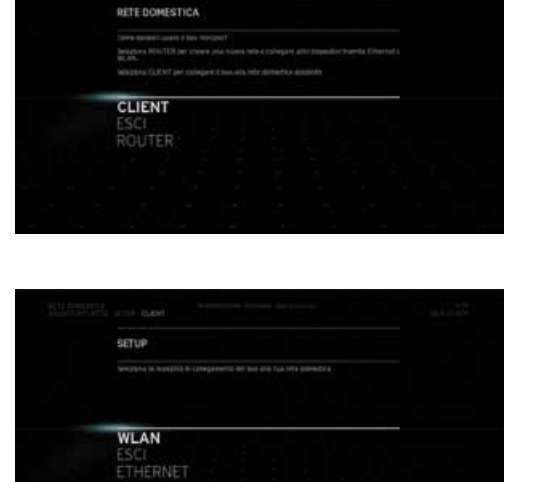

Vengono offerte varie opzioni di collegamento del box tramite WLAN: **3**

- **Seleziona da un elenco di reti WLAN disponibili**
- **CONFIGURAZIONE WPS**
- **IMMISSIONE MANUALE**

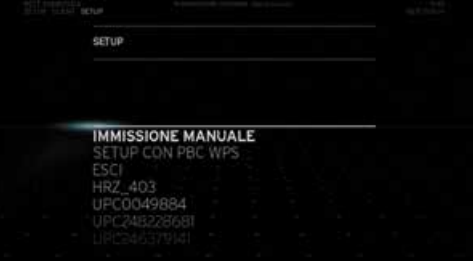

#### Seleziona da un elenco di reti WLAN disponibili

Selezionate l'SSID del router WLAN esistente cui desiderate collegare il box. Immettete la **PASSWORD** del router **WLAN**, selezionate **CONFER-MA** e premete **OK**. Il box Horizon si collegherà quindi al router.

#### CONFIGURAZIONE WPS

L'opzione **CONFIGURAZIONE WPS** rappresenta un metodo di collegamento facile da utilizzare qualora il vostro router disponga della tecnologia di configurazione di auto-pairing, ossia di sintonizzazione automatica. Nel manuale utente del vostro router potrete consultare le istruzioni per la configurazione dell'auto-pairing. Mentre il router cerca nuovi dispositivi, selezionate **CONFIGURAZIONE WPS**. Il box Horizon e il vostro router esistente si collegheranno automaticamente.

#### Immissione manuale

Con l'opzione **IMMISSIONE MANUALE** è necessario immettere manualmente l'SSID del router esistente. Il box Horizon cercherà quindi sulla rete indicata.

Inserite la **PASSWORD** del vostro router esistente, selezionate **CONFERMA** e premete **OK**. Il box Horizon si collegherà quindi al router esistente.

A questo punto potete configurare il vostro catalogo della rete domestica selezionando **ASSIST. HOME MEDIA**. Vedere **ASSIST. HOME MEDIA** per continuare.

#### <span id="page-17-0"></span>**Configurazione degli home media**

Una volta collegato il box Horizon alla vostra rete domestica, potete configurare il vostro catalogo di musica e video presenti sui dispositivi connessi. Assicuratevi che i vostri dispositivi **certificati DLNA** siano col legati alla rete domestica tramite WLAN o Ethernet prima di continuare. Se il DLNA non è supportato dal vostro dispositivo potete installare un server DLNA come Twonky. Twonky è disponibile per PC, Mac, PC tablet e smart phone. I clienti UPC possono scaricare Twonky (per PC e Mac) gratuitamente dal sito internet di UPC (upc.ch.ch/twonky). Scaricate Twonky per PC tablet e smartphone da un App Store (ad es. l'App Store di Apple o Android Market).

Attualmente la funzionalità DLNA dell'Horizon è limitata. Se disponete di una grande quantità di foto, video o contenuti audio, il box potrebbe bloccarsi o reagire solo con estremo ritardo.

Consigliamo di collegare l'Horizon alla rete domestica via cavo LAN oppure di utilizzare meno di 1 000 file. Se il box presenta comunque dei problemi, suggeriamo di ripristinare le impostazioni di fabbrica e di rinunciare temporaneamente all'utilizzo della funzione di riprodu zione di contenuti multimediali dalla rete domestica.

Collaboriamo costantemente con i nostri partner della tecnologia al fine di ampliare il numero di formati compatibili e di migliorare la catalogazione dei contenuti multimediali dalla rete domestica.

Dopo aver configurato la **rete domestica** potete scegliere come configurare il vostro catalogo degli home media. Selezionate **ASSIST. HOME MEDIA** e premete **OK** . **132**

Se vengono rilevati **dispositivi DLNA** il box Horizon mostra una lista di quelli collegati. Selezionate **CONTINUA** e premete **OK** per procedere.

**ASSIST, HOME MEDIA SETUP** Dell Laptop CONTINUA

RETE DOMESTICA

A questo punto, un messaggio vi domanda se desiderate che il box Horizon crei un catalogo della musica e dei video disponibili sulla vostra rete domestica. In questo modo sarà più facile per voi trovarli e aprirli. Trovate i vostri film e le serie TV nel menu MEDIATECA > **I MIEI VIDEO** .

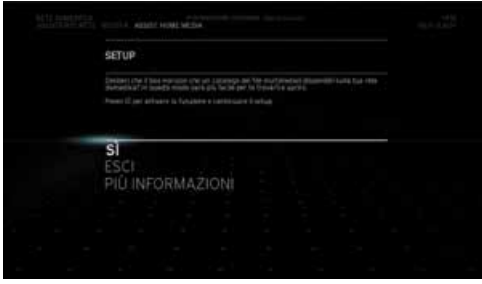

### **Collegamento di PC & Mac tramite WLAN**

Potete collegare il vostro PC o Mac al box Horizon tramite WLAN. Vengono fornite le istruzioni per i seguenti sistemi operativi:

- WINDOWS 8
- WINDOWS 7
- WINDOWS VISTA
- WINDOWS XP
- MAC OS X

**12**

Cliccate sull'icona **della** WLAN che si trova nella barra delle applicazioni nel la parte inferiore destra dello schermo.

Selezionate la vostra rete. Il nome della rete è riportato sul lato inferiore del'Horizon HD Recorder. È denominato SSID e inizia con UPC. Fate attenzione a selezionare l'SSID 2.4 GHz.

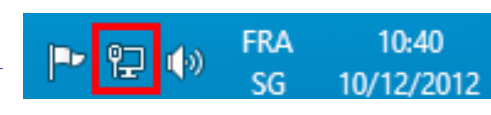

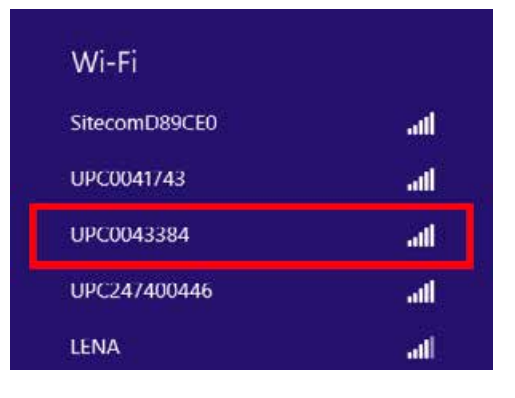

<span id="page-18-0"></span>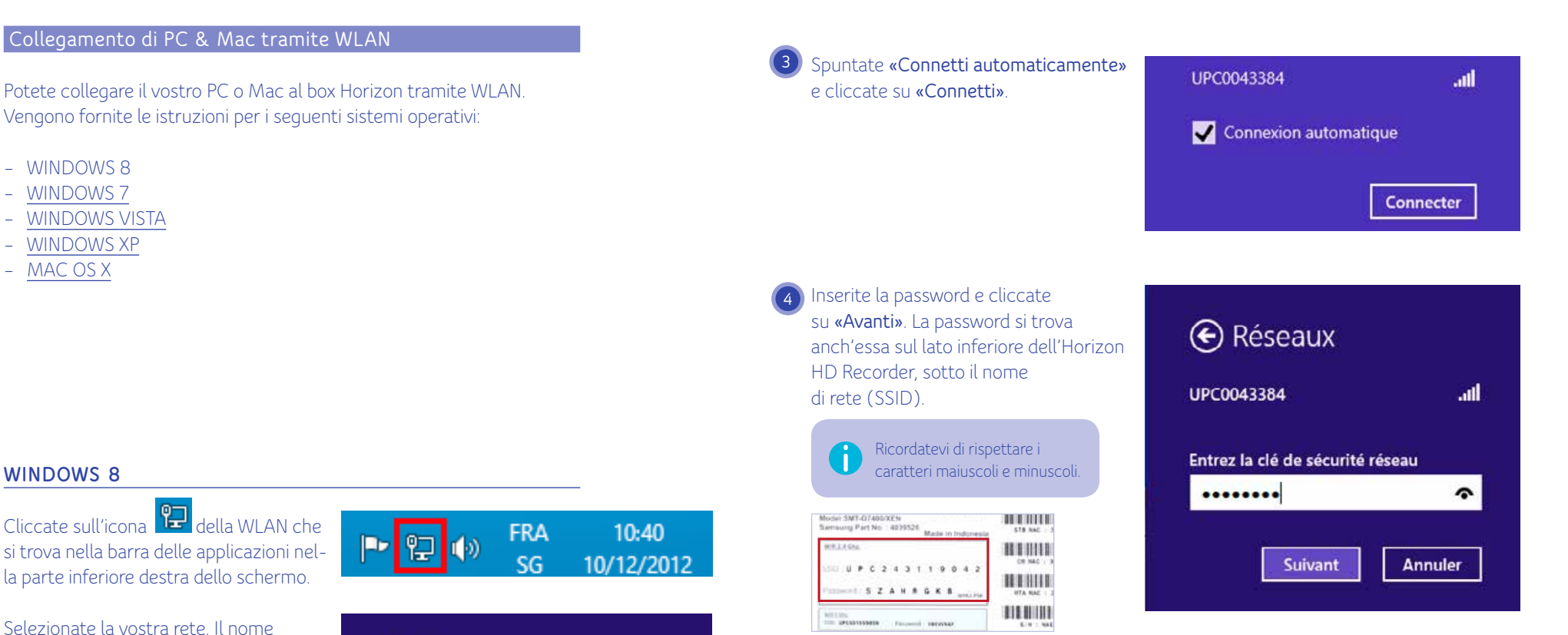

Ora il collegamento senza fili è stabilito e potete navigare in Internet.

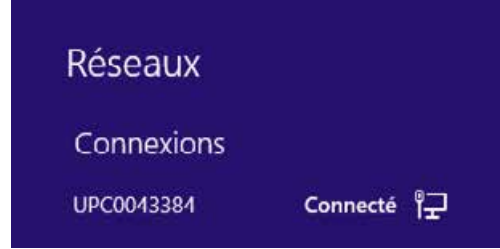

**453**

 $\left( 3 \right)$ 

#### <span id="page-19-0"></span>WINDOWS 7

Cliccate sull'icona WLAN della barra delle applicazioni nella parte inferiore dello schermo.

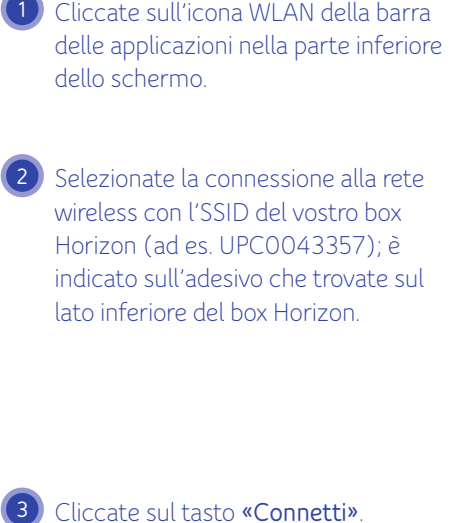

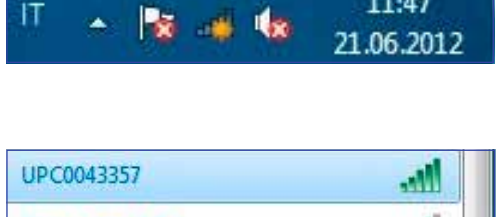

11:47

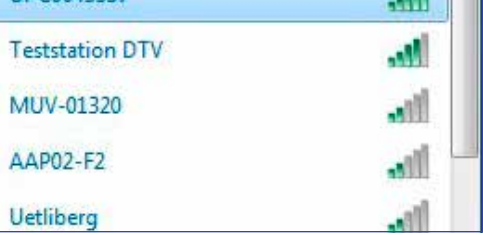

#### $\left(3\right)$ Cliccate sul tasto **«Connetti »**

.

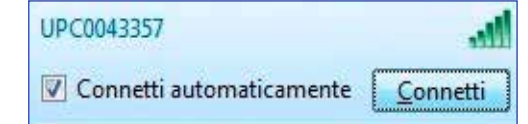

Immettete la chiave di sicurezza  $\left( 4\right)$ **45** (WPA2-PSK) e selezionate **OK**; è indicata sull'adesivo che trovate sul lato inferiore del box Horizon.

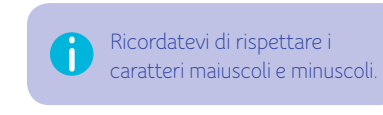

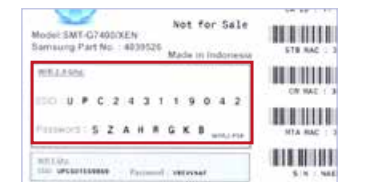

Congratulazioni. Ora siete connessi 6 alla rete WLAN Horizon. Se avete ordinato un abbonamento Internet insieme al vostro box Horizon, potete accedere da subito al web.

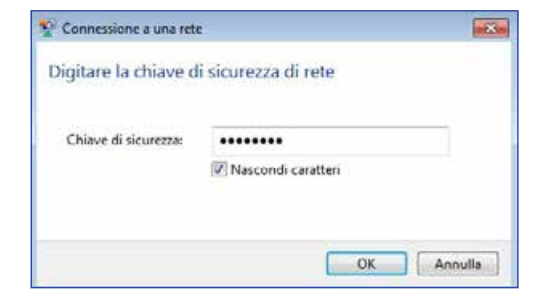

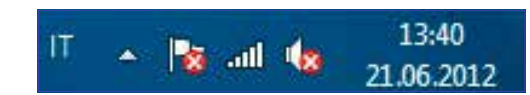

#### <span id="page-20-0"></span>WINDOWS VISTA

Cliccate sull'icona di rete **della** della barra delle applicazioni nella parte inferiore dello schermo.

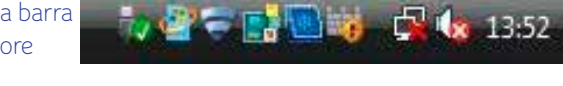

#### Selezionate «Reti wireless disponibili». **2**

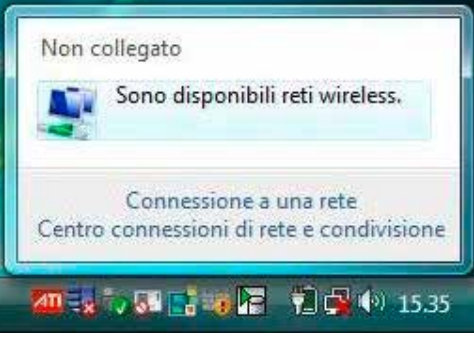

Selezionate la connessione alla rete wireless con l'SSID del vostro box Horizon (ad es. UPC0047107); è indicato sull'adesivo che trovate sul lato inferiore del box Horizon.

**3**

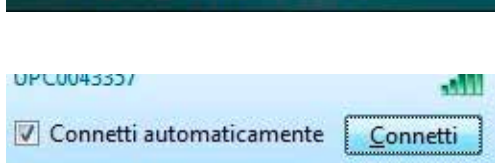

Immettete la chiave di sicurezza (WPA2-PSK) e selezionate **OK**; è indicata sull'adesivo che trovate sul lato inferiore del box Horizon.

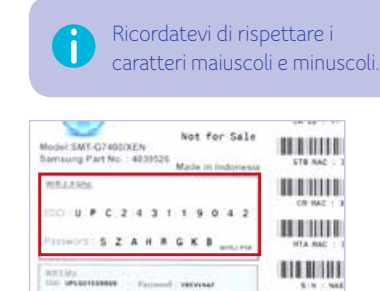

Congratulazioni. Ora siete connessi **5** alla rete WLAN Horizon. Se avete ordinato un abbonamento Internet insieme al vostro box Horizon, potete accedere da subito al web.

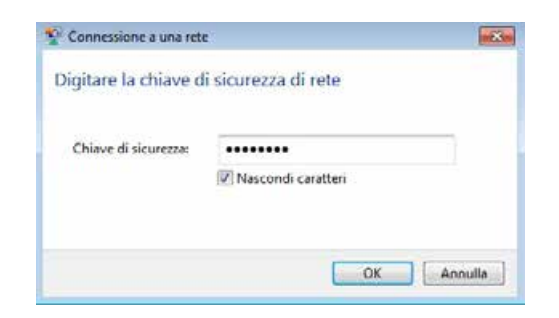

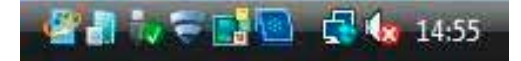

#### <span id="page-21-0"></span>WINDOWS XP

- Cliccate sull'icona **della barra** delle applicazioni nella parte inferiore dello schermo.
- Selezionate la connessione alla rete **2 2** wireless con l'SSID del vostro box Horizon (ad es. UPC0045609); è indicato sull'adesivo che trovate sul lato inferiore del box Horizon.

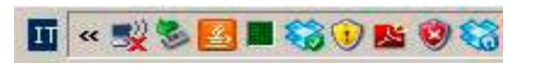

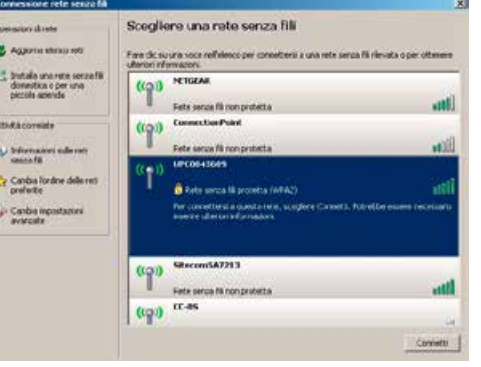

#### Immettete la chiave di sicurezza (WPA2-PSK) e selezionate **OK**; è indicata sull'adesivo che trovate sul lato inferiore del box Horizon. **3**

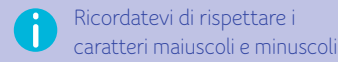

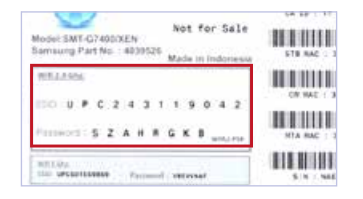

**4**

Congratulazioni. Ora siete connessi alla rete WLAN Horizon. Se avete ordinato un abbonamento Internet insieme al vostro box Horizon, potete accedere da subito al web.

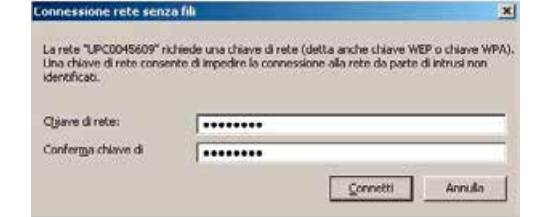

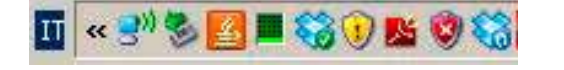

#### MAC OS X

- Cliccate sull'icona della barra di stato nella parte superiore dello schermo e selezionate «Attiva AirPort».
- Selezionate la connessione alla rete wireless con l'SSID del vostro box Horizon (ad es. UPC0045609); è indicato sull'adesivo che trovate sul lato inferiore del box Horizon.

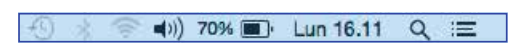

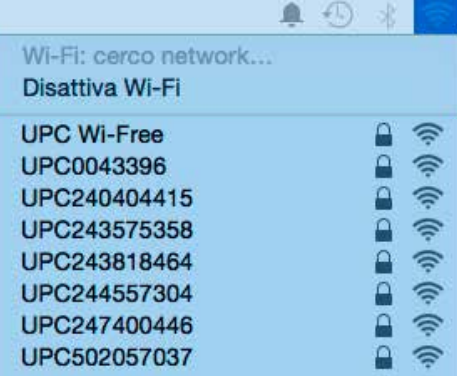

Immettete la chiave di sicurezza (WPA2-PSK) e selezionate **OK**; è indicata sull'adesivo che trovate sul lato inferiore del box Horizon. **3**

commette **contra di manufa** caratteri maiuscoli e minuscoli.

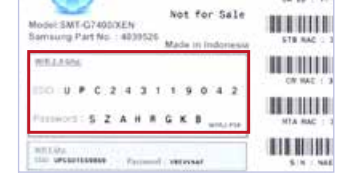

Congratulazioni. Ora siete connessi alla rete WLAN Horizon. Se avete ordinato un abbonamento Internet insieme al vostro box Horizon, potete accedere da subito al web. **4**

BACK

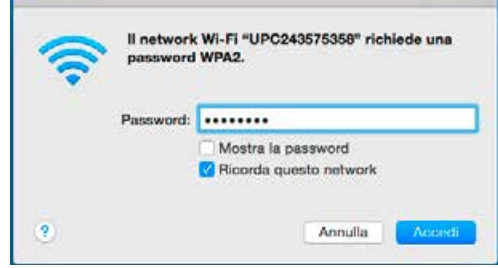

⊜ ● 40 Wi-Fi: attivo Disattiva Wi-Fi  $\Omega \approx$ √UPC243575358

<span id="page-22-0"></span>*L'interfaccia Horizon si compone di vari menu, sottomenu e opzioni. Questa sezione spiega come sono strutturati i menu e come ottimizzare la tua esperienza mediale in Horizon.* 

*Nel* **MENU PRINCIPALE** *potete trovare tutte le funzioni del box Horizon. Il* **MENU PRINCIPALE** *si compone di sette voci, che sono:*  **CANALI TV***,* **GUIDA TV***,* **PROPOSTE***,* **RICERCA***,* **OPZIONI***,* **ON DEMAND** *e* **MEDIATECA***.* 

*Il* **MENU PRINCIPALE** *compare ogni volta che riaccendete il box Horizon dalla modalità standby, o quando premete il tasto* **MENU** *del teleco mando. A ogni attivazione troverete evidenziato il menu* **GUIDA TV***.* 

*Quando riaccendete il box Horizon, il canale mostrato al di sotto del* **MENU PRINCIPALE** *è l'ultimo canale che avete guardato prima di spegnere il box Horizon, oppure il vostro canale preferito.*

*Premendo il tasto* **MENU** *del telecomando potete ritornare al* **MENU PRINCIPALE** *da qualsiasi altra schermata. Premendo il tasto* **BACK** *del telecomando potete passare dal* **MENU PRINCIPALE** *allo schermo TV. Il menu principale scompare automaticamente dopo 10 secondi.*

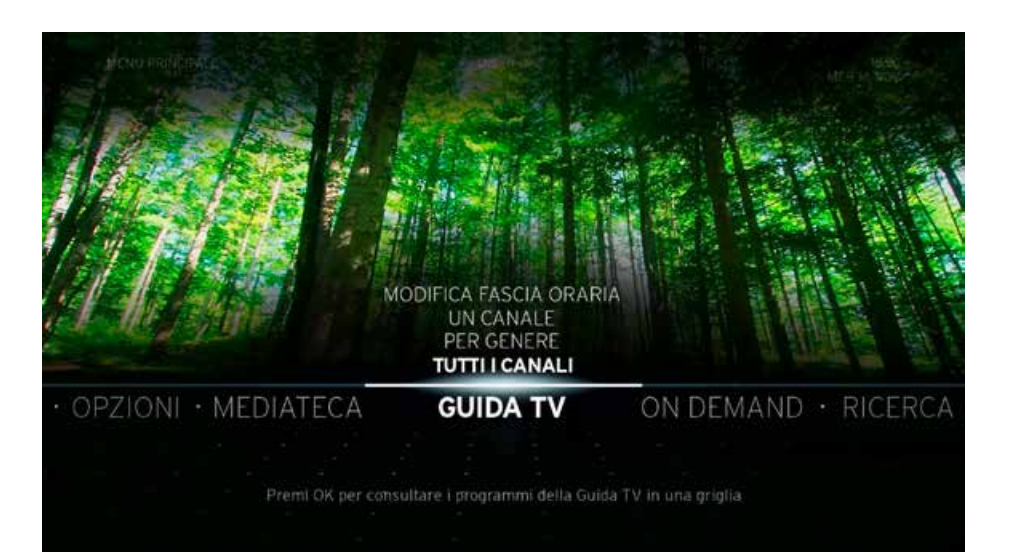

### <span id="page-23-0"></span>**PANORAMICA DEL MENU PRINCIPALE HORIZON**

GUIDA TV Questa guida interattiva alla programmazione offre informazioni costantemente aggiornate su programmi in corso e futuri.

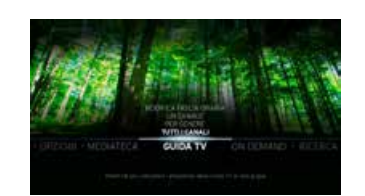

- ON DEMAND Offre una panoramica dell'intero catalogo UPC, compresi i Video on Demand e la TV on Demand. Alcuni di questi programmi sono gratuiti, mentre altri possono essere noleggiati.
- RICERCA Vi consente di ricercare tra i contenuti multimediali disponibili con funzioni come la ricerca per parola chiave e la ricerca avanzata.
- 
- PROPOSTE Offre consigli personalizzati ed elenchi dei video più amati e di altri contenuti multimediali.

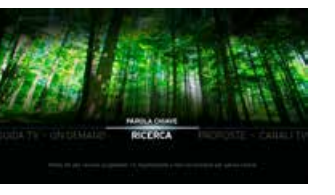

CANALI TV Mostra informazioni sul programma TV in corso.

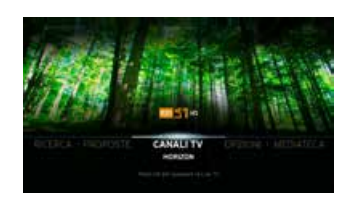

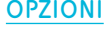

OPZIONI Vi consente di personalizzare il box Horizon, fornendo anche assistenza online e informazioni utili.

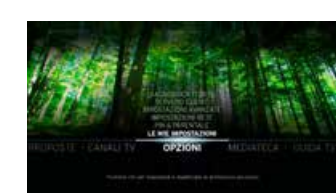

MEDIATECA Contiene tutti i video registrati o noleggiati, le vostre app e i contenuti mediali presenti sulla vostra rete domestica, come ad es. video, foto e musica.

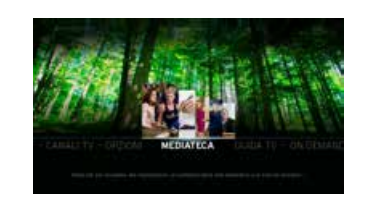

<span id="page-24-0"></span>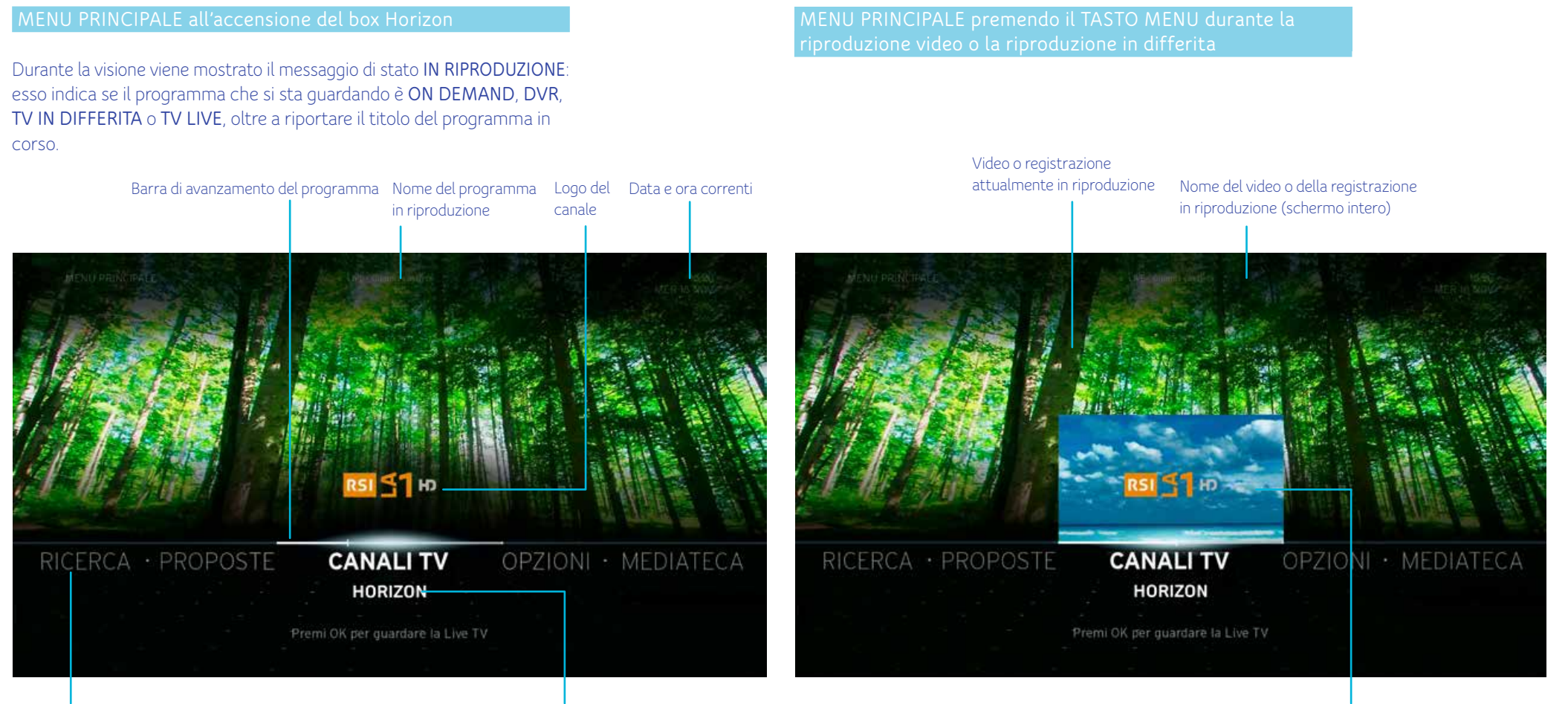

Voci del menu principale

Titolo del programma Programma in riproduzione sull' ultimo canale sintonizzato (schermo in miniatura)

> Potete sfogliare le opzioni del **MENU PRINCIPALE** con i tasti **SINISTRA** e **DESTRA** del telecomando. Premete il tasto **OK** su **CANALI TV** nel **MENU PRINCIPALE** per visualizzare il programma in una miniatura picture-in-picture. Selezionando qualsiasi altra opzione del **MENU PRINCIPALE** accederete al corrispondente sottomenu.

### <span id="page-25-0"></span>**CANALI TV**

La categoria CANALI TV mostra informazioni sul programma in corso e vi consente di cambiare canale.

#### **Barra info**

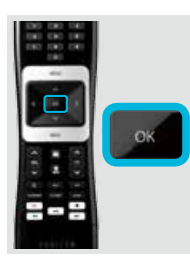

Premete **OK** sul telecomando mentre è selezionato **CANALI TV** nel menu principale. Il menu principale si chiude e viene mostrato a schermo intero il video con la barra info contenente informazioni sul programma in corso.

La barra info scompare automaticamente dopo 5 secondi. Potete decidere quanto a lungo viene visualizzata la barra info nelle opzioni **LE MIE IMPOSTAZIONI**.

La **barra info** può contenere fino a quattro dei seguenti sottomenu in base al canale visualizzato:

# ORA IN ONDA

Questa è l'opzione predefinita della **barra info**. Visualizza informazioni sul programma attualmente in onda.

**premere e tenere premuto**  – visualizza il **MENU AZIONI**.

 $\Omega$ o  $\nabla$  – sfoglia gli altri canali disponibili nell'opzione **ORA IN ONDA**. Premendo **OK** potete passare a un altro canale.

# TRA BREVE

Visualizza informazioni sul programma che segue sul canale attualmente in onda.

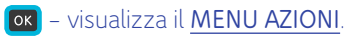

Se non è disponibile alcun pro-( 1 gramma tra breve questa opzione non compare nella **barra info**.

o – sfoglia gli altri canali disponibili nell'opzione **TRA BREVE**. Premendo **OK** viene visualizzato il **MENU AZIONI** del canale disponibile selezionato.

La **barra info** compare anche quando:

- premete il tasto BACK del telecomando mentre guardate la TV,
- cambiate canale (zapping)

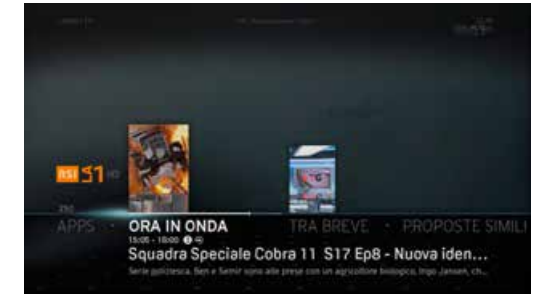

# PROPOSTE SIMILI

Visualizza contenuti simili al programma che state guardando.

– Visualizza contenuti simili al programma che state guardando.

Se non è disponibile alcun contenuto simile questa opzione non compare nella **barra info**.

o – sfoglia gli altri canali disponibili nell'opzione **PROPOSTE SIMILI**.

#### <span id="page-26-0"></span>**Menu azioni**

Il **menu azioni** contiene opzioni relative al programma selezionato e vi consente di eseguire diverse azioni.

Il **menu azioni** compare ad es. se premete il tasto **OK** del telecomando mentre guardate la TV.

Squadra Speciale Cobra 11... **MIS1** PALISA ICI DA CAPO .<br>AGGIUNGERE CANALE AI PREFERITI

Esiste un **menu azioni** per ogni programma TV, Video on Demand, registrazione DVR e file personale. Il principio è sempre lo stesso, ma le opzioni variano da menu a menu.

Le opzioni del menu azioni disponibili nella categoria **CANALI TV** sono:

- PAUSA Questa è l'opzione predefinita evidenziata quando compare il menu azioni. Premendo il tasto OK potete visualizzare la barra dei comandi per la funzione playback e il tempo di pausa totale. Per tutti i dettagli sull'utilizzo dei comandi cfr. **COMANDI PER LA FUNZIONE PLAYBACK**.
- PROPOSTE SIMILI Apre una schermata con i video e i programmi simili a quello che state guardando.
- INFORMAZIONI Visualizza informazioni sul programma attualmente in onda, tra cui ora di inizio e fine, barra di avanzamento, classificazione in base all'età, regista, attori e descrizione di programmi e video.

REGISTRA Vi consente di iniziare la registrazione del programma in onda. Premendo il tasto **OK** comparirà la schermata opzioni. Mediante **OPZIONI** potrete impostare la frequenza delle registrazioni e l'ora di fine. Se il programma che volete registrare fa parte di una serie, le opzioni includeranno anche **REGISTRA TUTTI GLI EPI-SODI** e **REGISTRA EPISODIO**.

> Se viene selezionato il menu azioni mentre è in corso la registrazione, l'opzione **REGISTRA** viene sostituita dall'opzione **CANCELLA REGISTR**.

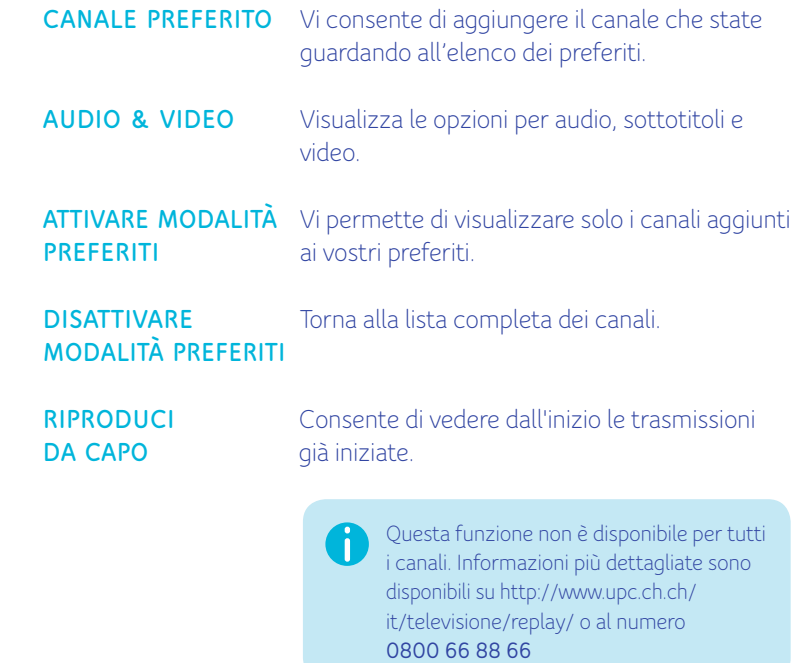

#### <span id="page-27-0"></span>**Cambiare canale in modalità schermo intero**

Per cambiare canale durante la riproduzione a schermo intero ci sono diverse possibilità:

#### Tasti CH+/CH-

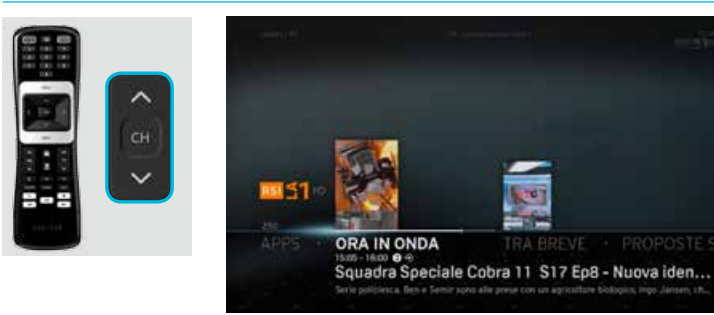

Premete i tasti CH+/CH- del telecomando durante la visualizzazione a schermo intero per passare al canale precedente o successivo.

PROPOSTE SI

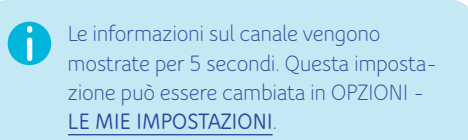

#### Accedendo all'elenco canali

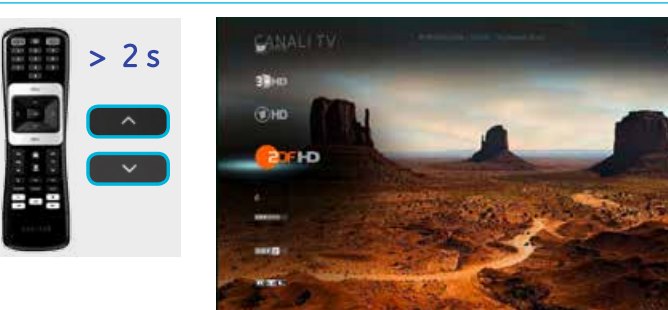

Tenete premuto il tasto  $\boxed{\sim}$  o  $\boxed{\sim}$  del telecomando per almeno due secondi per visualizzare l'elenco canali

#### Immettendo direttamente il numero di un canale

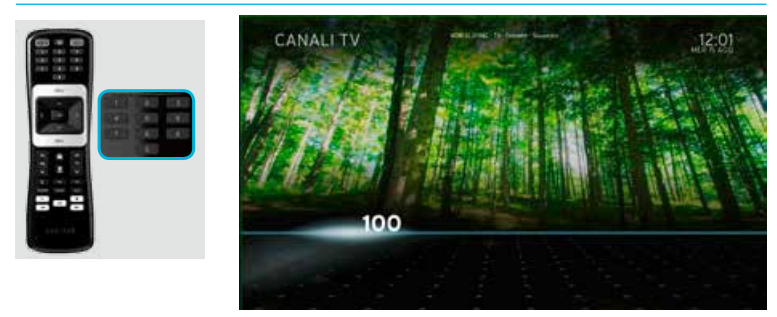

Digitate con il telecomando Horizon il numero del canale che desiderate per visualizzarlo immediatamente.

Se non esiste un canale con il numero im-G messo, il sistema mostra un messaggio di errore e si sintonizza sul canale più vicino.

#### **Canali e programmi bloccati**

Se avete eseguito l'impostazione della classificazione in base all'età per un programma o il blocco di un canale, questo non verrà visualizzato. Per informazioni sullo sblocco di canali e programmi, vedere **ALTRO** - **CANALI E PROGRAMMI BLOCCATI**.

#### <span id="page-28-0"></span>**Comandi per la funzione playback**

I **comandi per la funzione playback** vengono visualizzati premendo il tasto **OK** durante un programma TV in diretta o una riproduzione registrata, e premendo successivamente il tasto **OK** mentre è evidenziata l'opzione **PAUSA** del **menu azioni**.

Potete mettere in pausa un programma O anche tenendo premuto il tasto **OK** (2 sec.) durante la riproduzione a schermo intero.

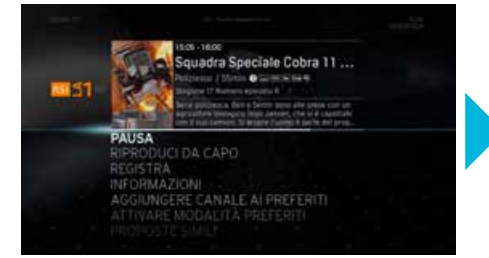

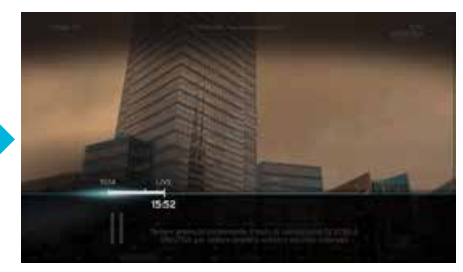

Il **playback** può essere utilizzato per contenuti della TV in onda, video registrati, Video on Demand, programmi di Replay e contenuti della rete domestica.

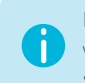

Premendo brevemente i tasti a freccia verso **DESTRA** o **SINISTRA** è possibile spostarsi fra gli intervalli selezionati.

#### <span id="page-29-0"></span>**Registrazione**

Per configurare una registrazione potete aprire il menu azioni e selezionare **REGISTRA**, o in alternativa premere il tasto REC del telecomando **Horizon** 

**151 S1** 

**ISI 51** 

REGISTRA

QUESTO EPISODIO TUTTI GL<br>OPZIONI

#### Registrazione tramite il menu azioni

Premete **OK** durante il programma in corso per attivare il menu azioni. Selezionate **REGISTRA** e poi **CONFERMA** per iniziare la registrazione. In **OPZIONI** potete anticipare l'inizio della registrazione o ritardarne la fine.

#### Registrazione tramite il tasto REC del telecomando

Premete il tasto **REC** del telecomando Horizon durante il programma in corso. Selezionate **CONFERMA** per iniziare la registrazione. Se per la trasmissione scelta è disponibile una registrazione in serie, verranno visualizzate le opzioni QUESTO EPISODIO o TUTTI GLI EPISODI. In **OPZIONI** potete anticipare l'inizio della registrazione o ritardarne la fine.

> Il vostro Horizon HD Recorder vi consente di registrare fino a 4 programmi contemporaneamente!

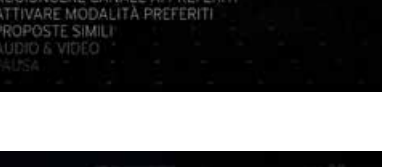

Squadra Speciale Cobra 11 ...<br>Income / Same O Live State

Squadra Speciale Cobra 11 ...  $155min$   $\bullet$   $\equiv$   $5344$ 

#### **Come uscire dal MENU PRINCIPALE**

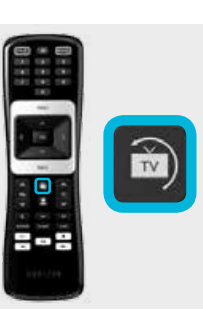

Per uscire rapidamente dai menu o dalle funzioni in sovrimpressione e ritornare al programma TV, premete il tasto **Live TV**. Con questo tasto raggiungete inoltre l'ultimo canale guardato.

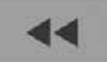

RIAVVOLGI Premete **RIAVVOLGI** sul telecomando durante la riproduzione per raddoppiare la velocità di riavvolgimento; compariranno i comandi per la funzione playback. Premete **RIAVVOLGI** più volte durante il riavvolgimento per aumentarne progressivamente la velocità.

#### Ad esempio:

Premete una volta: la velocità raddoppia Premete due volte: la velocità aumenta di 6 volte Premete tre volte: la velocità aumenta di 12 volte Premete quattro volte: la velocità aumenta di 30 volte

Premete **PLAY/PAUSA** per interrompere il riavvolgimento e tornare alla velocità di riproduzione normale. Premete **AVANZAMENTO VELOCE** in ogni momento per raddoppiare la velocità di avanzamento veloce.

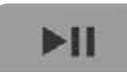

PLAY/PAUSA Premete **PLAY/PAUSA** durante il riavvolgimento o l'avanzamento veloce per tornare alla riproduzione a velocità normale. Premete **PLAY/PAUSA** durante la riproduzione di un video in diretta per metterlo in **PAUSA**. Premete **PLAY/PAUSA** in modalità **PAUSA** per tornare alla riproduzione a velocità normale. Premete **AVANZAMENTO VELOCE** in modalità **PAUSA** per attivare l'avanzamento veloce a velocità dimezzata (moviola).

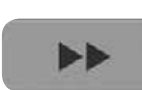

AVANZAMENTO Premete **AVANZAMENTO VELOCE** sul telecomando VELOCE durante la riproduzione video per raddoppiare la velocità; comparirà la barra dei comandi per la funzione playback. Premete **AVANZAMENTO VELOCE** durante l'avanzamento veloce per aumentarne progressivamente la velocità. Ad esempio:

> Premete una volta: la velocità raddoppia Premete due volte: la velocità aumenta di 6 volte Premete tre volte: la velocità aumenta di 12 volte Premete quattro volte: la velocità aumenta di 30 volte

Premete **PLAY/PAUSA** per interrompere l'avanzamento veloce e tornare alla velocità di riproduzione normale. Premete **RIAVVOLGI** per raddoppiare la velocità di riavvolgimento.

In modalità **AVANZAMENTO VELOCE/ RIAVVOLGIMENTO** i comandi per la funzione playback sullo schermo indicano l'azione in corso, mostrando anche un indicatore di velocità. In questi casi il tasto **BACK** non ha alcuna funzione. Quando si torna alla velocità di riproduzione normale o in modalità **PAUSA** i comandi per **la funzione playback** sullo schermo indicano lo stato; scompaiono automaticamente dopo qualche secondo, oppure potete nasconderli premendo **BACK**.

### <span id="page-31-0"></span>**GUIDA TV**

La **GUIDA TV** fornisce informazioni dettagliate su programmi in onda e futuri dei singoli canali per i prossimi 7 giorni (in base al canale) e offre tre diverse visualizzazioni.

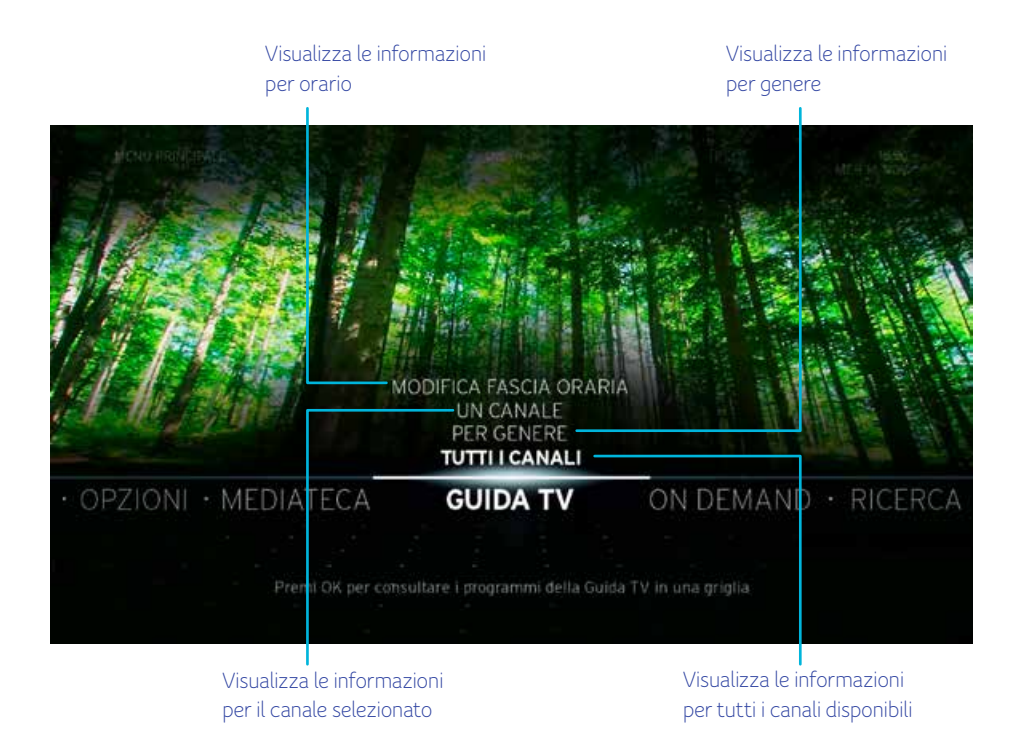

#### **Canali e programmi bloccati**

Se avete eseguito l'impostazione della classificazione in base all'età per un programma o il blocco di un canale, questo non verrà visualizzato nella **GUIDA TV**. Per informazioni sullo sblocco di canali e programmi, vedere **ALTRO** - **CANALI E PROGRAMMI BLOCCATI**.

#### <span id="page-32-0"></span>**TUTTI I CANALI**

La visualizzazione **TUTTI I CANALI** offre informazioni sui programmi dei 7 giorni seguenti. I canali sono inclusi nell'elenco canali con i vostri canali preferiti in cima.

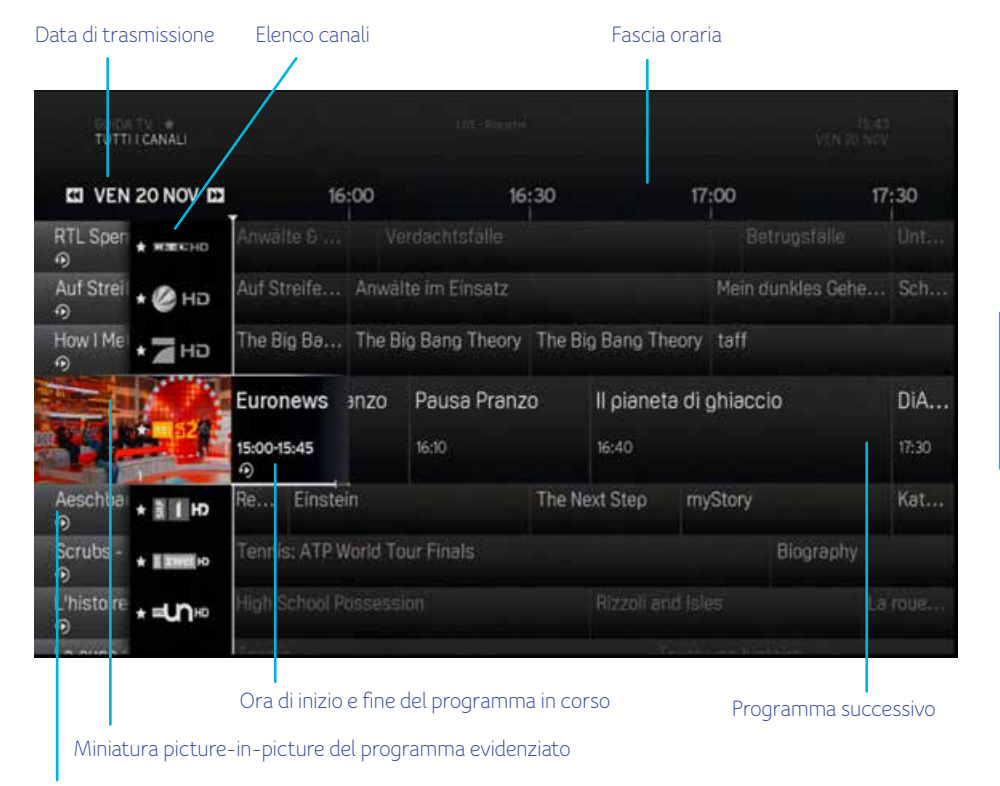

Programma in differita

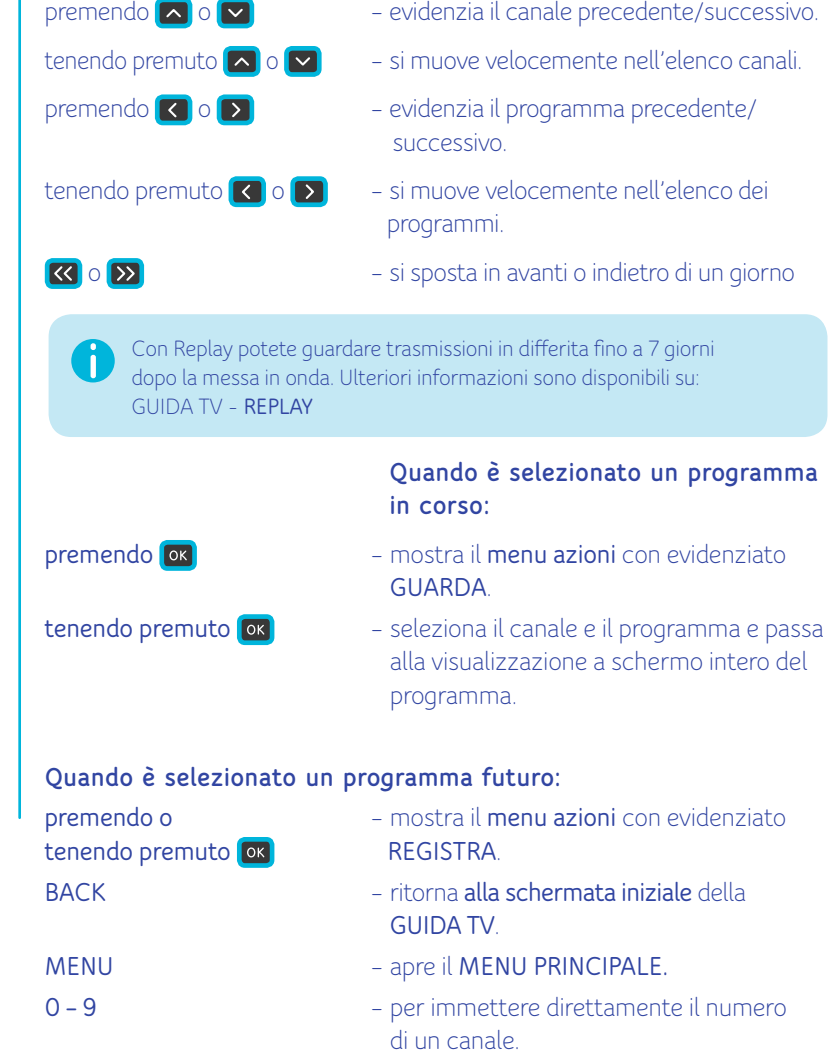

### <span id="page-33-0"></span>**UN SOLO CANALE**

La visualizzazione **UN SOLO CANALE** offre informazioni sui programmi in corso e futuri del canale selezionato.

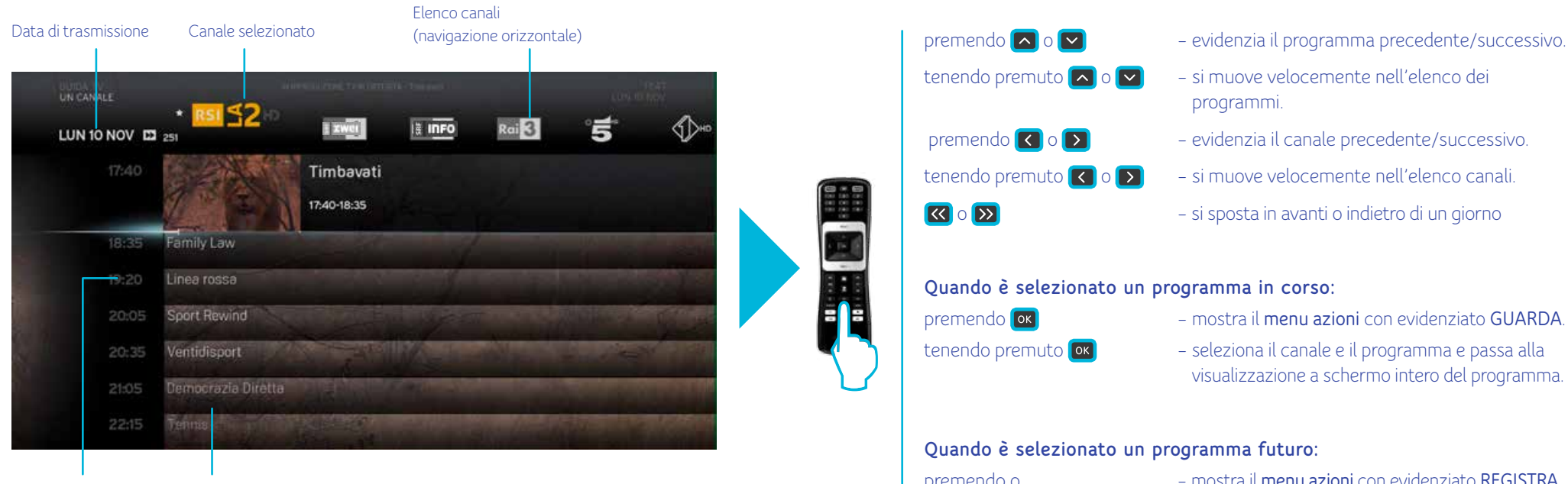

Ora di trasmissione (navigazione verticale) Elenco programmi

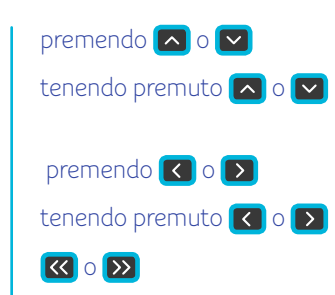

- 
- tenendo premuto  $\Box$  o  $\Box$  si muove velocemente nell'elenco dei programmi.
- premendo  $\Box$  o  $\Box$  evidenzia il canale precedente/successivo.
- tenendo premuto  $\bigcirc$  o  $\bigcirc$  si muove velocemente nell'elenco canali.
- o si sposta in avanti o indietro di un giorno

#### Quando è selezionato un programma in corso:

- premendo mostra il **menu azioni** con evidenziato **GUARDA**.
- tenendo premuto  $\overline{[\infty]}$  seleziona il canale e il programma e passa alla visualizzazione a schermo intero del programma.

#### Quando è selezionato un programma futuro:

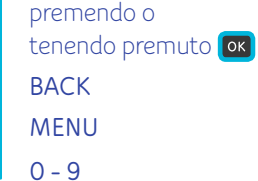

- premendo o mostra il **menu azioni** con evidenziato **REGISTRA**.
- **BACK** ritorna alla **schermata iniziale** della **GUIDA TV**.
- **MENU** apre il **MENU PRINCIPALE**.
- **0 - 9** per immettere direttamente il numero di un canale.

#### <span id="page-34-0"></span>**PER GENERE**

La visualizzazione **PER GENERE** mostra un elenco dei programmi di tutti i canali sulla base del loro genere. Prevede le seguenti categorie:

- $-$  FILM
- NOTIZIE
- SPETTACOLI/QUIZ TV
- MUSICA & DANZA – ARTE & CULTURA
- 
- SPORT
- EDUCAZIONE
- BAMBINI & RAGAZZI

– POLITICA & ECONOMIA – INTRATTENIMENTO – EROTICO

– POLIZIESCO

– TEMPO LIBERO – SERVIZI SPECIALI

Usate il tasto  $\Box$  o  $\Box$  per evidenziare il genere che desiderate e premete **OK** per selezionarlo.

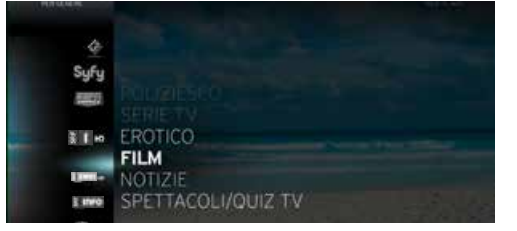

#### Ecco un esempio di schermata per il genere **FILM**:

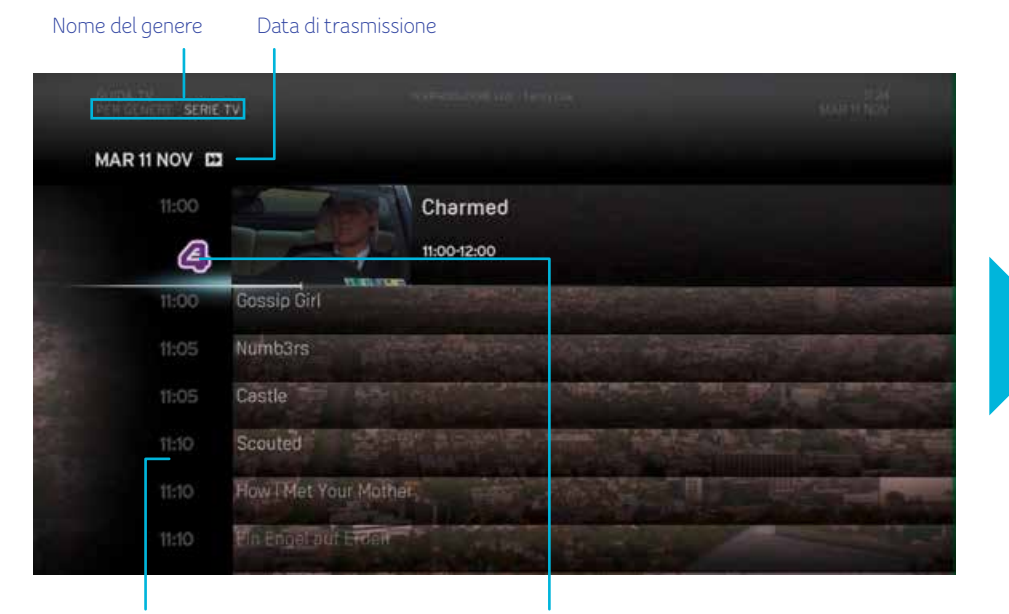

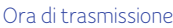

**BAC** 

- premendo  $\bigcirc$  o  $\bigcirc$  evidenzia il programma precedente/successivo. Quando è selezionato un programma in corso: premendo – mostra il **menu azioni** con evidenziato **GUARDA**. tenendo premuto  $\overline{[\alpha]}$  - seleziona il canale e il programma e passa alla visualizzazione a schermo intero del programma. o – si sposta in avanti o indietro di un giorno Quando è selezionato un programma futuro: premendo o – mostra il menu azioni con evidenziato **REGISTRA**. tenendo premuto **BACK** – ritorna alla **schermata iniziale** della **GUIDA TV**. **MENU** – apre il **MENU PRINCIPALE**.
	- **0 - 9** per immettere direttamente il numero di un canale.

### <span id="page-35-0"></span>**MODIFICA FASCIA ORARIA**

Questa opzione vi consente di modificare la fascia oraria della griglia in visualizzazione **TUTTI I CANALI**. La fascia oraria può essere di 30, 60, 90 e 120 minuti. Premete il tasto **OK** del telecomando per entrare.

# MODIFICA FASCIA ORARIA SIE≦Tie 30 MINUTI **120 MINUTI** \* **MES2 290 MINUTI** 60 MINUTI **Rai**  $Roi2$ Rai<sup>3</sup>

Opzioni fascia oraria

Selezionate uno degli intervalli e premete **OK** sul telecomando per attivarlo. L'opzione **30 MINUTI** mostrerà 30 minuti totali suddivisi in due intervalli di 15 minuti ciascuno. L'opzione **60 MINUTI** mostrerà 60 minuti totali suddivisi in due intervalli di 30 minuti ciascuno. L'opzione **90 MINUTI** mostrerà 90 minuti totali suddivisi in tre intervalli di 30 minuti ciascuno. L'opzione **120 MINUTI** mostrerà 120 minuti totali suddivisi in quattro intervalli di 30 minuti ciascuno.

#### **REPLAY**

Replay vi consente di rivedere in differita la programmazione televisiva delle ultime 30 ore per 75 canali, senza costi aggiuntivi e in ottima qualità. Tornate indietro nella guida TV e riproducete la trasmissione!

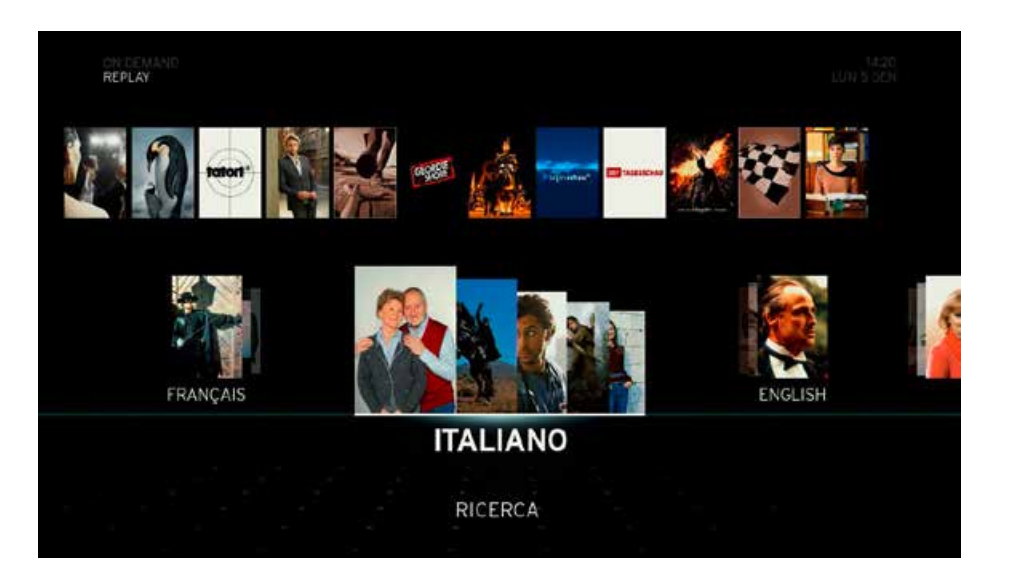

Questa funzione è disponibile per tutti gli abbonati ai nostri pacchetti di canali Comfort e Classic. Se desiderate abbonarvi a Replay, accedete a upc.ch.ch/myupc e fornite il numero del vostro conto. In alternativa, potete chiamare il numero 0800 66 88 66.
## **PROPOSTE**

Nell'opzione **PROPOSTE** del menu principale trovate consigli persona lizzati su programmi TV e Video on Demand, nonché l'elenco **I PIÙ AMATI** selezionati per voi da giornalisti e critici. Questa sezione vi consente anche di modificare le **IMPOSTAZIONI** di personalizzazione. Premete **OK** sul telecomando per accedere alle opzioni della categoria **PROPOSTE** .

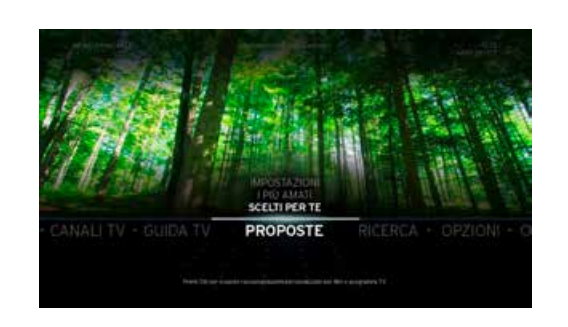

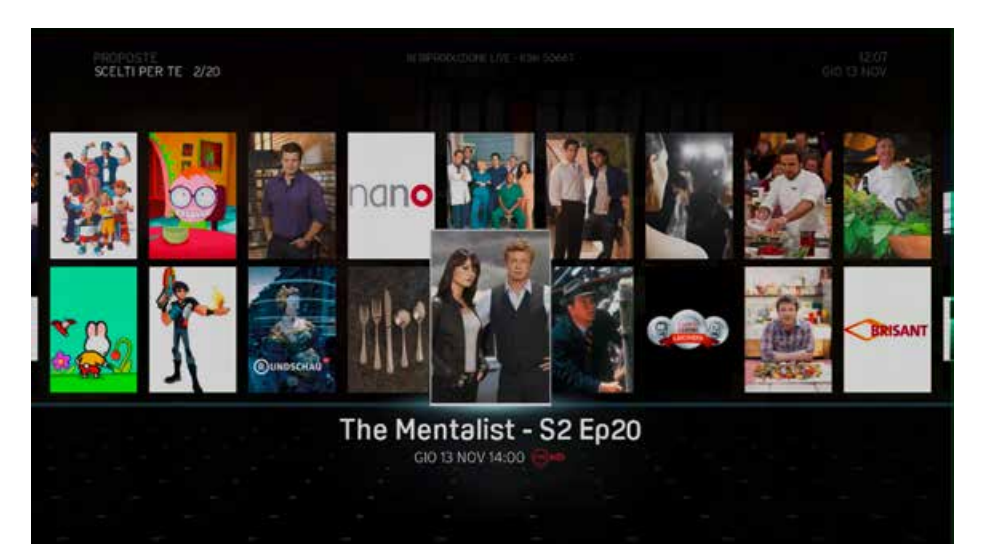

## **SCELTI PER TE**

Horizon dispone di incredibili funzionalità che vi offrono un'esperienza di intrattenimento su misura. Il box è in grado di ricordare le trasmissi oni TV che avete registrato o guardato e grazie a queste informazioni vi propone suggerimenti personalizzati di trasmissioni TV, Video on Demand, film e serie TV che potreste trovare interessanti.

Se scegliete di disattivare i consigli personalizzati, questa opzione mostrerà un elenco di consigli generici. Questo elenco viene aggiornato costantemente con le ultime novità.

Questa opzione mostra un elenco dei contenuti di maggior successo scelti da giornalisti e critici.

## **IMPOSTAZIONI**

Questa opzione vi consente di attivare o disattivare la personalizzazione. Se premete il tasto **OK** quando è evidenziato **SUGGERIMENTI PERS.**, appare lo schermo di selezione **SÌ/NO**. Selezionate **Sì** o **NO** e premete il tasto **OK** .

## **RICERCA**

L'opzione **RICERCA** del **MENU PRINCIPALE** consente di ricercare servizi e contenuti come film, programmi e Video on Demand. Oltre a essere una categoria a sé stante del **MENU PRINCIPALE**, è anche accessibile da molte delle sottocategorie e delle funzioni che compaiono sullo schermo.

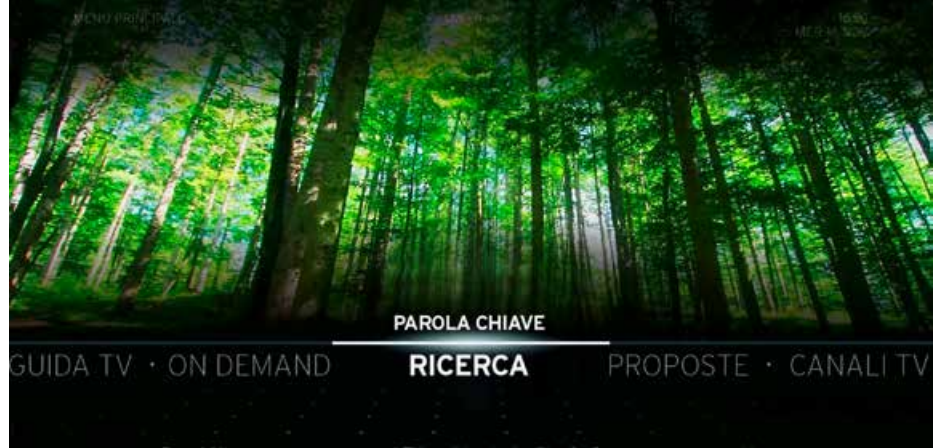

Premi OK per cercare programmi TV, registrazioni e film On Demand per parola chiave

#### **Parola chiave**

L'opzione di ricerca **PAROLA CHIAVE** vi consente di effettuare ricerche utilizzando una o più parole chiave (fino a 40 caratteri) che si riferiscono al contenuto. Schermata principale della ricerca per **PAROLA CHIAVE**.

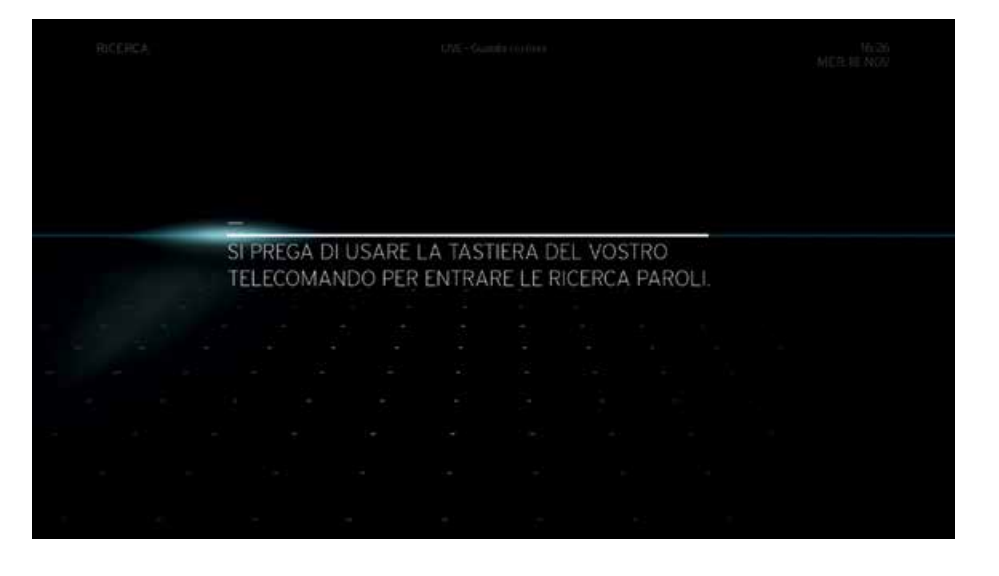

Dopo l'immissione del primo carattere la schermata presenta automaticamente una lista di parole chiave filtrate, basate sui corrispondenti risultati di ricerca disponibili. L'elenco filtrato viene modificato ogni volta che viene immesso un nuovo carattere.

Un carattere diventa grigio e non selezionabile se non vi sono risultati di ricerca che lo prevedono come carattere successivo.

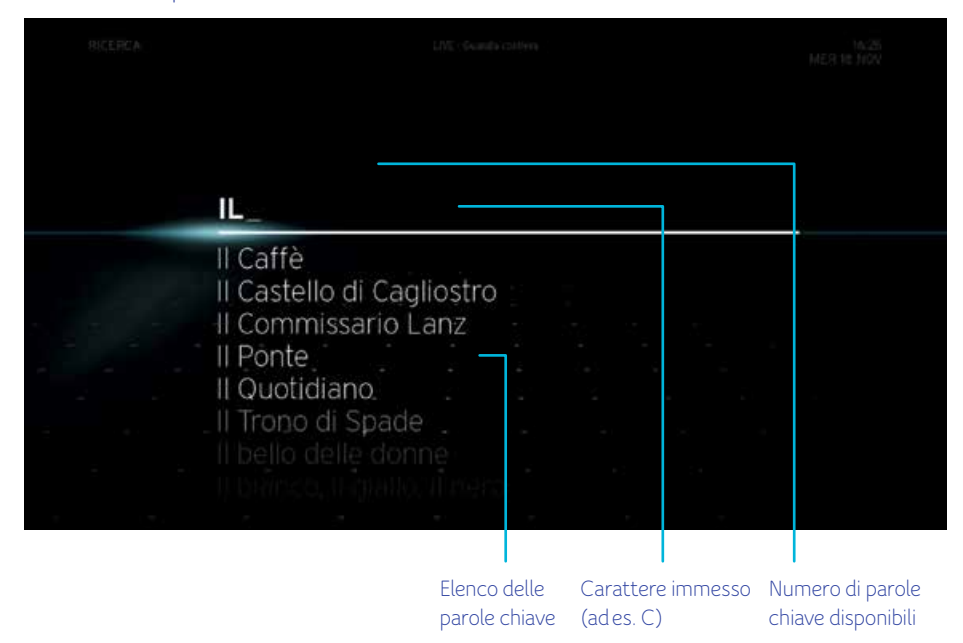

Dopo aver immesso alcuni caratteri, l'elenco di parole chiave viene filtrato e ridotto. Se la parola chiave che intendete ricercare non è ancora inclusa nell'elenco filtrato, immettete ulteriori caratteri.

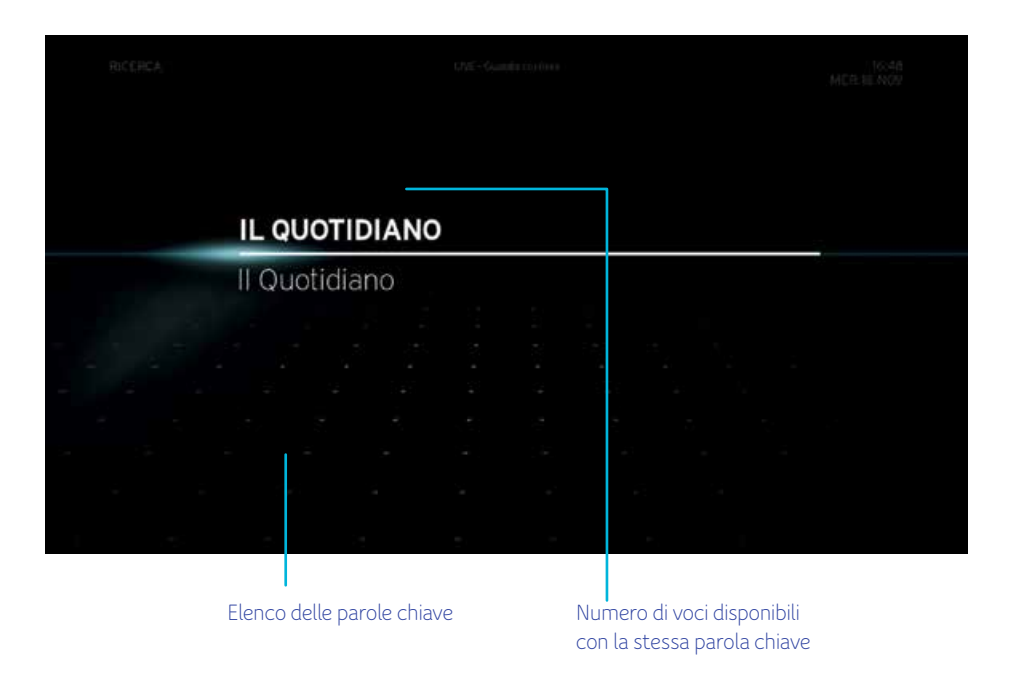

Quando la parola chiave che desiderate ricercare compare nell'elenco, usate il tasto  $\Box$  o  $\Box$  per evidenziarla e selezionala premendo il tasto **OK** del telecomando. Verrà mostrata la schermata con i risultati:

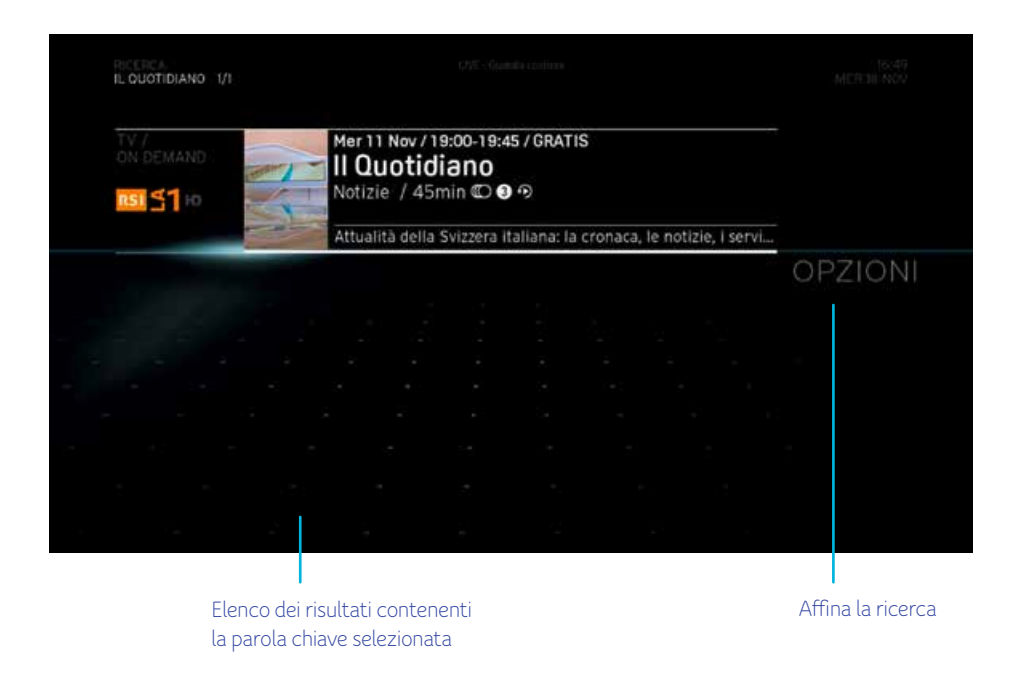

Se siete soddisfatti del risultato, premete il tasto **OK** del telecomando per accedere al contenuto. Se non siete soddisfatti del risultato, potete usare la funzione **OPZIONI** per ottenere maggiori risultati.

BACK

## **MEDIATECA**

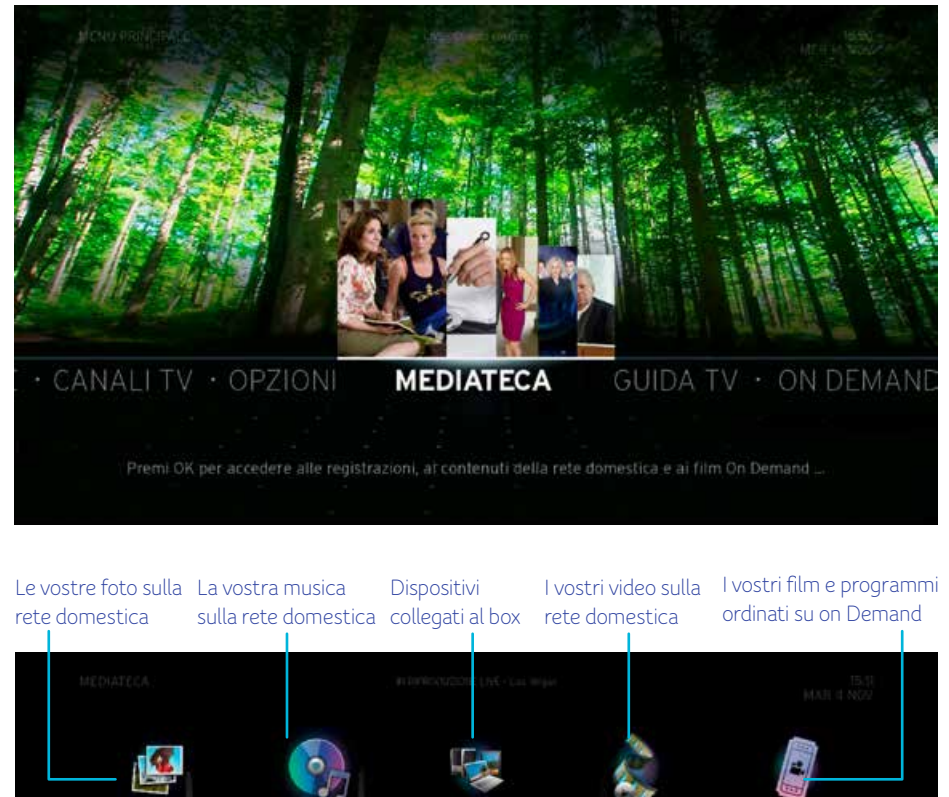

L'opzione **MEDIATECA** del **MENU PRINCIPALE** consente di configurare e gestire le registrazioni, visualizzare i contenuti registrati e acquistati e vedere i contenuti sulla rete domestica, come foto, musica e video. Premete il tasto **OK** del telecomando per accedere alle opzioni della **MEDIATECA**.

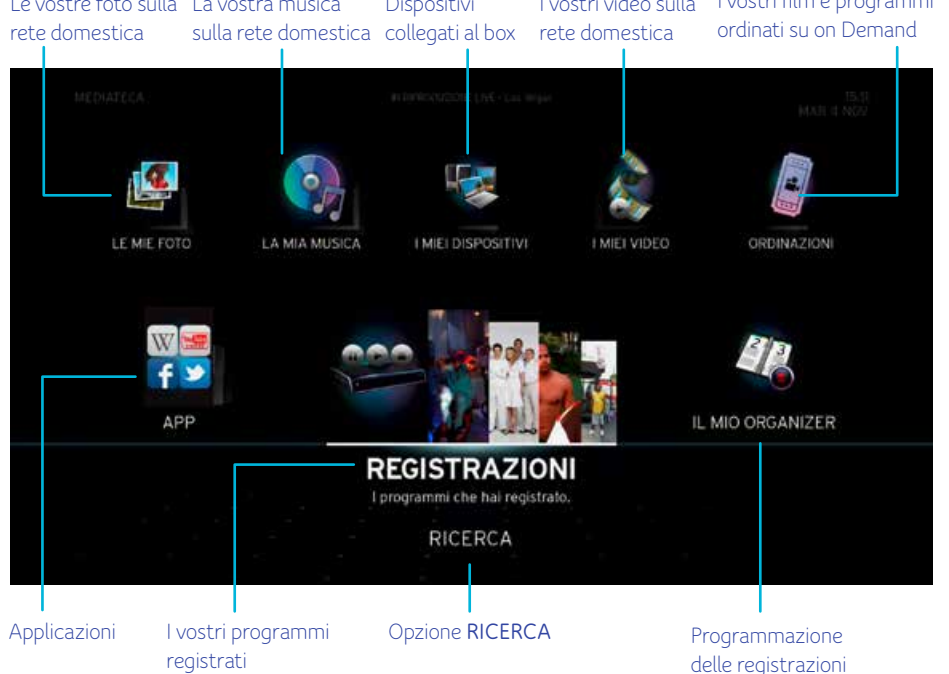

BACK

## **REGISTRAZIONI**

Tramite questa opzione è possibile visualizzare un elenco dei programmi registrati in ordine cronologico (prima il più recente).

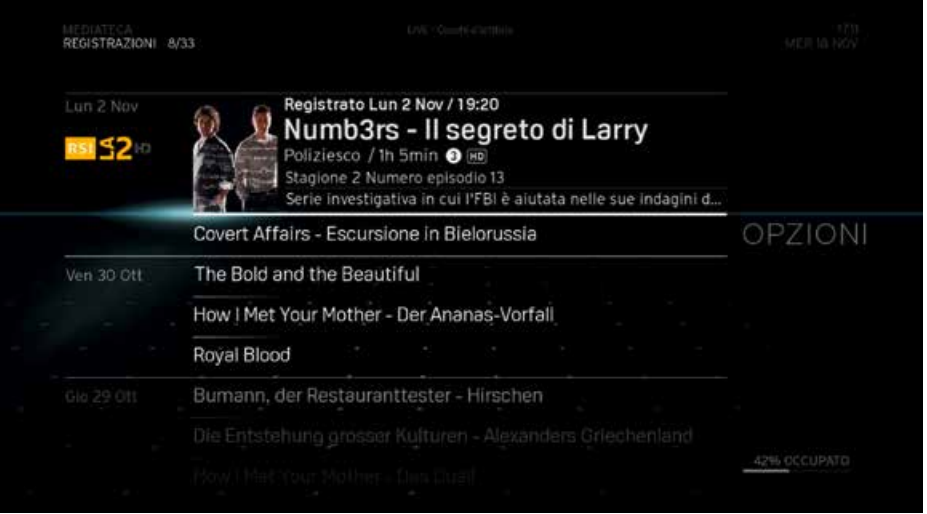

## **ORDINAZIONI**

Alla voce **ORDINAZIONI** trovate gli ultimi titoli on Demand che avete ordinato. Durante il periodo di validità del noleggio (di norma 48 ore) potete guardare questi video senza limitazioni e senza costi aggiuntivi.

## **I MIEI VIDEO**

Questa funzione non è al momento disponibile. Dal menu **I MIEI DISPOSITIVI** si accede ai video disponibili sulla rete domestica.

## **Menu azioni «REGISTRAZIONI» e «ORDINAZIONI»**

Se premete **OK** quando la registrazione o il video desiderato è evidenziato, appare il **menu azioni**; sarà selezionata la voce **Play**. Il **menu azioni** contiene diverse opzioni relative al video. Evidenziate un'opzione e premete **OK** per accedervi. Le opzioni sono:

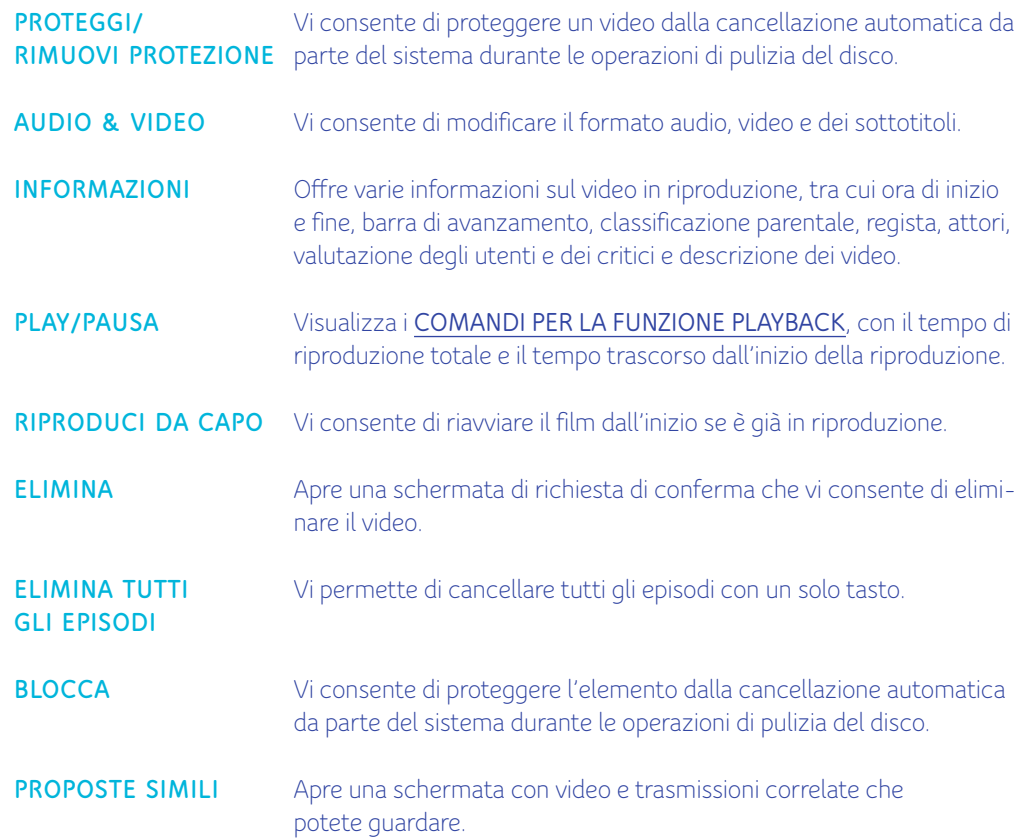

## **LE MIE FOTO**

L'opzione **LE MIE FOTO** raccoglie tutte le foto e le immagini presenti sui dispositivi della vostra rete domestica. Premete il tasto **OK** del telecomando per accedere alle vostre foto.

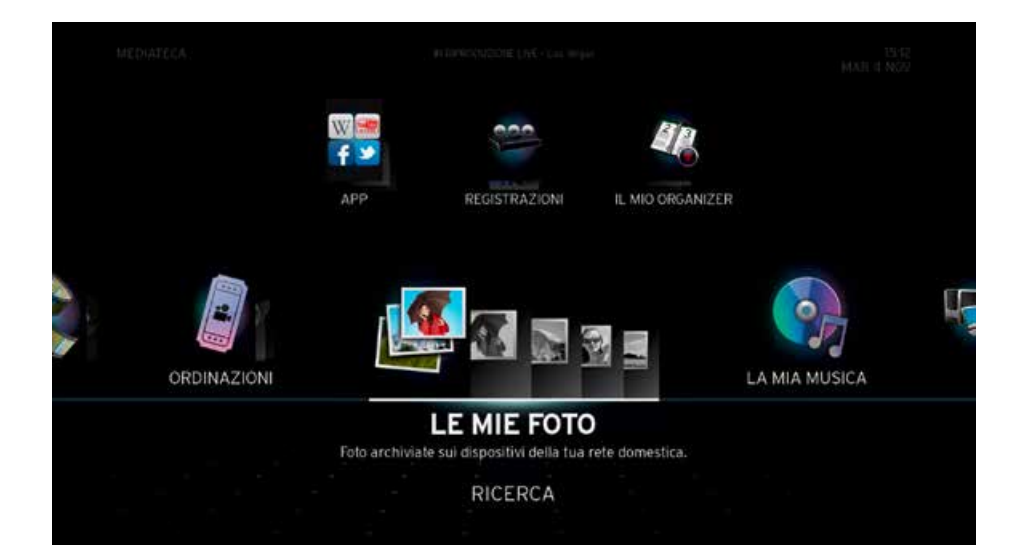

Assicuratevi che i vostri dispositivi certificati DLNA siano collegati alla rete domestica Horizon tramite WLAN o Ethernet. Per maggiori informazioni sul collegamento di dispositivi alla vostra rete domestica, vedere la sezione **ASSIST. HOME MEDIA**.

> Attenzione: è possibile visualizzare l'anteprima delle foto solo se il dispositivo sul quale sono salvate supporta questa funzione.

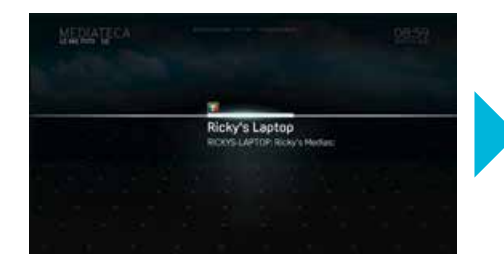

Usate i tasti **di di** navigazione per scorrere fra i dispositivi disponibili. Una volta evidenziato il dispositivo desiderato, premete **OK**.

**IATECA** ORDINA

Selezionate la cartella «Foto» e premete **OK**. Potrete quindi selezionare le vostre immagini per data, nome dell'album, ecc. Sfogliate il contenuto della cartella finché non vengono mostrate le immagini che desiderate.

Selezionate la foto precedente o successiva tramite i tasti  $\Box$  o  $\Box$  di navigazione. Le foto possono essere ordinate per **DATA** o alfabeticamente (**A - Z**). Per farlo, evidenziate **ORDINA** e selezionate una delle opzioni, poi premete **OK** per ordinare le foto.

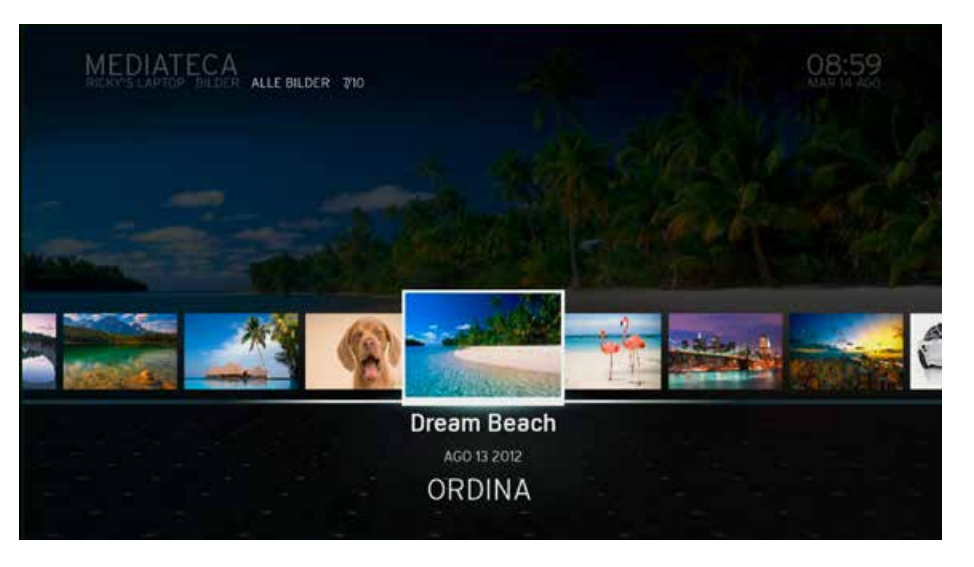

## **Menu azioni «LE MIE FOTO»**

Per aprire il **menu azioni LE MIE FOTO** premete **OK** mentre state visualizzando una foto a schermo intero. Il **menu azioni** presenta le seguenti opzioni:

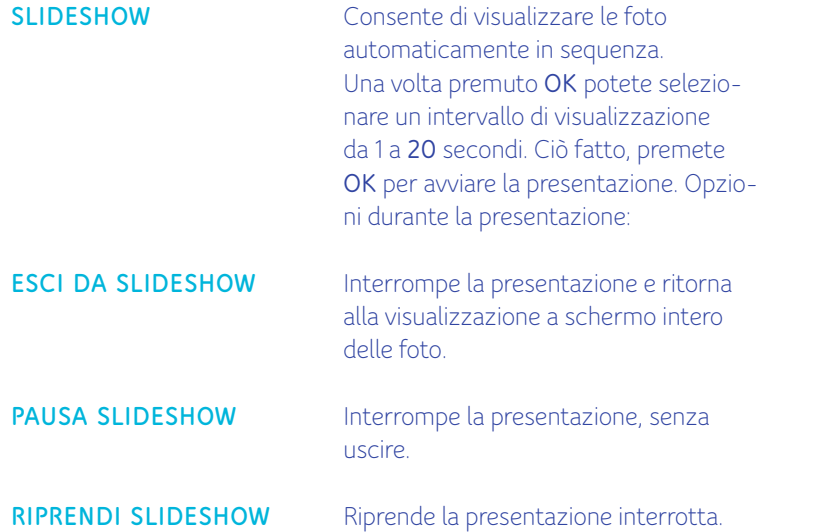

#### **Formati immagine supportati per «LE MIE FOTO»**

Questo è l'elenco dei formati immagine supportati per «LE MIE FOTO»

- .JPG/.JPEG
- .PNG

Attualmente la funzionalità DLNA dell'Horizon è limitata. O. Se disponete di una grande quantità di foto, video o contenuti audio, il box potrebbe bloccarsi o reagire solo con estremo ritardo.

Consigliamo di collegare l'Horizon alla rete domestica via cavo LAN oppure di utilizzare meno di 1 000 file. Se il box presenta comunque dei problemi, suggeriamo di ripristinare le impostazioni di fabbrica e di rinunciare temporaneamente all'utilizzo della funzione di riproduzione di contenuti multimediali dalla rete domestica.

Collaboriamo costantemente con i nostri partner della tecnologia al fine di ampliare il numero di formati compatibili e di migliorare la catalogazione dei contenuti multimediali dalla rete domestica.

## **LA MIA MUSICA**

L'opzione **LA MIA MUSICA** raccoglie tutti i contenuti musicali presenti sui dispositivi della vostra rete domestica. Premete il tasto **OK** del telecomando per accedere alla vostra musica.

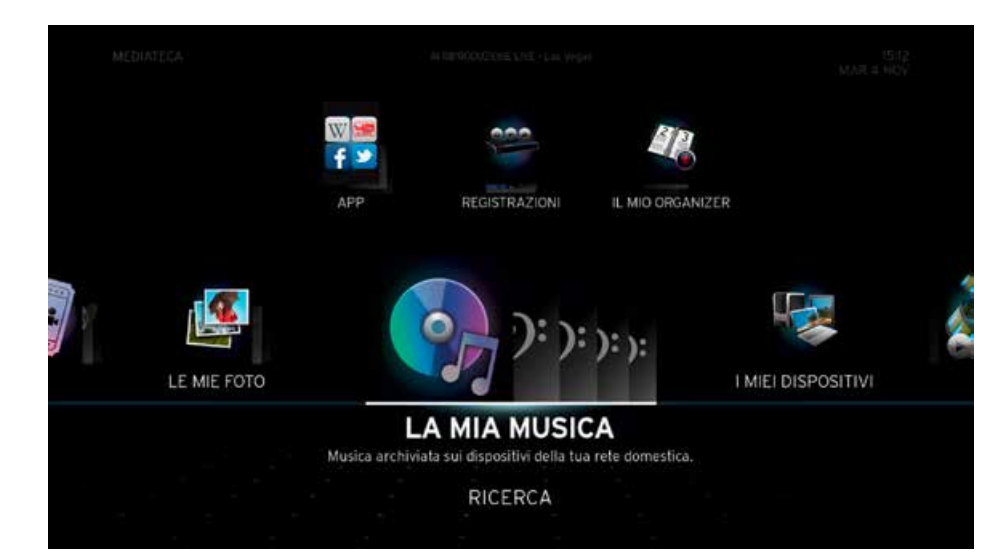

Assicuratevi che i vostri dispositivi certificati DLNA siano collegati alla rete domestica Horizon tramite WLAN o Ethernet. Per maggiori informazioni sul collegamento di dispositivi alla vostra rete domestica, vedere la sezione **ASSIST. HOME MEDIA**.

I file musicali indicizzati che sono salvati su un dispositivo al momento non collegato compaiono con una scritta in grigio.

Attualmente la funzionalità DLNA dell'Horizon è limitata. Se disponete di una grande quan-G. tità di foto, video o contenuti audio, il box potrebbe bloccarsi o reagire solo con estremo ritardo. Consigliamo di collegare l'Horizon alla rete domestica via cavo LAN oppure di utilizzare meno di 1 000 file. Se il box presenta comunque dei problemi, suggeriamo di ripristinare le impostazioni di fabbrica e di rinunciare temporaneamente all'utilizzo della funzione di riproduzione di contenuti multimediali dalla rete domestica. Collaboriamo costantemente con i nostri partner della tecnologia al fine di ampliare il numero di formati compatibili e di migliorare la catalogazione dei contenuti multimediali dalla rete domestica.

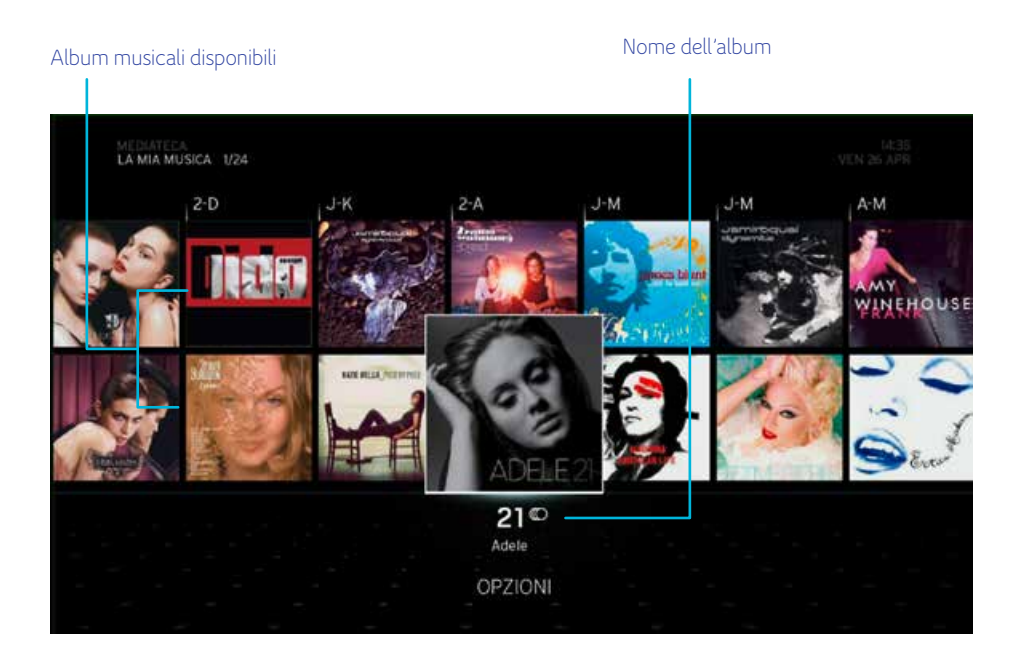

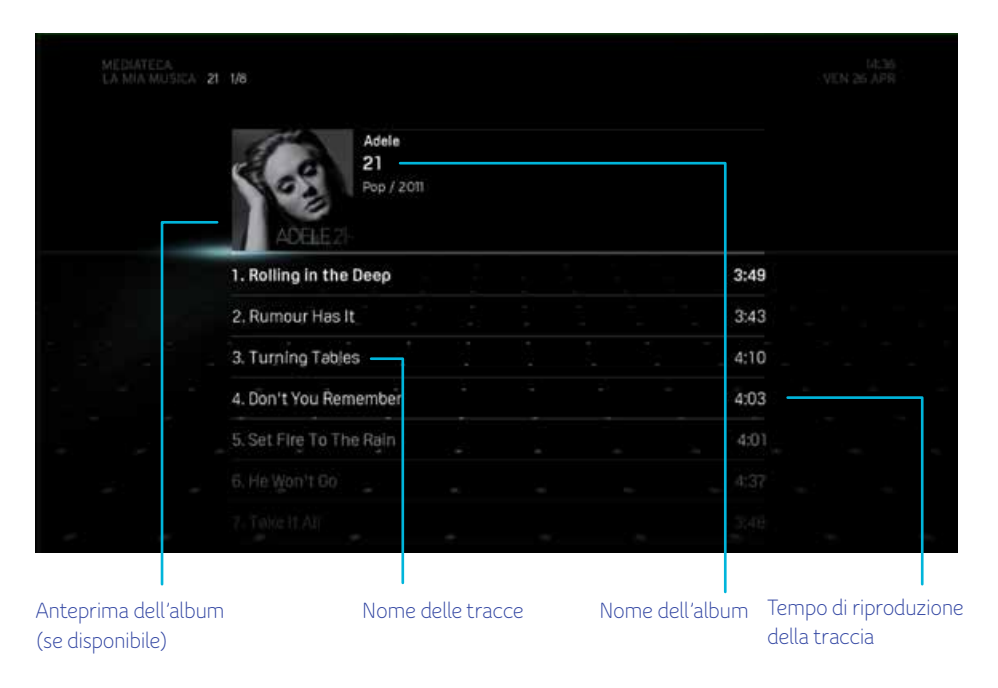

Usate i tasti di navigazione  $\boxed{\triangle}$   $\boxed{\triangle}$  per sfogliare gli album disponibili. Una volta evidenziato l'album che desiderate riprodurre, premete **OK**. Verrà avviata la riproduzione della prima traccia dell'album.

La copertina dell'album deve essere inclusa nei metadati del file musicale per poter essere visualizzata correttamente in «LA MIA MUSICA».

đ

## **Formati audio supportati per «LA MIA MUSICA»**

Questo è l'elenco dei formati audio supportati per «LA MIA MUSICA»:

- .MP3
- .M4A
- .AAC
- .WAV
- .WMA

## **I MIEI DISPOSITIVI**

**I MIEI DISPOSITIVI** mostra tutti i dispositivi che avete collegato al box Horizon e i loro contenuti. Premete il tasto **OK** del telecomando per accedere ai contenuti dei vostri dispositivi. Tramite il menu **I MIEI DISPOSITIVI** potete accedere a tutti i contenuti digitali compatibili (video, foto e musica) salvati sulla vostra rete domestica.

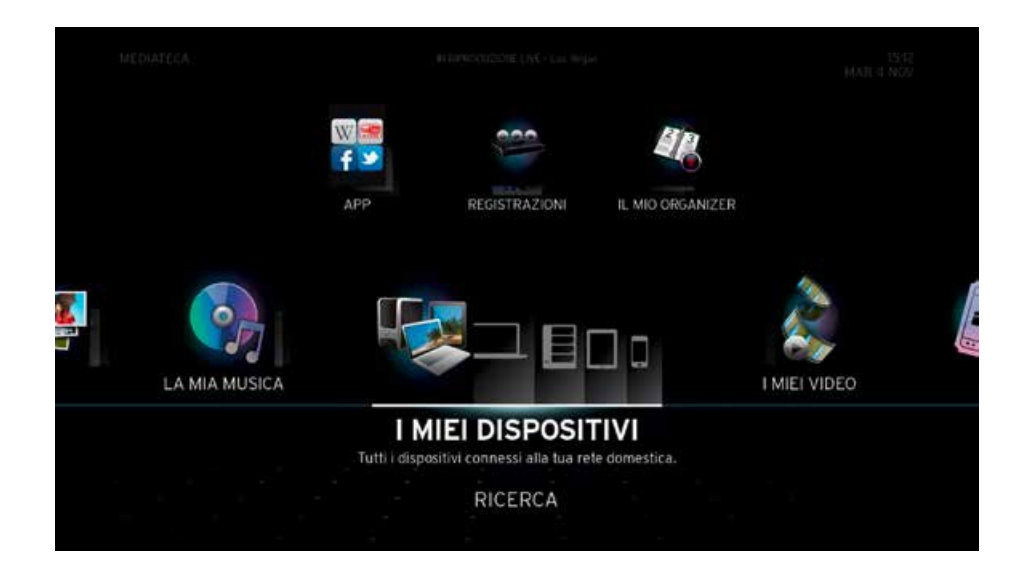

Assicuratevi che i vostri dispositivi certificati DLNA siano collegati alla rete domestica Horizon tramite WLAN o Ethernet. Per maggiori informazioni sul collegamento di dispositivi alla vostra rete domestica, vedere la sezione **ASSIST. HOME MEDIA**.

Attualmente la funzionalità DLNA dell'Horizon è limitata. Se disponete di una grande quantità di foto, video o contenuti audio, il box potrebbe bloccarsi o reagire solo con estremo ritardo. Consigliamo di collegare l'Horizon alla rete domestica via cavo LAN oppure di utilizzare meno di 1 000 file. Se il box presenta comunque dei problemi, suggeriamo di ripristinare le impostazioni di fabbrica e di rinunciare temporaneamente all'utilizzo della funzione di riproduzione di contenuti multimediali dalla rete domestica. Collaboriamo costantemente con i nostri partner della tecnologia al fine di ampliare il numero di formati compatibili e di migliorare la catalogazione dei contenuti multimediali dalla rete domestica.

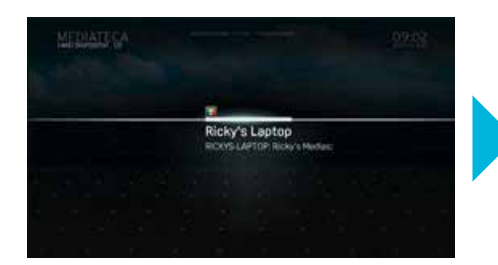

Usate i tasti **di di** navigazione per sfogliare i dispositivi disponibili. Una volta evidenziato il dispositivo desiderato, premete **OK** per accedere ai suoi contenuti.

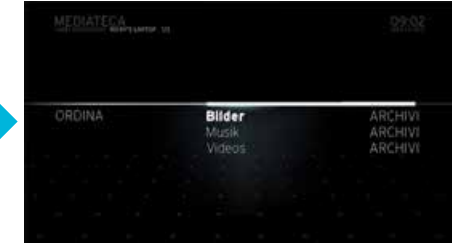

Selezionate la cartella cui volete accedere e premete **OK** per riprodurla (se si tratta di video o musica) o visualizzarla (se si tratta di foto o immagini).

Questo è l'elenco dei formati video supportati:

- $-$  AVI
- .MKV
- $-MP4$
- .MOV

Maggiori informazioni sui formati supportati e i codec sono reperibili nell'area Supporto del nostro sito web (upc.ch.ch/supporto).

## **APP**

L'opzione **«APP»** (applicazioni) raccoglie tutte le applicazioni disponibili nel box Horizon. Selezionate **APP** e premete il tasto **OK** del teleco mando per accedere al portale delle applicazioni. Tutte le app vengono mostrate in una visualizzazione a mosaico.

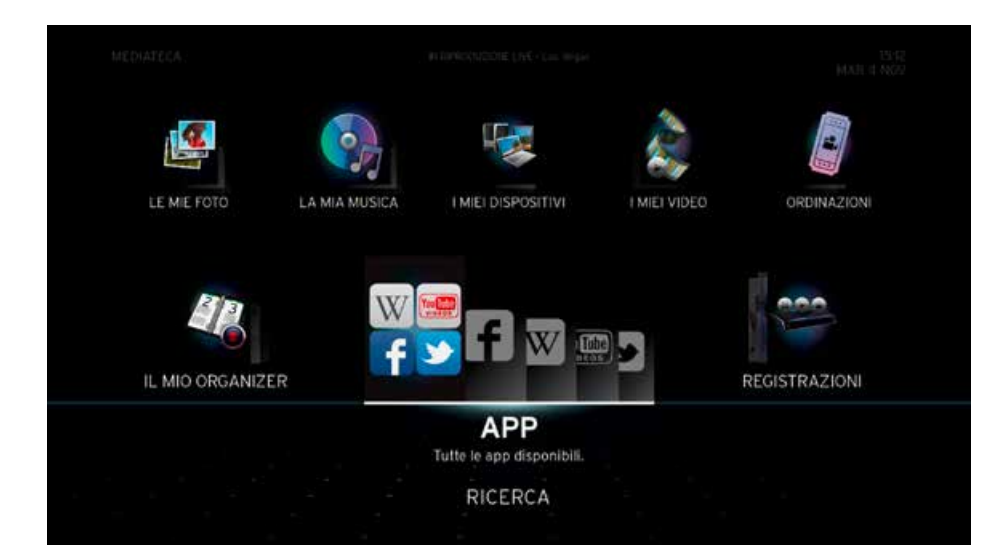

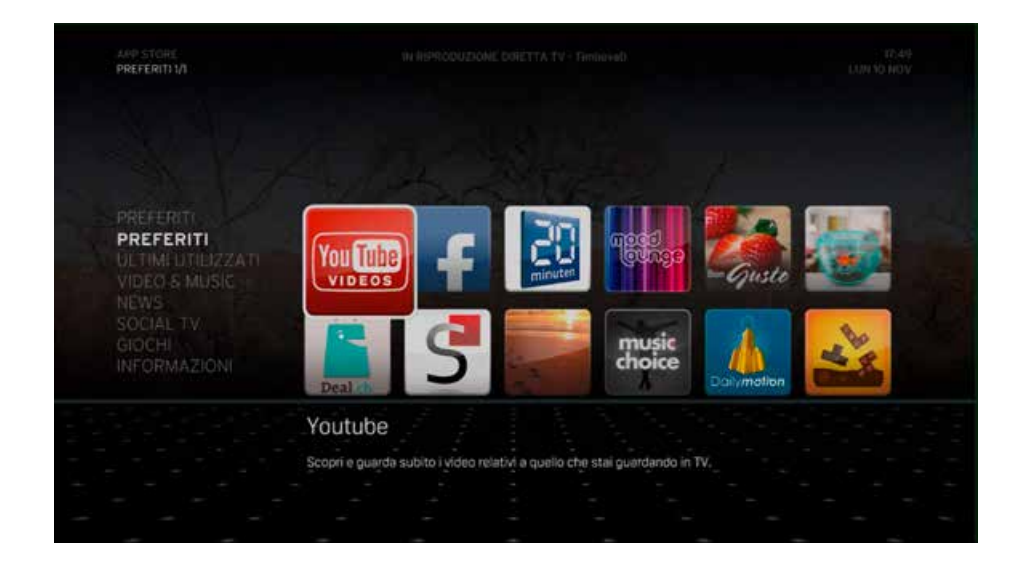

## **IL MIO ORGANIZER**

**IL MIO ORGANIZER** presenta un elenco di tutte le registrazioni future. Inoltre, potete impostare una nuova registrazione manuale o modificare ed eliminare eventi futuri.

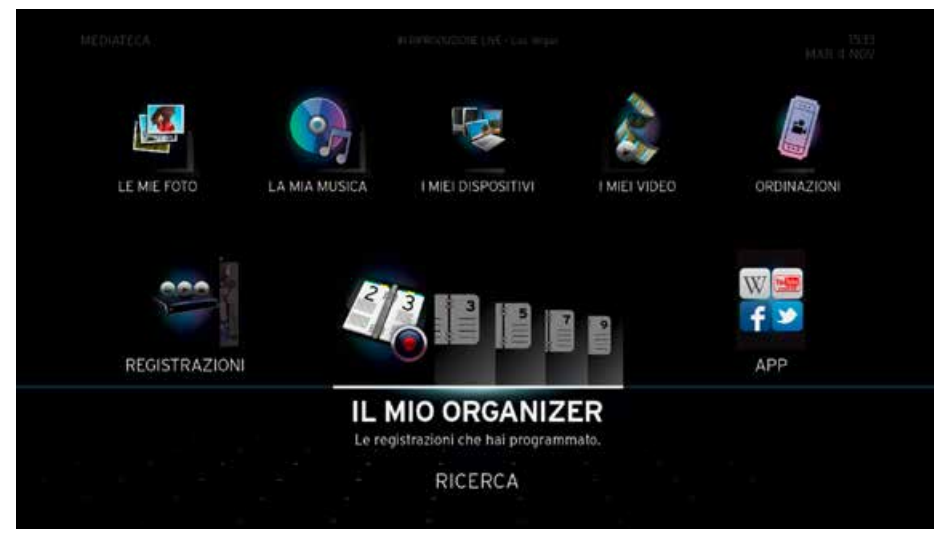

La schermata **IL MIO ORGANIZER** vi mostra l'elenco delle registrazioni, una nuova registrazione un sommario di tutte le registrazioni future programmate. Inoltre, vi consente di impostare manualmente una nuova registrazione selezionando l'opzione **IMPOSTA**. Di default le voci vengono ordinate per data. Le registrazioni con la stessa data vengono ordinate per ora di inizio.

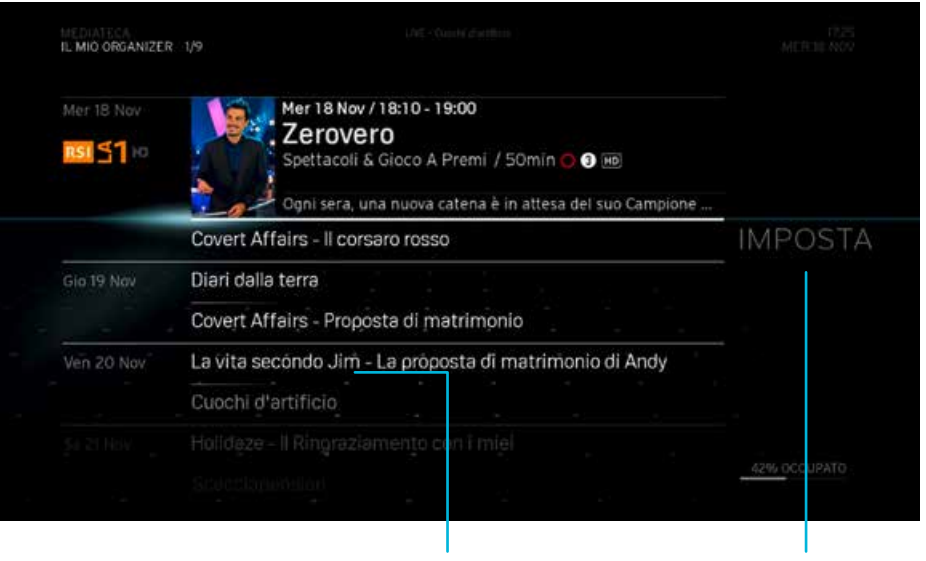

Tutte le registrazioni programmate

Programma manualmente

#### IMPOSTA

Questa funzione vi consente di impostare una registrazione su qualsiasi canale indicando la data, l'ora e la frequenza che desiderate.

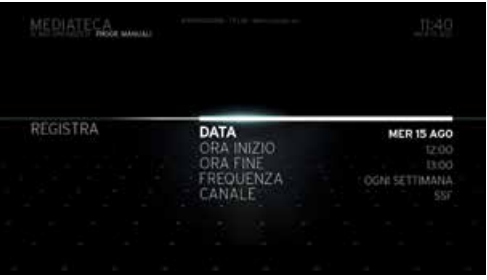

- CANALE Vi consente di selezionare il canale da cui registrare. Usate il tasto  $\boxed{\sim}$  o  $\boxed{\sim}$  per sfogliare i canali, poi premete **OK** per selezionare un canale.
- DATA Vi consente di impostare il giorno della registrazione. Di default la prima data nell'elenco è **OGGI**. Usate il tasto o per sfogliare le date, poi premete **OK** per selezionare una data.
- ORA INIZIO Vi consente di impostare l'ora di inizio della registrazione. Immettete un valore tramite i tasti numerici del telecomando e premete **OK**. Dopo aver impostato l'ora, spostatevi su **CONFERMA** e premete **OK**.
- ORA FINE Vi consente di impostare l'ora di fine della registrazione. Immettete un valore tramite i tasti numerici del telecomando e premete **OK**. Dopo aver impostato l'ora, spostatevi su **CONFERMA** e premete **OK**.
- FREQUENZA Vi consente di impostare la frequenza della registrazione. Usate il tasto **o per evidenziare una delle** opzioni.

Dopo aver impostato questi parametri, selezionate **REGISTRA** e premete **OK** per tornare alla schermata **IL MIO ORGANIZER**, oppure correggete i parametri in **CRITERI**.

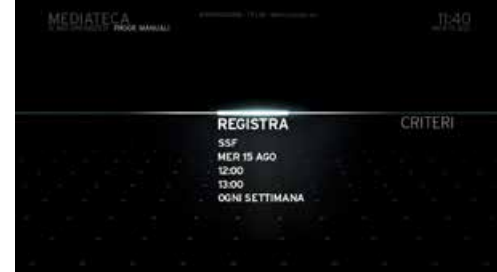

#### **Menu azioni «IL MIO ORGANIZER»**

Per aprire il **menu azioni** per l'opzione **IL MIO ORGANIZER**, premete **OK** quando è selezionata ed evidenziata una voce. Il **menu azioni** contiene diverse opzioni relative all'organizer. Evidenziate un'opzione e premete **OK** per accedervi. Le opzioni sono:

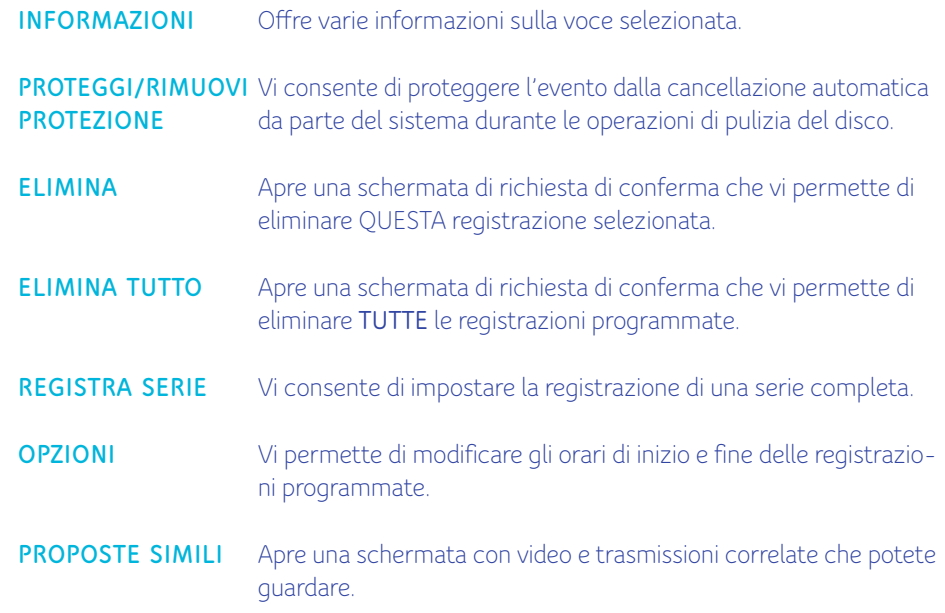

## **ON DEMAND**

L'opzione **ON DEMAND** del **MENU PRINCIPALE** vi consente di visualizzare e noleggiare contenuti dall'intero catalogo UPC. Premete il tasto **OK** del telecomando per accedere a **ON DEMAND**.

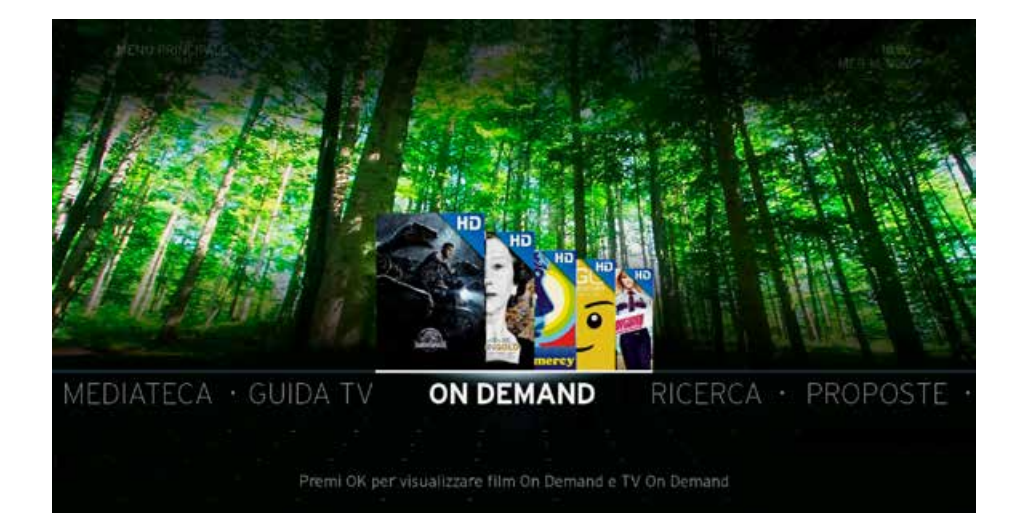

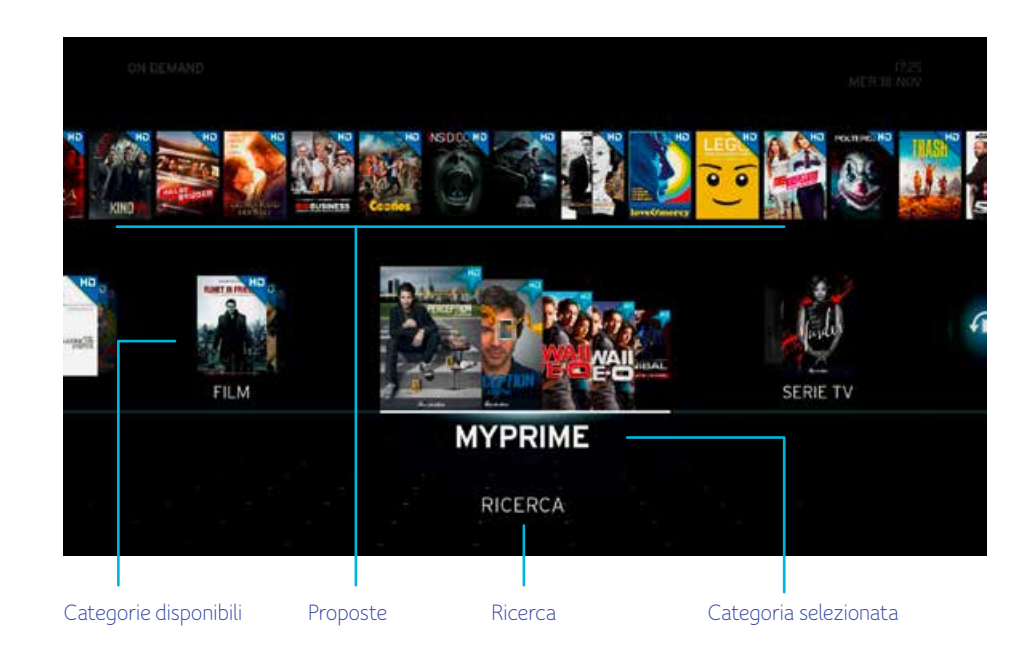

La schermata principale **ON DEMAND** presenta le categorie di contenuti più importanti.

#### **FILM**

**FILM** è una sottocategoria del menu **ON DEMAND**. Qui vengono visualizzati tutti i film disponibili. Sfogliate le varie categorie e accedete a quella che desiderate premendo il tasto **OK**. Potete sfogliare le voci disponibili con i tasti di navigazione del teleco-

mando, organizzandole tramite Opzioni oppure ancora visualizzandole in formato elenco.

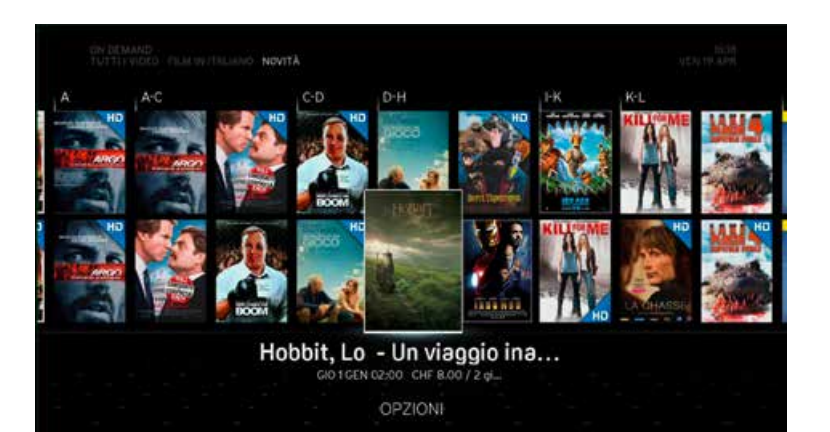

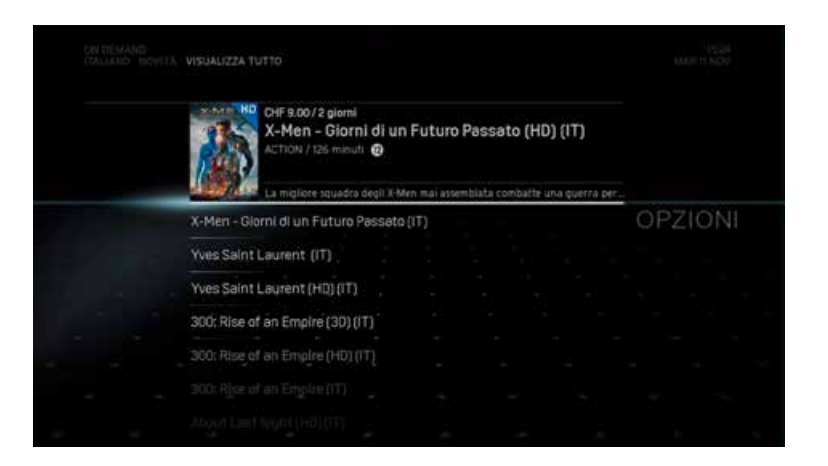

### **MY PRIME**

A prezzo fisso mensile, con MyPrime potete guardare film, serie TV, documentari e trasmissioni per bambini **senza limiti e tutte le volte che volete** sul vostro televisore, computer, smartphone o tablet. Un'offerta in costante aumento: ogni mese vengono aggiunti film e serie TV a MyPrime. A seconda del vostro abbonamento con noi, potete utilizzare MyPrime senza costi aggiuntivi oppure aggiungerlo come opzione al vostro attuale abbonamento per la TV digitale.

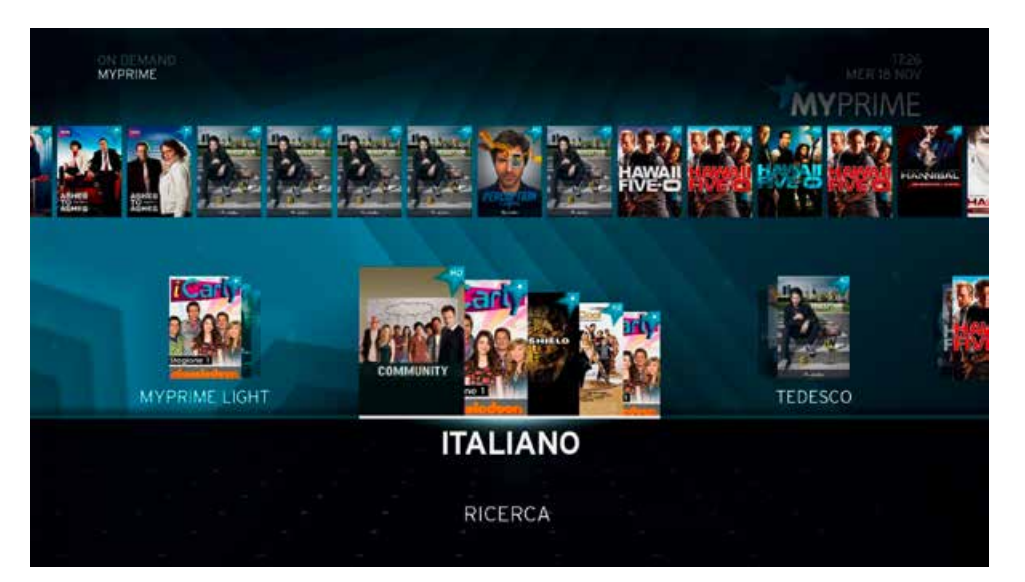

Ordinate ora MyPrime andando su **upc.ch.ch/myupc** e effettuando l'accesso a Il mio Conto oppure chiamando lo **0800 66 88 66**.

## **Il menu azioni «ON DEMAND»**

Il menu azioni **ON DEMAND** viene visualizzato non appena premete il tasto **OK** quando è selezionato un elemento nella visualizzazione a mosaico. Le diverse opzioni dipendono dal tipo di elemento. Potete ottenere informazioni sull'elemento, noleggiarlo e cercare altri elementi.

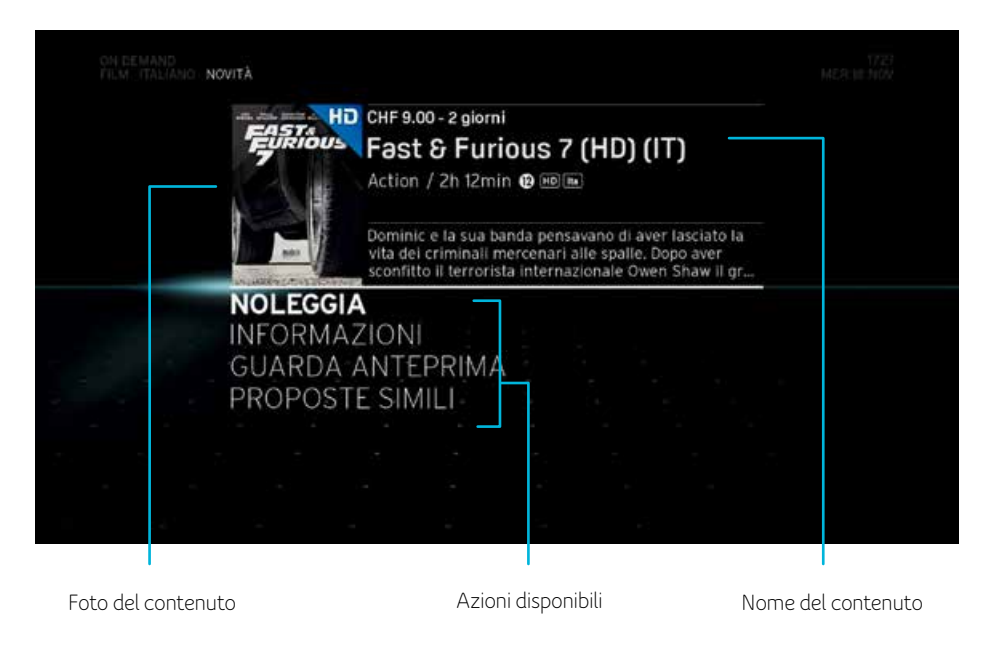

- INFORMAZIONI Offre svariate informazioni sul video selezionato, tra cui classificazione parentale, regista, attori, valutazioni di utenti e critici nonché una descrizione delle trasmissioni e dei video.
- NOLEGGIA/ **RIPRODUCI** Per ordinare il film, selezionate NOLEGGIA/RIPRODUCI e inserite il vostro PIN. **Il PIN standard è 0000.**
- PROPOSTE SIMILI Apre una schermata con video e trasmissioni correlati che potete guardare.

## **OPZIONI**

Con **OPZIONI** del **MENU PRINCIPALE** potete adeguare il box Horizon ai vostri bisogni. Presenta anche le FAQ e altre utili informazioni del servizio clienti. Comprende le seguenti categorie:

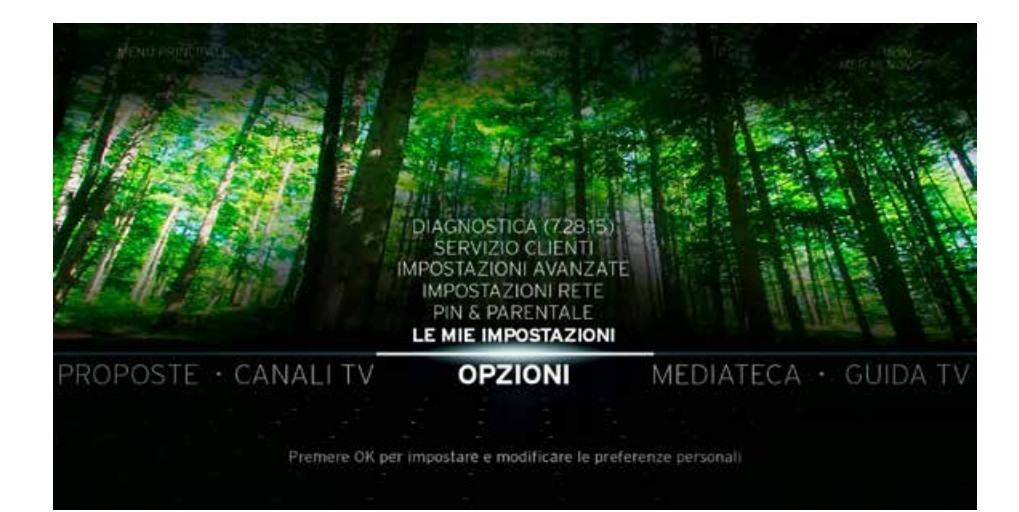

#### **DIAGNOSI**

Vi permette di verificare lo stato di diverse funzionalità del box Horizon.

#### SERVIZIO CLIENTI

Vi permette di richiamare le Domande frequenti (FAQ) e altre utili informazioni del servizio clienti.

#### IMPOSTAZIONI AVANZATE

Vi permette di modificare le funzionalità generiche del box Horizon nonché di determinare formati audio, video e altre impostazioni personali.

#### IMPOSTAZIONI DI RETE

Vi permette di realizzare la rete domestica e il catalogo dei media.

#### PIN & TRASMISSIONI PER BAMBINI

Qui potete impostare diverse funzioni di protezione dei vostri dati personali, l'accesso dei bambini al box Horizon, organizzare i canali corrispondenti e determinare un codice PIN.

#### IMPOSTAZIONI PERSONALI

Vi permette di creare la lista dei preferiti e di impostare le vostre opzioni di visualizzazione personali.

## **DIAGNOSI**

Con le opzioni disponibili alla voce **DIAGNOSI** potete verificare lo stato di diverse funzioni del box Horizon.

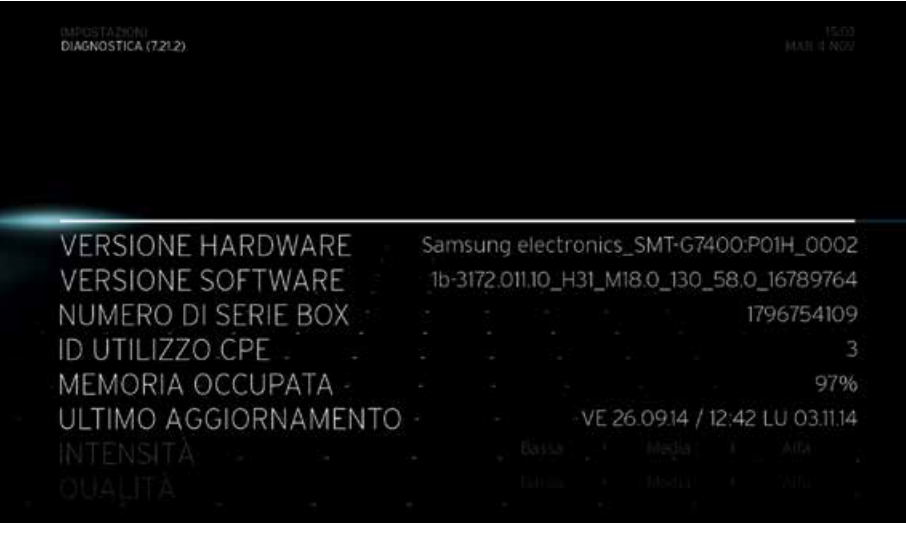

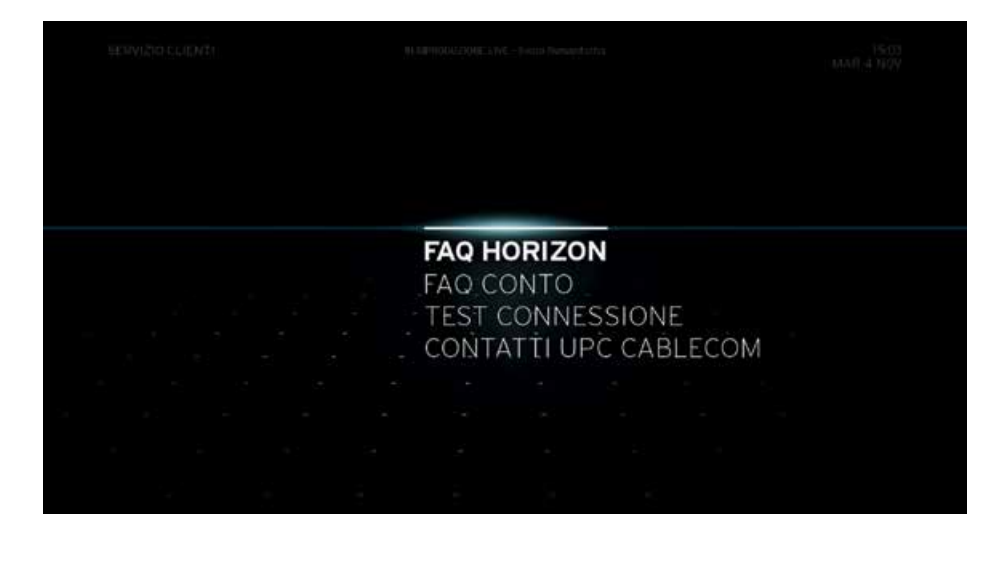

#### **Servizio clienti**

L'opzione **SERVIZIO CLIENTI** della voce **OPZIONI** vi mette a disposizione informazioni di supporto, raggruppate nelle seguenti categorie:

### FAQ HORIZON e FAQ CONTO

Queste opzioni vi offrono temi di supporto a schermo, suddivisi in diversi menu e sottomenu. I temi di supporto vi presentano informazioni sulle diverse funzioni del box Horizon, sul vostro sistema e sul vostro conto.

## TEST DI COLLEGAMENTO

Con il **TEST DI COLLEGAMENTO** potete verificare la connessione del box Horizon alla rete di UPC e scoprire se la vostra connessione domestica funziona.

## CONTATTI UPC

L'opzione **CONTATTI DI UPC** presenta le diverse possibilità di contattare UPC, ad es. tramite e-mail o social media. Selezionate un'opzione per ottenere ulteriori informazioni.

## **IMPOSTAZIONI AVANZATE**

Vi permette di impostare le funzioni generali del box Horizon e di determinare formati video, audio e altre impostazioni personali.

#### IMPOSTAZIONI VIDEO

Le opzioni raccolte in **IMPOSTAZIONI VIDEO** vi consentono di selezionare il tipo di collegamento video e di impostare il formato e la risoluzione dello schermo:

#### CONNESSIONE VIDEO

Vi consente di scegliere tra i collegamenti **HDMI** e **SCART**, o di impostare la selezione automatica del collegamento video richiesto da parte del box Horizon.

RISOLUZIONE HDMI Vi consente di modificare la risoluzione TV.

#### CONVERSIONE FORMATO

Vi consente di selezionare il tipo di schermo da utilizzare per i programmi trasmessi in 4:3; le opzioni sono **BANDE VERTICALI**, **ZOOM**, **STRETCH**.

#### MODELLO TV COLOR

Vi consente di selezionare il modello di colori adatto del televisore. Di serie è impostata l›opzione **AUTOMATICO**. Le opzioni disponibili sono **AUTOMATICO**, **RGB**, **YCbCr-4:2:2** e **YCbCr-4:4:4**. Se si verificano dei problemi di visualizzazione dell'immagine (ad es. vuoti o colori errati), può essere opportuno passare all'impostazione RGB.

#### USCITA AUDIO

Con le opzioni disponibili alla voce **USCITA AUDIO** potete attivare o disattivare le diverse possibilità di riproduzione audio nonché modificare i ritardi audio per **HDMI** e **SCART**. Se necessario, con l'impostazione per il ritardo audio potete ottimizzare il ritardo tra il segnale video e quello audio.

#### **SCART**

Attiva o disattiva l'uscita audio **SCART**.

HDMI Attiva o disattiva l'uscita audio **HDMI**.

#### RITARDO AUDIO PER HDMI

Imposta il ritardo audio per **HDMI**. Potete scegliere tra multipli di 50 ms compresi tra  $0 \text{ ms}$  e  $+200 \text{ ms}$ .

S/PDIF Attiva o disattiva l'uscita audio **S/PDIF**.

## RITARDO AUDIO PER S/PDIF

Imposta il ritardo audio per **S/PDIF**. Potete scegliere tra multipli di 50 ms compresi tra 0 ms e +200 ms.

#### DOLBY DIGITAL

Attiva o disattiva **l'usicta audio DOLBY (AC3).**

#### HORIZON BOX

Vi permette di impostare e modificare le funzioni generiche del box Horizon.

#### IMPOSTAZIONI DI FABBRICA

Vi permette di reimpostare il box Horizon alle impostazioni di fabbrica. Qui potete decidere se mantenere o cancellare le registrazioni salvate sul box Horizon.

#### LUMINOSITÀ DEL DISPLAY

Con questa opzione potete impostare la luminosità del display del box Horizon. Le impostazioni disponibili sono 25%, 50%, 75% e 100%, dove il 100% corrisponde alla luminosità massima.

#### CANELLA DISCO FISSO (ATTENZIONE)

Con questo ordine riformattate il disco fisso e cancellate tutte le vostre registrazioni.

## **IMPOSTAZIONI RETE**

Le impostazioni raccolte in **IMPOSTAZIONI RETE** vi consentono di confi gurare il vostro box Horizon come router e punto di accesso wireless o di collegarlo a un router esistente come client.

Potete così accedere ai file multimediali salvati sul vostro PC e sui vostri altri dispositivi, e riprodurli tramite il box Horizon.

## MODALITÀ RETE DOMESTICA

Offre informazioni sullo stato della rete domestica.

## ASSISTENTE RETE

Usate questo wizard per configurare le connessioni di Internet e rete domestica con il vostro box Horizon. Ciò vi consente di accedere dal box a video, musica e foto salvati sulla vostra rete domestica. Potete scegliere tra due opzioni.

Se disponete di un collegamento a Internet UPC, potete configurare il box Horizon come punto di accesso Internet principale per la vostra rete domestica. Se disponete di un collegamento Internet tramite un altro punto di accesso presente nella vostra abitazione, potete collegare il box alla rete domestica esistente. Per tutte le istruzioni, vedere **CONFIGURAZIONE RETE.** 

### LAN

Offre informazioni sullo stato del collegamento LAN. Inserire barre info: potete modificare le **IMPOSTAZIONI WLAN** tramite l'interfaccia web. A pagina 77 trovate ulteriori informazioni.

### STATO WIFI2.4G AP

Offre informazioni sullo stato del collegamento WLAN.

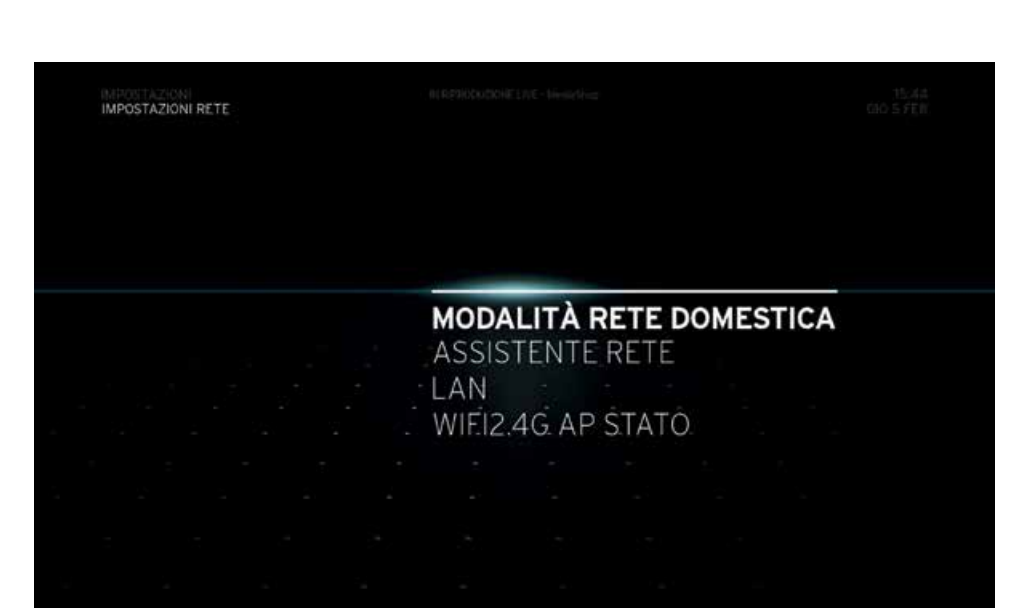

## **PIN E PARENTALE**

L'opzione **PIN E PARENTALE** vi consente di impostare diverse funzioni sulla privacy, gestire l'accesso dei minori al box Horizon e ai canali, nonché creare un nuovo codice PIN.

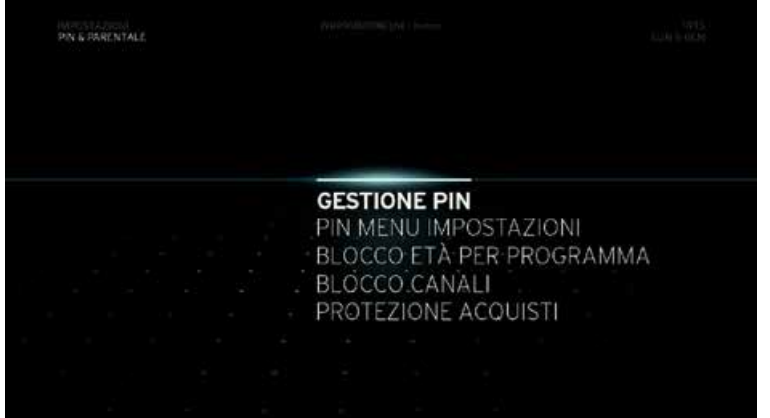

## GESTIONE PIN

L'opzione GESTIONE PIN vi consente di modificare il vostro PIN:

### MODIFICA PIN

Selezionate questa opzione se desiderate modificare il vostro **PIN**. Il codice **PIN** predefinito è 0000.

## PIN MENU «IMPOSTAZIONI»

Selezionate questa opzione se desiderate che venga richiesto il codice **PIN** all'accesso al menu **IMPOSTAZIONI**.

## BLOCCO ETÀ

Attivando questa opzione vi verrà chiesto di immettere il PIN per programmi non adatti a spettatori al di sotto dell'età minima impostata.

## BLOCCO CANALI

Vi consente di bloccare e sbloccare singoli canali. Dovete immettere il vostro codice PIN per visualizzare un canale bloccato.

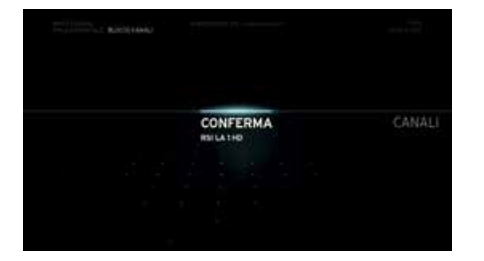

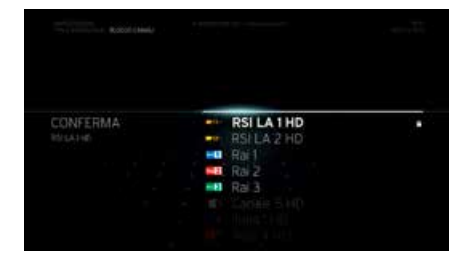

Scegliete i canali che desiderate bloccare o sbloccare premendo il tasto **OK**. Verrà visualizzato un lucchetto a fianco del canale selezionato.

Dopo aver selezionato i canali, selezionate **CONFERMA** sul lato sinistro dello schermo e premete il tasto **OK**.

## PROTEZIONE ACOUISTI

Questa opzione vi consente di **attivare o disattivare la Protezione Acquisti**. Se l'opzione **«Protezione Acquisti»** è impostata su **ON**, vi verrà chiesto di immettere il vostro codice acquisti ogni volta che desiderate acquistare un contenuto. Se impostate questa opzione su **OFF** chiunque potrà acquistare contenuti con il vostro account. L'impostazione predefinita per la **«Protezione Acquisti»** è **ON**.

## **LE MIE IMPOSTAZIONI**

Le impostazioni raccolte in **LE MIE IMPOSTAZIONI** vi consentono di personalizzare la vostra esperienza con il box Horizon.

#### CANALI PREFERITI

Queste opzioni vi consentono di creare un elenco dei vostri canali preferiti.

#### IMPOSTAZIONI PREFERITI

Consente di creare un elenco dei vostri canali preferiti che compariranno in cima all'elenco canali standard. Potrete riconoscere i canali preferiti dalla stella che comparirà alla sinistra del loro logo quando cambiate canale.

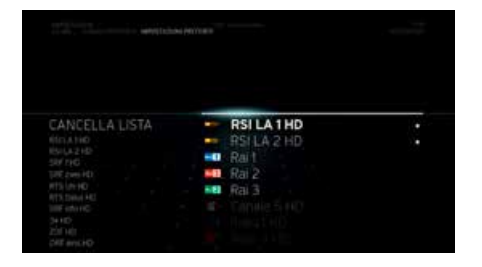

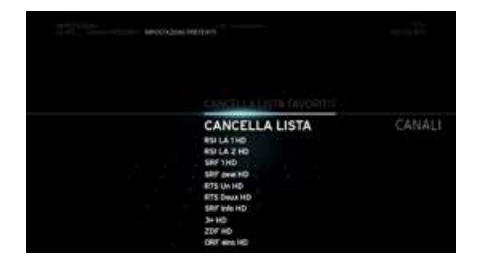

Per creare un elenco dei canali preferiti:

- Selezionate CANALI PREFERITI e poi IMPOSTAZIONI PREFERITI.
- Scorrete i canali disponibili e selezionate quelli che desiderate premendo il tasto OK. Quando viene selezionato un canale, compare un'icona ★ a fianco del suo nome.
- Se utilizzate la funzione IMPOSTAZIONI PREFERITI, tutte le modifiche vengono salvate automaticamente.
- Potete eliminare l›elenco dei favoriti selezionando ELIMINA ELENCO.

Dopo che avrete attivato la nuova modalità canali preferiti nel menu azioni, nella lista di canali e nella Guida TV verranno visualizzati solo i vostri canali preferiti. Potrete anche guardare solo i canali della lista dei preferiti. La numerazione dei canali preferiti è stata modificata. Nella modalità Preferiti, i numeri dei canali vengono visualizzati così come sono ordinati nella lista dei preferiti.

#### RIORDINA PREFERITI

Riordinate il vostro elenco dei canali preferiti. L'ordine che darete ai canali sarà l'ordine in cui essi appariranno quando cambiate canale.

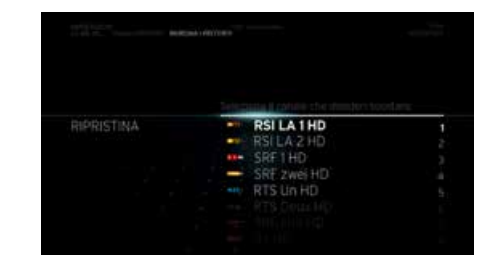

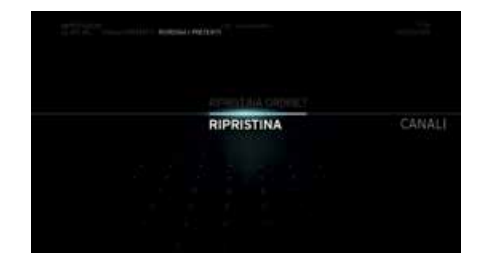

Per riordinare l'elenco dei canali:

- Selezionate CANALI PREFERITI e poi RIORDINA PREFERITI.
- Sfogliate l'elenco e selezionate il canale che desiderate spostare premendo il tasto OK.
- Usate i tasti freccia VERSO L'ALTO o VERSO IL BASSO per spostare il canale. Premete OK per confermare.
- Se utilizzate la funzione RIORDINA I PREFERITI, tutte le modifiche vengono salvate automaticamente.
- Per annullare le modifiche apportate all'ordine, selezionate RIPRISTINA

In modalità Preferiti, se modificate l'ordine dei canali preferiti modificate anche il numero del canale.

#### MANDA AVANTI

Consente di impostare gli intervalli degli spostamenti in avanti durante la gestione della riproduzione. Le opzioni sono **«10 SEC.», «30 SEC.», «1 MIN.», «5 MIN.» e «10 MIN.»**

#### MANDA INDIETRO

Consente di impostare gli intervalli degli spostamenti indietro durante la gestione della riproduzione. Le opzioni sono **«10 SEC.», «30 SEC.», «1 MIN.», «5 MIN.» e «10 MIN.»**

#### LINGUA DEL MENU

Vi consente di cambiare la lingua del menu. Le opzioni sono identiche a quelle mostrate al primo avvio del box Horizon. La lingua del menu può essere impostata su italiano, tedesco, francese e inglese.

#### **TRASPARENZA**

Vi permette di impostare la trasparenza dei menu che compaiono sulla TV a schermo intero. Le opzioni sono:

**CHIARO:** Trasparenza massima **STANDARD:** Trasparenza al 50% **SCURO:** Trasparenza minima

#### VISUALIZZAZIONE BARRA INFO

Vi consente di impostare la durata della visualizzazione della barra info. Le opzioni sono **«5 SEC.», «10 SEC.»** e **«15 SEC.».**

#### LINGUA SOTTOTITOLI

Vi consente di impostare la lingua dei sottotitoli per i programmi trasmessi sui canali TV e Video on Demand, se disponibili.

#### SOTTOTITOLI NON UDENTI

Vi consente di visualizzare sottotitoli descrittivi speciali per utenti con disabilità uditiva, se disponibili. Questo servizio non è disponibile su tutti i canali.

#### SCEGLI LINGUA AUDIO

Vi consente di selezionare la lingua per i programmi TV, se disponibile. Premete OK per visualizzare un elenco delle lingue disponibili. Scorrete le opzioni per arrivare alla lingua che desiderate e premete OK.

#### CONSUMO IN STAND-BY

Consente di impostare il livello di alimentazione quando il box Horizon è in modalità standby. Le opzioni disponibili sono **ALTO, MEDIO** e **MODALITÀ ECOLOGICA** (NIENTE TEL/INTERNET).

Attenzione: in modalità Stand-by BASSO, il telefono e la connessione a Internet sono disattivati.

### MODALITÀ AUTO STAND-BY

Vi consente di determinare quando il box Horizon passa automaticamente alla modalità Stand-by.

#### **AUTOMATICO**

Il box Horizon passa alla modalità Stand-by all'ora da voi impostata o dopo il periodo di tempo che avete stabilito.

**OFF**  La MODALITÀ AUTO STAND-BY non viene utilizzata.

#### **NOTTE**

Il box Horizon passa alla modalità Stand-by alle ore 23.00. L'ora predefinita in cui termina la modalità Stand-by **NOTTE** sono le 05.00. Potete impostare gli orari con la funzione **AUTO-STAND-BY DA-A**.

#### AUTO STAND-BY DA-A

Vi consente di impostare l'ora di inizio e fine della modalità **AUTO STAND-BY**.

#### AUTO STAND-BY DOPO

Vi consente di determinare il periodo di tempo dopo il quale il box Horizon passa automaticamente alla modalità Stand-by. L'orario viene definito a multipli di 30 minuti; da 30 a un massimo di 240 minuti. L'impostazione predefinita è 210 minuti.

#### SFONDO GUIDA TV

Vi consente di cambiare la visualizzazione della **Guida TV**. Le opzioni sono:

**SFONDO TRASPARENTE**  La **Guida TV** viene mostrata in sovrimpressione del canale attualmente in visione a schermo intero.

### **SFONDO PIENO**  Lo sfondo della **Guida TV** è scuro. Il canale attuale viene visualizzato in un riquadro nell'angolo in alto a sinistra.

#### TEMPO PRIMA DEL PROGRAMMA

#### **AUTOMATICO**

Il box Horizon verifica eventuali cambiamenti negli orari di inizio e fine dei programmi e modifica registrazioni e promemoria per registrare sempre i programmi completi.

**0 MIN.**  La registrazione si avvia all'ora programmata.

**1 MIN., 2 MIN., 5 MIN., 15 MIN., 30 MIN.**  Anticipa l'inizio della registrazione del numero selezionato di minuti.

#### TEMPO DOPO IL PROGRAMMA

#### **AUTOMATICO**

Il box Horizon verifica eventuali cambiamenti negli orari di inizio e fine dei programmi e modifica registrazioni e promemoria per registrare sempre i programmi completi.

**0 MIN.**  La registrazione termina all'ora programmata.

**1 MIN., 2 MIN., 5 MIN., 15 MIN., 30 MIN.**  Ritarda la fine della registrazione del numero selezionato di minuti.

### REGISTRAZIONE SERIE

**SU UN CANALE SINGOLO**  Registra la serie solamente sul canale selezionato.

**SU CANALI MULTIPLI**  Registra la serie su tutti i canali che la trasmettono.

## GESTIONE DELLO SPAZIO

#### **AUTOMATICO**

Il box Horizon risolve qualsiasi conflitto autonomamente nel momento in cui esso si presenta.

#### **AVVISO CONFLITTI**

Venite avvisati dell'eliminazione di una o più registrazioni per liberare spazio sul disco per le nuove registrazioni. Se non può essere eliminata alcuna registrazione (ad es., quando tutte le registrazioni sul DVR sono protette), viene mostrato un avviso che vi invita a liberare spazio su disco per proseguire con la nuova registrazione.

#### **MANUALE**

Potete risolvere manualmente il conflitto selezionando un programma da cancellare.

## **CANALI E PROGRAMMI BLOCCATI**

L'impostazione della classificazione per un programma o il blocco di un canale ne rendono impossibile la visione.

#### **Canale bloccato**

Significa che la visione del canale corrente è bloccata. Per sbloccare il canale premete **OK** e immettete il vostro PIN, oppure andate in **IMPOSTAZIONI** e rimuovete il blocco per questo canale. Il codice PIN predefinito è 0000.

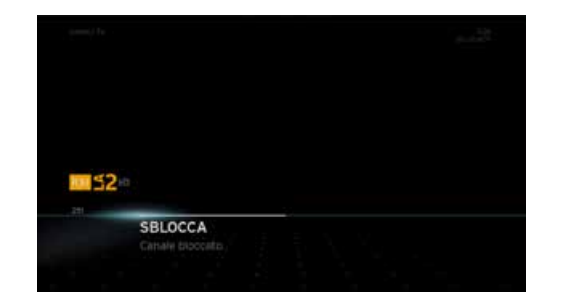

#### **Canale o programma bloccato nella barra info**

Potete visualizzare i programmi e i canali bloccati anche quando si attiva la barra info. Questo accade quando premete i tasti freccia **VERSO L'ALTO** e **VERSO IL BASSO** mentre è visualizzata la barra info. Il contenuto della barra info viene aggiornato al canale precedente/successivo, ma il canale o il programma è bloccato.

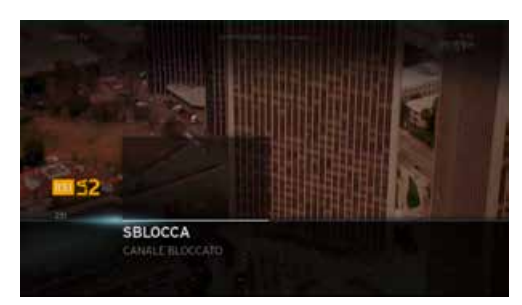

#### **Programma bloccato**

Significa che la visione del programma corrente è bloccata in quanto è attiva una classificazione in base all'età. Per sbloccare il programma premete **OK** e immettete il vostro PIN, oppure andate in **IMPOSTAZIONI** e rimuovete la classificazione in base all'età. Il codice PIN predefinito è 0000.

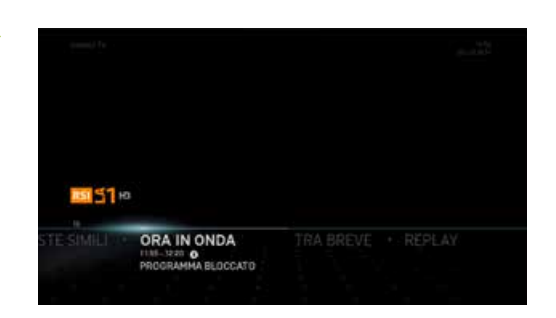

#### **Canale non abbonato**

Significa che il canale che desiderate visualizzare non rientra nel vostro abbonamento. Se desiderate abbonarvi a questo canale andate su upc.ch.ch/myupc e registratevi con il vostro account, oppure chiamate lo 0800 66 88 66.

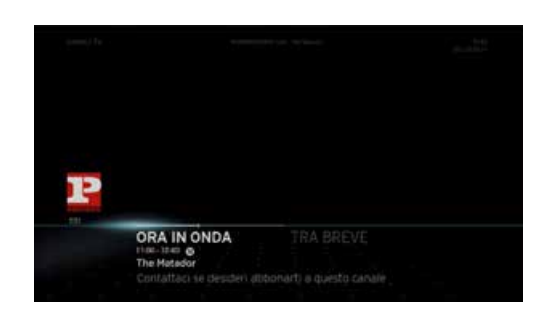

## **GESTIONE CONFLITTI**

Il vostro Horizon HD Recorder vi consente di registrare fino a 4 pro grammi contemporaneamente. L'attivazione di più di 4 registrazioni contemporanee genera un conflitto di registrazione.

Vi sono due situazioni che danno luogo a conflitti di registrazione. Se desiderate registrare un programma ed è configurata la registrazione di altri programmi il cui orario di registrazione si sovrappone **(CONFLITTI DURANTE UNA REGISTRAZIONE)**. Quando programmate una registrazione ma il disco è pieno **(CONFLITTI NELLA GESTIONE DELLO SPAZIO SU DISCO)** .

Possono originarsi conflitti quando si tenta di programmare una regi strazione da qualunque delle seguenti posizioni:

- durante la visione di contenuto TV Live utilizzando la barra info nella Guida TV
- 
- 
- dai risultati di una Ricerca in «Proposte»
- 
- ricercando Contenuti simili

## **CONFLITTI DURANTE UNA REGISTRAZIONE**

Si verifica un conflitto nella registra zione di programmi quando tentate di programmare una registrazione ed è già stato raggiunto il numero massimo di registrazioni contempo ranee che è possibile programmare. Il conflitto si manifesta quando selezio nate l'opzione REGISTRA in un menu azioni e premete il tasto **OK**. Quando si verifica un conflitto compare la schermata di risoluzione dei conflitti. Potete scegliere di risolvere il conflitto in tre modi:

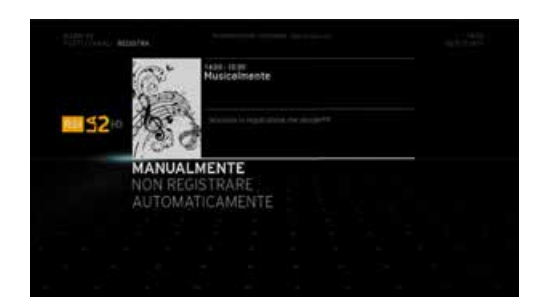

- AUTOMATICAMENTE
- MANUALMENTE
- NON REGISTRARE

#### **AUTOMATICAMENTE**

Se selezionate l'opzione **AUTOMATICAMENTE**, il box Horizon decide come risolvere un conflitto quando questo si verifica. Il box Horizon attribuisce a ognuna delle registrazioni programmate un livello di priorità: le registrazioni protette ricevono la priorità più alta, mentre le registrazioni programmate da più tempo la priorità più bassa. La TV Live ha priorità su tutte le altre registrazioni.

Quando si sta per verificare un conflitto il box Horizon interrompe la registrazione con priorità più bassa e avvia la registrazione con priorità più alta.

Se la registrazione con priorità più alta viene completata prima che sia giunta l'ora di fine della registrazione con priorità più bassa, il box Horizon riprende quest'ultima registrazione.

#### **MANUALMENTE**

Se selezionate l'opzione **MANUAL-MENTE** e premete **OK**, compare un elenco dei programmi da registrare (in ordine cronologico). Ora potete selezionare uno o più programmi che desiderate cancellare per risolvere il conflitto. Finché il conflitto non viene risolto rimane evidenziata la prossima registrazione che deve essere cancellata. La schermata scompare automaticamente alla risoluzione del conflitto.

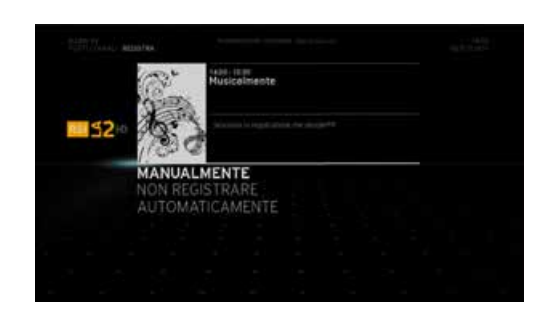

Avete 120 secondi per agire su questa schermata, al termine dei quali, se non avrete scelto come risolvere il conflitto, la nuova registrazione che intendevate programmare viene cancellata automaticamente.

# **NON REGISTRARE**

L'opzione **NON REGISTRARE** cancella la registrazione programmata più di recente e ritorna alla TV a schermo intero.

#### **Conflitti nella gestione dello spazio su disco**

La schermata relativa ai conflitti nella gestione dello spazio su disco compare quando avviate o programmate una registrazione e il box Horizon riconosce che lo spazio disponibile sul disco non è sufficiente per completarla. Per scegliere se visualizzare o meno questa schermata, modificate le impostazioni sulla gestione dello spazio su disco in OPZI-ONI – REGISTRAZIONI & PROMEMORIA.

#### **Conflitti durante una registrazione**

Se è in corso una registrazione e si esaurisce lo spazio su disco, compare la schermata seguente:

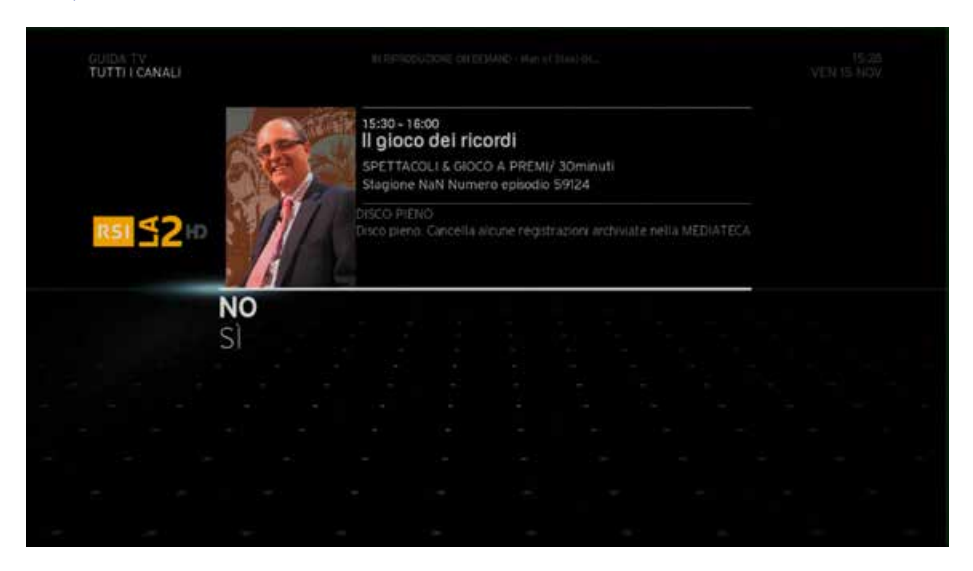

In base alla priorità delle registrazioni il sistema mostra due messaggi diversi. Il seguente messaggio viene mostrato se sul disco vi sono registrazioni non protette (a priorità bassa):

#### Disco pieno. Desideri cancellare automaticamente le registrazioni precedenti?

In questo caso vi viene chiesto di accettare o rifiutare l'eliminazione dal disco di una o più registrazioni a priorità bassa per poter proseguire con la registrazione. Avete due possibilità:

- Per non eliminare le registrazioni a priorità bassa, selezionate l'opzione NO e premete OK. Il box Horizon non cancella le registrazioni a priorità bassa e interrompe la registrazione in corso.
- Per eliminare le registrazioni a priorità bassa, selezionate l'opzione SÌ e premete OK. Il box Horizon cancella le registrazioni a priorità bassa e prosegue con la registrazione in corso.

Il seguente messaggio viene mostrato se sul disco vi sono registrazioni protette (a priorità alta):

#### Disco pieno. Cancella alcune registrazioni archiviate nella mediateca.

In questo caso vi viene chiesto di accettare o rifiutare l'eliminazione dal disco di una o più registrazioni a priorità alta per poter proseguire con la registrazione. Avete due possibilità:

- Per non eliminare le registrazioni a priorità alta, selezionate l'opzione NO e premete OK. Il box Horizon non cancella le registrazioni a priorità alta e interrompe la registrazione in corso.
- Per eliminare le registrazioni a priorità alta, selezionate l'opzione SÌ e premete OK. Il box Horizon cancella le registrazioni a priorità alta e prosegue con la registrazione in corso.

Avete 180 secondi per agire su questa schermata, al termine dei quali verrà eseguita l'azione predefinita (opzione **NO**).

#### **Conflitti durante una registrazione immediata o programmata**

Il sistema mostra un messaggio di avviso di un conflitto anche quando programmate o avviate manualmente una registrazione e il disco è pieno.

In base alle impostazioni per la gestione del disco che avete scelto in OPZIONI – LE MIE IMPOSTAZIONI, il box Horizon vi dà le seguenti opzioni:

- Se nelle impostazioni sulla gestione dello spazio su disco avete scelto MANUALE, viene mostrata la schermata di notifica. Dovrete quindi andare nella MEDIATECA e selezionare le registrazioni da eliminare per liberare spazio su disco.
- Se nelle impostazioni sulla gestione dello spazio su disco avete scelto AUTOMATICO oppure AVVISO CONFLITTI, il box Horizon verifica se vi sono registrazioni a priorità bassa. Se sì, il conflitto per lo spazio sul disco viene ignorato e la registrazione programmata. Lo spazio su disco occupato da registrazioni a priorità bassa verrà utilizzato per la registrazione corrente
- Se vi sono registrazioni a priorità bassa, viene mostrata la schermata di notifica. Dovrete quindi andare nella MEDIATECA e selezionare le registrazioni da eliminare per liberare spazio su disco.

La schermata scomparirà dopo 120 secondi, al termine dei quali la registrazione verrà ignorata.

## **I NOSTRI SERVIZI DI RETE FISSA**

Siamo lieti che abbiate scelto rete fissa. Le pagine seguenti informeranno dettagliatamente sulle molteplici possibilità offerte dal comprovato servizio UPC. Vi auguriamo buon divertimento sin dalla prima rete fissa. Le impostazioni standard prevedono che la casella vocale sia disattivata. Eventualmente eseguire una prima configurazione della casella vocale.

#### **La vostra casella vocale**

#### Ecco tutto quello che vi offre la casella vocale

- Avviso di ricezione di nuovi messaggi mediante comunicazione sul vostro telefono di casa o su richiesta via SMS sul vostro cellulare
- Ascolto dei messaggi e modifica delle impostazioni della casella vocale via Internet
- A scelta un messaggio di saluto standard o personalizzato (durata di registrazione max. 1 minuto)
- Richiamata premendo un tasto
- Durata di registrazione per ogni messaggio: max. 5 minuti
- Capacità di memoria: 100 messaggi
- Tempo di permanenza in memoria
	- Nuovi messaggi (non ancora ascoltati): 30 giorni
	- Messaggi già ascoltati: 5 giorni
	- Messaggi salvati: 30 giorni
- Istruzioni vocali a scelta in tedesco, francese, italiano e inglese
- Accesso diretto alla casella vocale quando si è in viaggio tramite il numero 086 seguito dal vostro numero di telefono comprensivo di prefisso (ad es. 086 044 123 45 67).

### Configurazione iniziale della casella vocale

**3** Componete il numero 3 e seguite le istruzioni. Qui potete selezionare la lingua, registrare un saluto personalizzato e modificare il PIN per l'accesso esterno alla casella vocale. L'attivazione può essere effettuata attraverso il **trasferimento delle chiamate**.

## Modificare il codice PIN per l'accesso esterno alla casella vocale

- **3** Chiamate il numero 3 per accedere al «Menu principale» della vostra casella vocale.
- **3** Premete il numero 3 per accedere al menu «Impostazioni».
- **2** Premete il numero 2 per accedere al menu «Modificare il codice PIN». Seguite le istruzioni vocali per modificare il codice PIN.
- Vi preghiamo di notare che il codice PIN per l'accesso esterno alla casella vocale non è valido per i **programmi di blocco**. Per quello c'è un altro codice PIN.

#### Ascoltare i messaggi vocali

La casella vocale può informarvi in due modi della presenza di nuovi messaggi.

- Tramite SMS sul vostro cellulare (l'attivazione è descritta in seguito)
- Tramite un segnale acustico non appena sollevate la cornetta

## Ascoltare i messaggi vocali tramite il proprio collegamento

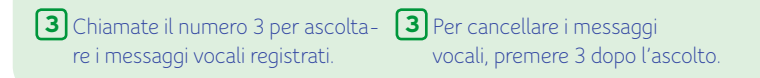

### Ascoltare i messaggi vocali tramite un collegamento qualsiasi

## **0 8 6** Vostro numero di telefono

Chiamate il numero 086 seguito dal vostro numero di telefono (ad es. 086 044 123 45 67) e premete il tasto **\*** durante il messaggio vocale. Inserite il vostro PIN e confermate con il tasto **#** .

#### Ascoltare i messaggi vocali tramite Internet

Accedete a «Il mio conto» su upc.ch.ch e cliccate su «I miei prodotti». Con il vostro codice PIN potete accedere alla scheda «rete fissa» e ascoltare i messaggi.

#### Notifica tramite SMS

Accedete a «Il mio conto» su upc.ch.ch e cliccate su «I miei prodotti». Con il vostro codice PIN potete accedere alla scheda «rete fissa» e impostare un numero di cellulare per la ricezione degli SMS di notifica.

#### Utilizzo della casella vocale

Durante l'ascolto di un messaggio vocale sono disponibili le seguenti possibilità:

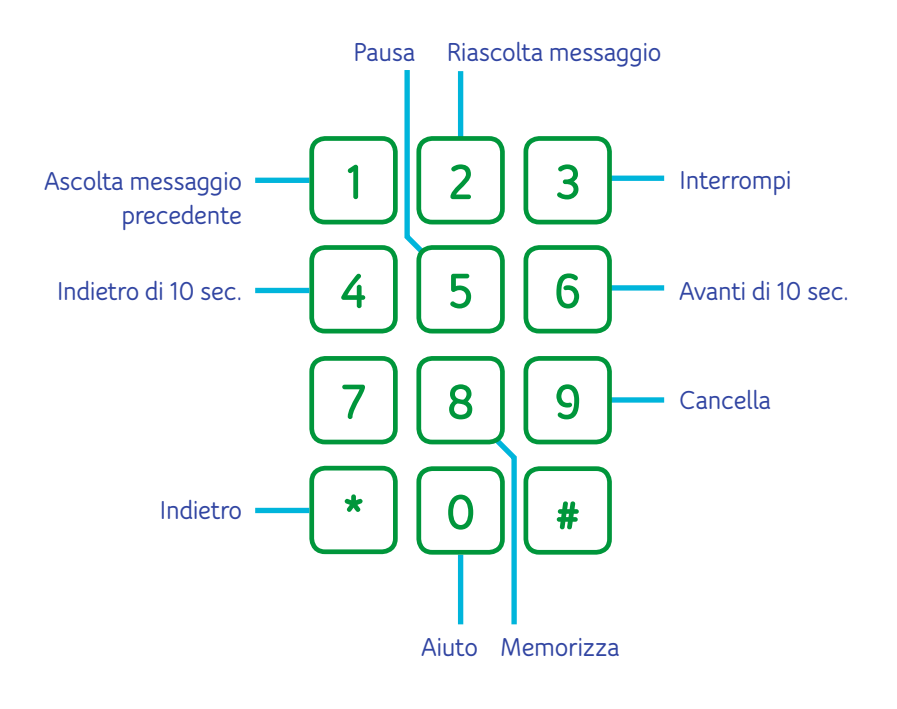

## INTERNET & RETE FISSA **<sup>69</sup>**

#### **Trasferimento delle chiamate alla casella vocale**

### Trasferimento delle chiamate alla casella vocale quando il telefono è occupato

ATTIVAZIONE Chiamate il seguente numero di servizio:  $\sqrt{2}$  555 # Attendete la conferma e riagganciate

DISATTIVAZIONE Chiamate il seguente numero di servizio:  $*$  555  $*$ Attendete la conferma e riagganciate

#### Trasferimento delle chiamate su casella vocale se non si accetta la chiamata entro 25 secondi

ATTIVAZIONE Chiamate il seguente numero di servizio:  $\sqrt{2} 888 \pm \sqrt{2}$ Attendete la conferma e riagganciate

DISATTIVAZIONE Chiamate il seguente numero di servizio:  $\sqrt{2} 888 \sqrt{4}$ Attendete la conferma e riagganciate

## Trasferimento di tutte le chiamate su casella vocale (Non riceverete più nessuna chiamata sul vostro telefono).

**ATTIVAZIONE** Chiamate il seguente numero di servizio:  $\sqrt{2}$  000  $\sqrt{4}$ Attendete la conferma e riagganciate

## DISATTIVAZIONE

Chiamate il seguente numero di servizio:  $\sqrt{2}$  000  $\sqrt{4}$ Attendete la conferma e riagganciate

#### **Programmi di blocco**

Con questa funzione potete bloccare le chiamate in uscita. L'utilizzo del blocco è protetto da un codice PIN. In questo modo, siete gli unici a poter attivare o disattivare il blocco.

G

Prima di poter utilizzare questo servizio è necessario innanzitutto modificare con il vostro telefono di casa il codice PIN (0000) preimpostato. Il codice PIN deve essere composto da quattro cifre e non può contenere per quattro volte lo stesso numero. Non si tratta dello stesso **PIN** per l'accesso esterno alla casella vocale. Tuttavia, è possibile impostare lo stesso codice per entrambe le funzioni.

Chiamate il seguente numero di servizio:  $(*)$  99  $(*)$  0000  $(*)$  nuovo PIN  $(*)$  ripetete nuovo PIN  $(*)$ Attendete la conferma e riagganciate.

Vi preghiamo di notare che può essere attivo un solo programma di blocco alla volta. Per passare da un programma di blocco ad un altro basta attivare il nuovo programma di blocco desiderato. Il programma attivo precedentemente viene disattivato automaticamente.

Blocco di tutte le chiamate in uscita (salvo numeri d'emergenza 112, 117, 118 e numeri brevi 143, 144, 145 e 147)

**ATTIVAZIONE** Chiamate il seguente numero di servizio:  $*(\ast)$  33  $(\ast)$  vostro PIN  $(\ast)$  1 $(\ast)$ 

Attendete la conferma e riagganciate.

DISATTIVAZIONE Chiamate il seguente numero di servizio:  $\left(\frac{1}{2}\right)$  33  $\left(\frac{1}{2}\right)$  vostro PIN $\left(\frac{1}{2}\right)$ 

Attendete la conferma e riagganciate.

## Blocco delle chiamate in uscita verso l'estero e i telefoni satellitari

ATTIVAZIONE Chiamate il seguente numero di servizio:  $*(\star)$  33  $(\star)$  vostro PIN  $(\star)$  3  $(\star)$ Attendete la conferma e riagganciate.

DISATTIVAZIONE Chiamate il seguente numero di servizio:  $(\#)$  33  $(*)$  vostro PIN  $(*)$ Attendete la conferma e riagganciate.

## Blocco delle chiamate in uscita verso i telefoni satellitari

ATTIVAZIONE Chiamate il seguente numero di servizio:  $*(\ast)$  33  $(\ast)$  vostro PIN  $(\ast)$  4  $(\ast)$ Attendete la conferma e riagganciate.

DISATTIVAZIONE Chiamate il seguente numero di servizio:  $(\#)$  33  $(*)$  vostro PIN  $(\#)$ Attendete la conferma e riagganciate.

## Blocco delle chiamate in uscita verso l'estero, tutti i numeri business e i telefoni satellitari

ATTIVAZIONE Chiamate il seguente numero di servizio:  $*(\ast)$  33  $(\ast)$  vostro PIN  $(\ast)$  7  $(\ast)$ Attendete la conferma e riagganciate.

DISATTIVAZIONE Chiamate il seguente numero di servizio:  $\left(\frac{1}{2}\right)$  33  $\left(\frac{1}{2}\right)$  vostro PIN $\left(\frac{1}{2}\right)$ Attendete la conferma e riagganciate.

#### Blocco delle chiamate in uscita verso i telefoni satellitari e i numeri business (0906x)

**ATTIVAZIONE** Chiamate il seguente numero di servizio:  $*(\ast)$  33  $(\ast)$  vostro PIN  $(\ast)$  8  $(\ast)$ Attendete la conferma e riagganciate.

DISATTIVAZIONE Chiamate il seguente numero di servizio:  $\left(\frac{1}{2}\right)$  33  $\left(\frac{1}{2}\right)$  vostro PIN $\left(\frac{1}{2}\right)$ Attendete la conferma e riagganciate.

#### Blocco delle chiamate in uscita verso i numeri business (0906x)

ATTIVAZIONE Chiamate il seguente numero di servizio:  $*(\ast)$  33  $(\ast)$  vostro PIN  $(\ast)$  5  $(\ast)$ Attendete la conferma e riagganciate.

### DISATTIVAZIONE

Chiamate il seguente numero di servizio:  $\left(\frac{1}{2}\right)$  33  $\left(\frac{1}{2}\right)$  vostro PIN  $\left(\frac{1}{2}\right)$ Attendete la conferma e riagganciate.

### Blocco delle chiamate in uscita verso numeri business 0900x, 0901x e 0906x

ATTIVAZIONE Chiamate il seguente numero di servizio:  $*(\ast)$  33  $(\ast)$  vostro PIN  $(\ast)$  6  $(\ast)$ Attendete la conferma e riagganciate.

DISATTIVAZIONE Chiamate il seguente numero di servizio:  $\left(\frac{1}{2}\right)$  33  $\left(\frac{1}{2}\right)$  vostro PIN $\left(\frac{1}{2}\right)$ Attendete la conferma e riagganciate.

### **Trasferimento delle chiamate**

ATTIVAZIONE

### Trasferimento di tutte le chiamate

Chiamate il seguente numero di servizio:  $\left(\frac{1}{\epsilon}\right)$  21  $\left(\frac{1}{\epsilon}\right)$  numero di destinazione  $\left(\frac{1}{\epsilon}\right)$ Attendete la conferma e riagganciate.

Consente di trasferire tutte le chiamate in arrivo su un numero di telefono a scelta.

## DISATTIVAZIONE

Chiamate il seguente numero di servizio:  $\left( 1 \right) 21 \left( 1 \right)$ Attendete la conferma e riagganciate.

### Trasferimento delle chiamate ad un altro numero quando non siete raggiungibili (dopo 25 secondi)

Consente di trasferire tutte le chiamate in arrivo su un numero di telefono a scelta.

#### ATTIVAZIONE Chiamate il seguente numero di servizio:  $\mathbf{F}$  61 $\mathbf{F}$  numero di destinazione  $\mathbf{F}$ Attendete la conferma e riagganciate.

DISATTIVAZIONE Chiamate il seguente numero di servizio:  $\left( 1 \right) 61 \left( 1 \right)$ Attendete la conferma e riagganciate.

## Trasferimento delle chiamate ad un altro numero quando il telefono è occupato

Consente di trasferire su un altro numero di telefono tutte le chiamate in arrivo se la linea è occupata. Soppressione del proprio numero – per una chiamata

# ATTIVAZIONE

Chiamate il seguente numero di servizio: **(\*) 67 (\*) numero di destinazione (#)**<br>Attendete la conferma e riagganciate.

DISATTIVAZIONE Chiamate il seguente numero di servizio:  $\sqrt{4} 67 \sqrt{4}$ Attendete la conferma e riagganciate.

Attenzione: quando attivate il trasferimento di chiamata in caso di mancata risposta o linea occupata, i relativi trasferimenti alla casella vocale sono disattivati e, se necessario, devono essere riprogrammati. Se desiderate un trasferimento a un nuovo numero di telefono, dovete prima disattivare il trasferimento impostato in precedenza. Vi ricordiamo inoltre che il trasferimento di chiamata non funziona in caso di numero occupato se è attiva la funzione «Chiamata in attesa».

Attenzione: per motivi di sicurezza, tutti i trasferimenti di chiamata all'estero sono bloccati. Per trasferire permanentemente le chiamate all'estero, contattate il nostro servizio clienti al numero 0800 66 88 66.

#### **Funzioni supplementari**

#### Funzione telefono silenzioso

Se si desidera non essere disturbati è possibile disattivare il telefono tramite la funzione di tacitazione, senza dover staccare il telefono dal modem via cavo. Un avviso registrato informa il chiamante che non volete essere disturbati.

ATTIVAZIONE Chiamate il seguente numero di servizio:  $\sqrt{126 + }$ Attendete la conferma e riagganciate.

DISATTIVAZIONE Chiamate il seguente numero di servizio:  $(*)$  26  $(*)$ Attendete la conferma e riagganciate.

Potete nascondere il vostro numero di telefono per una chiamata in modo che non venga visualizzato dall'utente chiamato.

Chiamate il seguente numero di servizio:  $\mathbf{F}$  31  $\mathbf{F}$  numero desiderato  $\mathbf{F}$ Attendete la conferma e riagganciate.

#### Soppressione permanente del proprio numero

Per attivare questa funzione, chiamate il nostro servizio clienti al numero 0800 66 88 66.

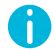

Ricordate che alcune aziende e utenti privati non accettano le chiamate se l'identificazione del chiamante è disattivata.

### Rifiutare chiamate con numero nascosto

**ATTIVAZIONE** Chiamate il seguente numero di servizio:  $\binom{*}{}$  77  $\binom{*}{*}$ Attendete la conferma e riagganciate

DISATTIVAZIONE Chiamate il seguente numero di servizio:  $\boxed{4}$  77  $\boxed{4}$ Attendete la conferma e riagganciate

#### Avviso di chiamata

Se la vostra linea è occupata, una terza persona può comunque chiamare e inviarvi un avviso di chiamata. Sentirete un segnale acustico di avvertimento. Potete interrompere la chiamata in corso o metterla temporaneamente in attesa per accettare la nuova chiamata in arrivo. Naturalmente potete anche ignorare l'avviso di chiamata.

ATTIVAZIONE Chiamate il seguente numero di servizio:  $\sqrt{143}$  # Attendete il tono di conferma e riagganciate.

Chiamate il seguente numero di servizio:  $\left( 4 \right) 43 \left( 4 \right)$ Attendete il tono di conferma e riagganciate.

#### **Messa in attesa**

#### Rifiutare la seconda chiamata

Premete  $\lceil \cdot \rceil$  o  $\lceil \text{R} \rceil$  poi attendete il segnale acustico e premete  $\lceil \text{O} \rceil$ .

Vi preghiamo di tener presente che il trasferimento di chiamata in caso di linea occupata non funziona se l'avviso di chiamata è attivo.

#### Accettare la nuova chiamata e terminare la chiamata attiva

Premete  $\lceil \cdot \rceil$  o  $\lceil \text{R} \rceil$  poi attendete il segnale acustico e premete  $\lceil \cdot \rceil$ .

Potete terminare la chiamata attiva anche riagganciando il ricevitore. In questo caso uno squillo vi avvisa della presenza di una comunicazione in attesa. Durante lo squillo, potete accettare la comunicazione in attesa sollevando il ricevitore.

#### Accettare una chiamata con avviso di chiamata e mettere in attesa la chiamata in corso

Premete  $\lceil \cdot \rceil$  o  $\lceil \text{R} \rceil$  poi attendete il segnale acustico e premete  $\lceil 2 \rceil$ .

DISATTIVAZIONE DISATTIVAZIONE Premete  $\bigcirc$  o R e  $\bigcirc$   $\bigcirc$  R e  $\bigcirc$   $\bigcirc$  Per passare da una chiamata all'altra.

Attenzione: finché la funzione «Avviso di chiamata» è attiva, il trasferimento in caso di linea occupata non funziona. Se terminate una delle due chiamate (riagganciando il ricevitore), uno squillo vi avvisa che l'altra chiamata è ancora attiva. Mentre ascoltate lo squillo di chiamata potete accettare l'altra comunicazione sollevando il ricevitore.

( i
# INTERNET & RETE FISSA **<sup>73</sup>**

#### Attesa

Si può, utilizzando la stessa linea, mantenere una comunicazione in attesa per rispondere ad una domanda di un altro interlocutore o ad una chiamata in attesa (preceduta da un avviso di chiamata). La comunicazione attiva viene mantenuta in attesa nella centrale.

### Mettere in attesa e accettare una nuova comunicazione

Premete  $\bigcirc$  o  $\bigcirc$  poi attendete il segnale acustico. Componete il numero 2 per la richiamata (entro 20 secondi) e attendete la connessione.

Premete  $\bigcirc$  o  $\bigcirc$   $\bigcirc$   $\bigcirc$   $\bigcirc$   $\bigcirc$   $\bigcirc$  per passare da una chiamata all'altra.

## Terminare la chiamata mantenuta in attesa

Premete  $\left(\bullet\right)$  o  $\left(\overline{\mathrm{R}}\right)$  e attendete il segnale acustico. Digitate  $\left(\overline{\mathrm{O}}\right)$ . La comunicazione in corso rimane attiva.

# Terminare la chiamata in corso e accettare la chiamata mantenuta in attesa

Premete  $\bigcirc$  o  $\bigcirc$  e attendete il segnale acustico. Digitate  $\bigcirc$  . La comunicazione in corso rimane attiva.

Se terminate una delle due chiamate (riagganciando il ricevitore), uno squillo vi avvisa che l'altra chiamata è ancora attiva. Mentre ascoltate il segnale di chiamata potete accettare l'altra comunicazione sollevando il ricevitore.

## Conferenza a tre

Durante una chiamata potete includere la partecipazione di una terza persona alla comunicazione, escludendola nuovamente dalla comunicazione in qualsiasi momento senza che venga interrotta la chiamata in corso.

## Stabilire una conferenza a tre (durante la conversazione)

Premete  $\lceil \cdot \rceil$  o  $\lceil \text{R} \rceil$ , attendete il segnale acustico e inserite il numero di destinazione, poi premete di nuovo  $\bigcirc$  o  $\bigcirc$  e attendete il segnale acustico e confermate con  $\boxed{3}$ .

## Terminare – Durante la conversazione

Riagganciate il ricevitore (entrambe le chiamate terminano). Per passare da un interlocutore all'altro: Premete  $\bigcirc$  o  $\bigcirc$  , attendete il segnale acustico, digitate  $\bigcirc$  . La prima chiamata viene messa in attesa, la seconda rimane attiva.

#### Dalla funzione «Messa in attesa»

Premete  $\left[\overline{R}\right]$  o  $\left[\overline{3}\right]$  e attendete.

**Fax**

BACK

Al modem via cavo è possibile collegare anche un apparecchio fax per la trasmissione dati. Vengono supportati i gruppi fax 2/3 (fino a 14,4 kbit/s).

# INTERNET & RETE FISSA **<sup>74</sup>**

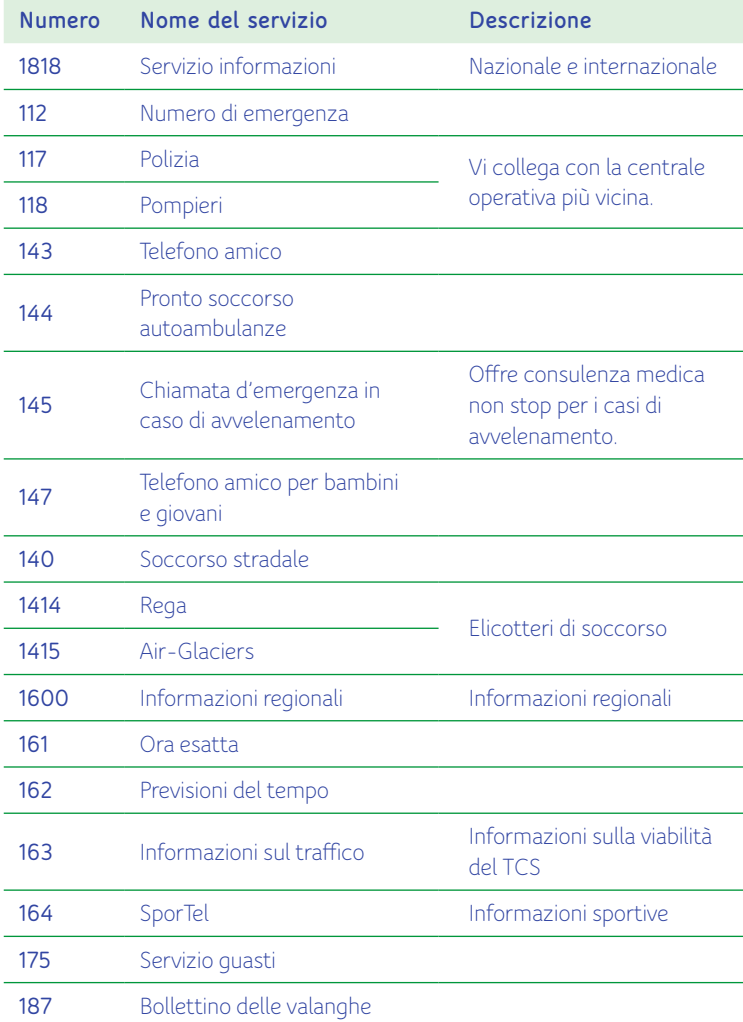

# **Numeri brevi Assistenza e supporto**

Risposte alle domande più frequenti e consigli generali sono disponibili online alla pagina **upc.ch.ch/support**. Naturalmente è possibile consultare anche il nostro servizio di assistenza tecnica al numero 0800 66 88 66 durante gli orari di apertura dal lunedì alla domenica, dalle 8:00 alle 22:00.

# **I NOSTRI SERVIZI INTERNET SUPPLEMENTARI**

Siamo lieti che abbiate scelto l'accesso Internet di UPC. Nelle pagine seguenti trovate tutti i dettagli sulle molteplici possibilità offerte da questo collaudato servizio Internet di UPC. Vi auguriamo fin da ora buon divertimento.

### **Installazione**

Per la corretta installazione del vostro modem e del router WLAN utilizzate la **guida d'installazione rapida**.

La guida d'installazione rapida vi spiega il **corretto collegamento dei terminali**.

## **Sicurezza**

La soluzione completa UPC Security protegge efficacemente il vostro computer contro i pericoli provenienti da Internet. L'Internet Security Package comprende antivirus, antispyware, firewall e protezione minori. Scaricate il software al link upc.ch.ch/security

# **Webmail**

In base al tipo di abbonamento potete registrare fino a **5 indirizzi e-mail @hispeed.ch.** Lo spazio di memoria massimo per ciascun indirizzo e-mail è di 5 GB. La grandezza massima delle singole e-mail è limitata a 100 MB (invio e ricezione).

Per accedere a Webmail andate su www.hispeed.ch. Dovrete inserire il vostro indirizzo e-mail @hispeed e la vostra password personale. La password (identificativo del collegamento e password) vi verrà recapitata per posta separata.

## **Supporto**

Risposte alle domande più frequenti e consigli generali sono disponibili online alla pagina **upc.ch.ch/support**. Naturalmente è possibile consultare anche il nostro servizio di assistenza tecnica al numero 0800 66 88 66 durante gli orari di apertura dal lunedì alla domenica, dalle 8:00 alle 22:00.

# **ACCESSO ALL'INTERFACCIA WEB DEL ROUTER HORIZON**

Il router WLAN integrato nel box Horizon funziona in maniera indipendente ed è possibile accedervi da un computer. Per accedere all'interfaccia Web Admin del router Horizon seguite questa procedura:

- 1. Collegate il vostro computer al retro del box Horizon tramite un cavo Ethernet
- 2. Aprite un browser web e immettete il seguente indirizzo: http://192.168.192.1
- 3. immettete «admin» sia come nome utente che come password

Viene così caricata sul vostro browser web l'interfaccia del Web Admin **Horizon** 

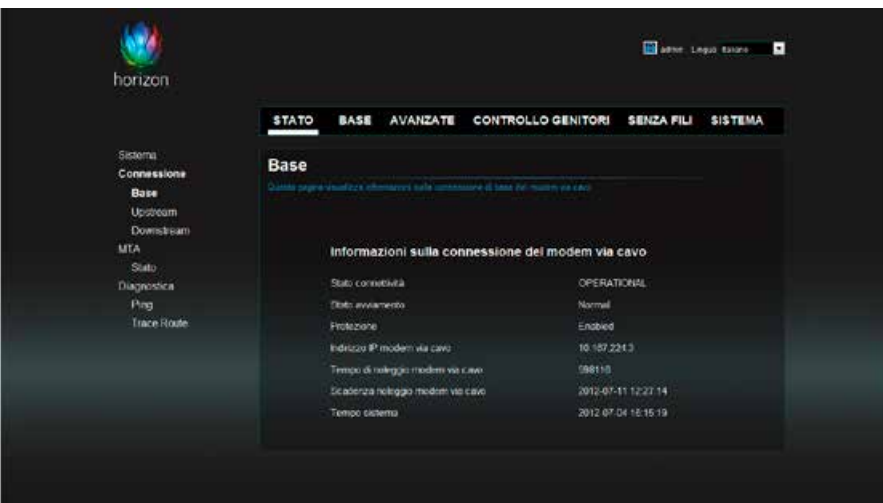

# **Verifica delle impostazioni WLAN**

Per verificare le impostazioni principali della rete WLAN selezionate **SENZA FILI > 2.4GHz > Radio**.

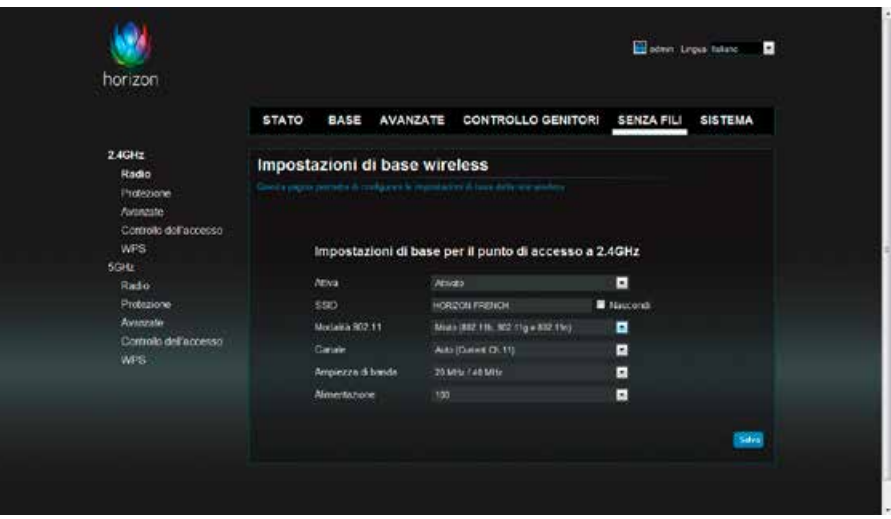

Su questa schermata potete visualizzare l'SSID e il canale in uso.

## **Modifica delle impostazioni di sicurezza WLAN**

## Per modificare la modalità di sicurezza WLAN, la cifratura o la password selezionate **SENZA FILI > 2.4GHz > Sicurezza**.

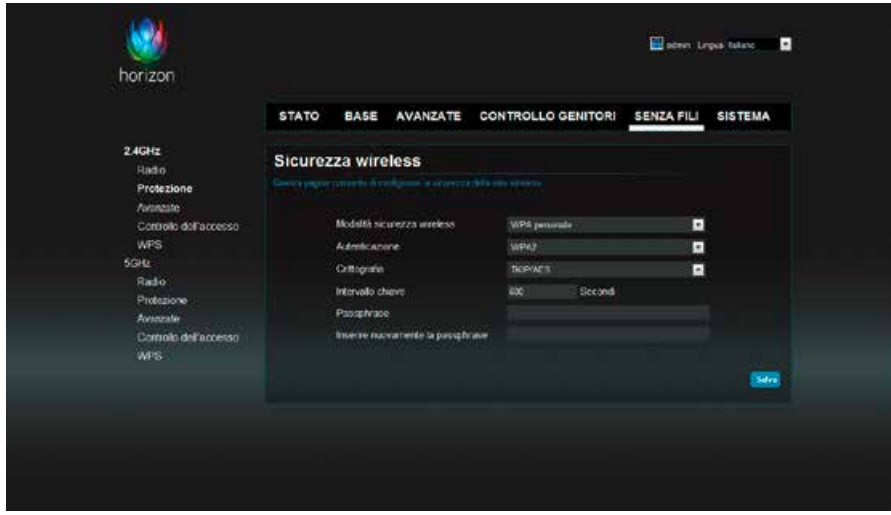

Su questa schermata potete visualizzare i protocolli di autenticazione e cifratura in uso e potete accedere alla password del collegamento, che può essere modificata nel campo **«Passphrase»**. Ricordatevi di annotare la password che immettete, poiché sarà necessaria per collegare altri dispositivi alla rete WLAN del vostro box Horizon. La password predefinita è indicata sul lato inferiore del box Horizon.

Attenzione: la password deve essere di minimo 8 caratteri.

# **RISOLUZIONE PROBLEMI**

## **Icone di errore del box Horizon**

Se compare una delle seguenti icone sul display del box Horizon durante il funzionamento normale e il problema persiste, contattate il servizio clienti UPC (0800 66 88 66).

TELEFONO Segnale Errore, segnale di chiamata assente ma di chiamata assente abbonamento telefonico attivo. **OFFLINE** CONNETTIVITÀ Connessione ai servizi UPC BOX HORIZON assente.  $\widehat{\mathbb{R}}$ CONNETTIVITÀ WLAN Errore nella connettività WLAN del box **Horizon** 

## **Messaggi di errore**

Se compare sullo schermo un messaggio di errore durante il processo di installazione o durante l'uso normale, seguite le istruzioni che compaiono sullo schermo e annotate il **CODICE ERRORE**. Se il problema persiste, contattate il servizio clienti UPC (0800 66 88 66).

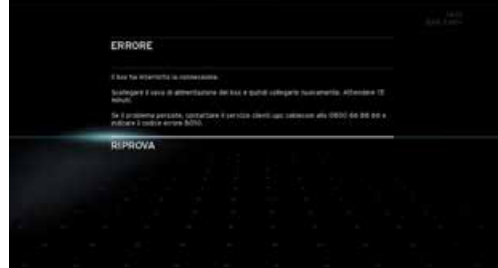

# **Problemi e soluzioni**

**Non compare alcuna immagine sul televisore**

- Verificate il collegamento HDMI o SCART tra il box Horizon e il televisore.
- Verificate il collegamento tra il box Horizon e la presa a muro.

### **Audio assente**

- Verificate il collegamento HDMI o SCART tra il box Horizon e il televisore. Se sono collegati altri dispositivi audio, verificate anche i relativi cavi.
- Accertatevi che il volume non sia stato abbassato a zero.

## **Il box Horizon non si accende**

- Verificate che il cavo di alimentazione sia inserito correttamente nel box Horizon e nella presa elettrica.
- Verificate che l'interruttore ON/OFF sul retro del box Horizon non sia posizionato su OFF.

## **Il telecomando Horizon non funziona più, il box Horizon non reagisce ai comandi**

Se il telecomando non funziona correttamente, probabilmente sarà necessario sostituire le batterie. Se il telecomando continua a non funzionare anche dopo aver sostituito le batterie, contattate il servizio clienti UPC (0800 66 88 66) per richiederne la sostituzione.

**I controlli del volume sul telecomando Horizon non funzionano. Non riesco a regolare il volume**

Per poter regolare il volume dei programmi della televisione digitale, il telecomando deve essere sintonizzato con il televisore (pairing). In caso contrario, il volume può essere regolato esclusivamente tramite il telecomando del televisore. Vedere **pairing del telecomando Horizon con il televisore.**

## **Le immagini televisive presentano pixel sgranati (squadrettamento)**

Il segnale ricevuto dal box Horizon è troppo debole. Verificate il collegamento coassiale tra la presa a muro e il box Horizon. Per garantire la qualità del segnale digitale è fondamentale utilizzare i cavi in dotazione (vedi pag. 7) o un cablaggio che supporta gli standard C12. C12 è l'acronimo di Coassiale 12; questo tipo di cavo rispetta i requisiti speciali relativi alle radiazioni esterne e all'attenuazione della perdita del segnale. Eventuali distributori o amplificatori devono sempre essere collegati esternamente, mentre il box Horizon deve essere collegato direttamente alla presa a muro. Se le immagini restano sgranate anche dopo aver verificato i cavi, contattate il servizio clienti allo 0800 66 88 66.

## **Vuoti d'immagine (schermo nero) o colori errati**

Impostare il modello di colori «RGB». Per questa opzione, andare alla voce OPZIONI - IMPOSTAZIONI - AUDIO & VIDEO – IMPOSTAZIONI VIDEO – MODELLO TV COLOR – RGB

# APPENDICI **<sup>79</sup>**

**Desidero vedere un canale ma compare il messaggio «Non sei abbonato a questo canale»** 

Il numero di canali visualizzabili dipende dall'abbonamento sottoscritto e per alcuni canali è necessario un abbonamento aggiuntivo. Se vi interessa un canale, contattate il servizio clienti allo 0800 66 88 66.

# **Ho perso o dimenticato il mio PIN**

Il codice PIN predefinito è 0000. Se il PIN è stato modificato e avete dimenticato o perso il nuovo codice, contattate il servizio clienti allo 0800 66 88 66 per ripristinare il codice PIN.

# **A cosa devo prestare attenzione quando collego il box Horizon?**

È importante collegare il box Horizon direttamente alla presa a muro senza passare da altri apparecchi, distributori o amplificatori tra la presa a muro e il box stesso.

Inoltre, assicuratevi di aver lasciato uno spazio sufficiente intorno al box Horizon per consentire una ventilazione adeguata.

# **I canali HD trasmettono sempre in qualità HD?**

I canali HD trasmettono sempre i loro programmi in alta definizione (qualità HD). Ciò nonostante, molti di tali programmi vengono prodotti originariamente in definizione standard (SD) per poi essere forzati dall'emittente alla risoluzione HD (upscaling). La qualità delle immagini forzate non corrisponde a quella delle immagini prodotte in HD.

**Il mio televisore non ha un connettore HDMI; posso comunque collegare il box Horizon?**

Sì, collegando un cavo SCART (non in dotazione) al connettore SCART del vostro televisore. Per ottenere la qualità video migliore è però necessario utilizzare cavi HDMI.

# **Posso collegare il box Horizon al televisore contemporaneamente tramite HDMI (per HD) e tramite SCART (definizione standard)?**

Questo normalmente non è possibile. Vi sono però alcuni televisori che effettivamente lo consentono: in questo caso, è possibile alternare manualmente tra trasmissione SCART e HDMI. Normalmente, però, si raccomanda di scegliere una delle due risoluzioni. Il connettore HDMI è generalmente la scelta migliore.

# **CODICI TV**

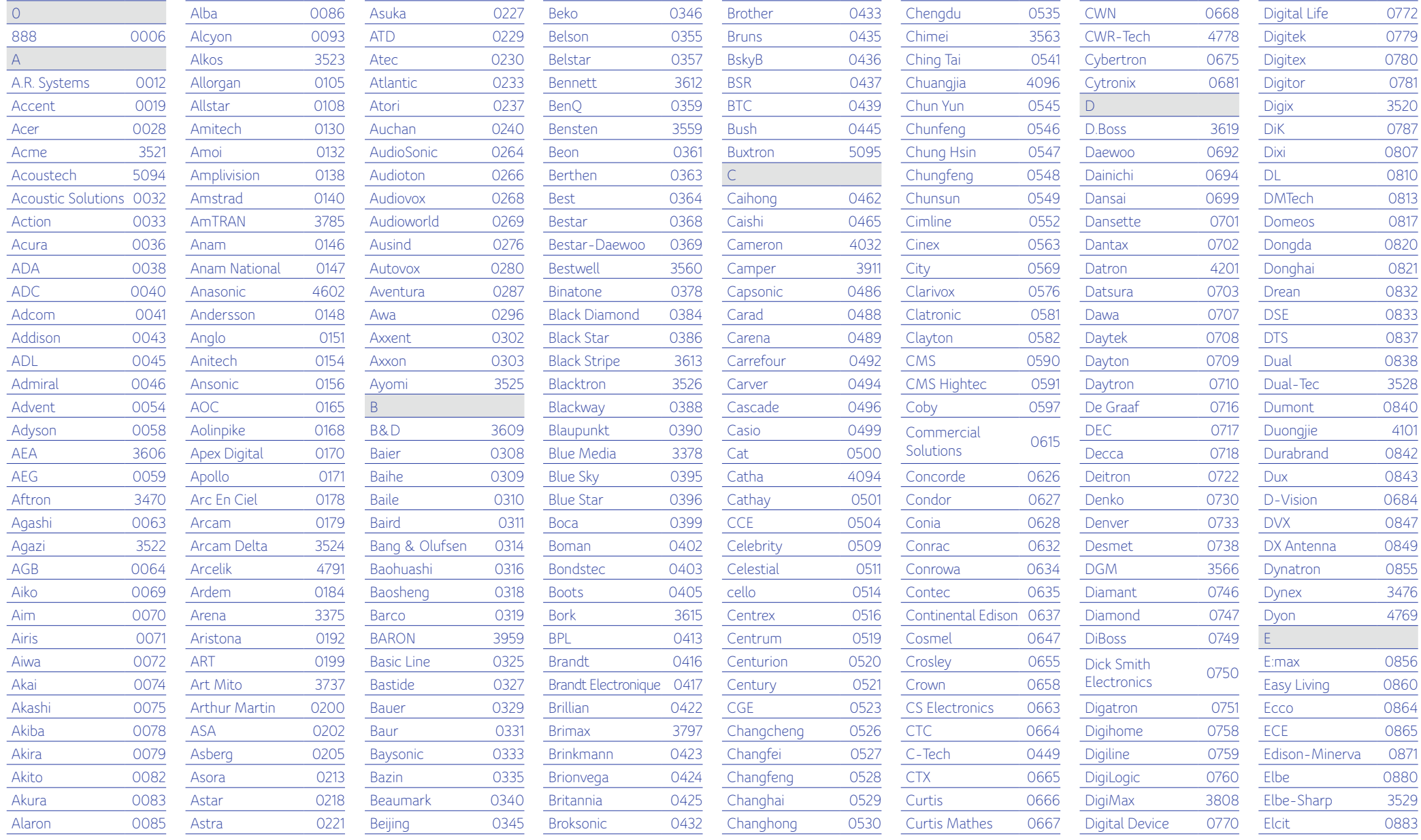

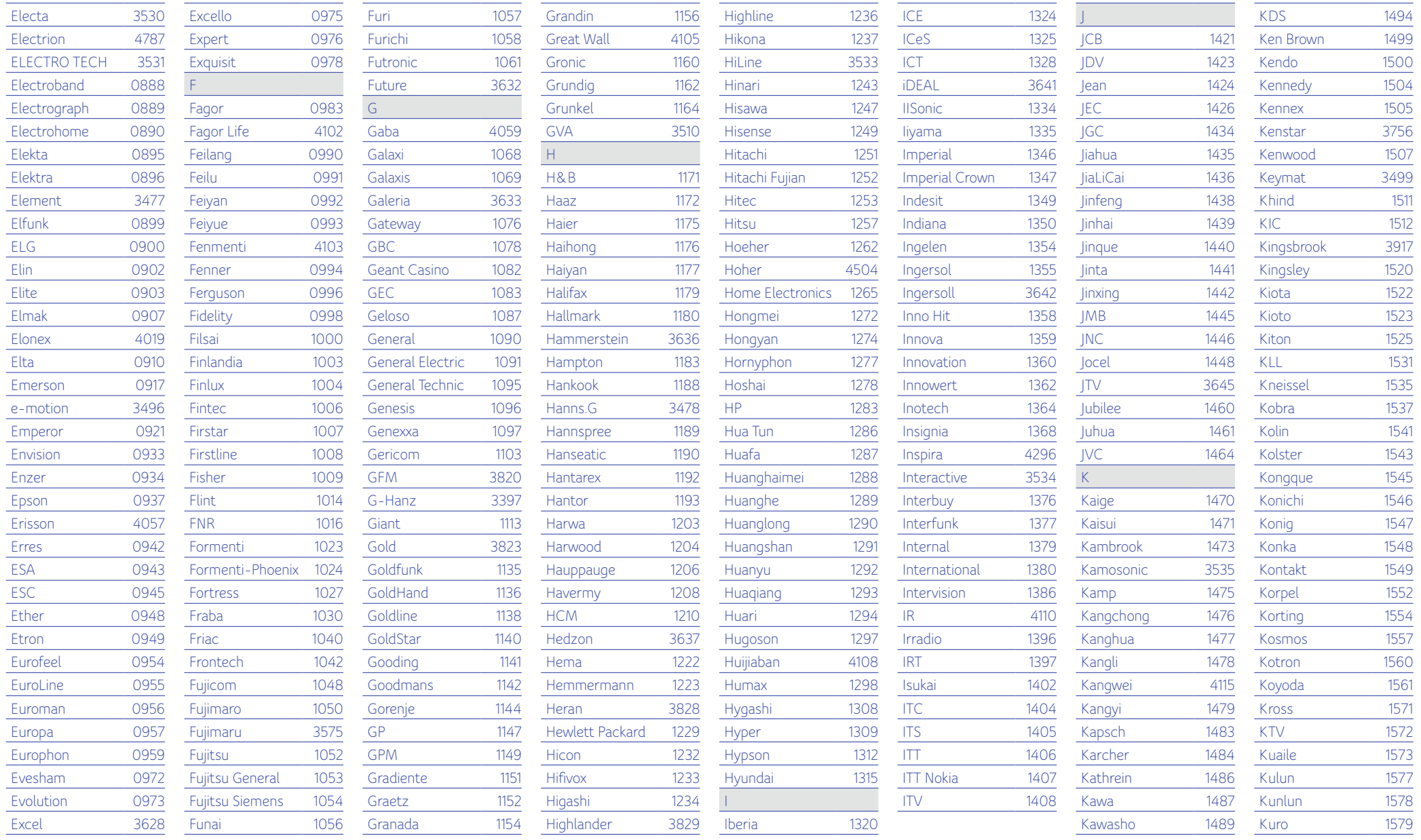

**BACK** 

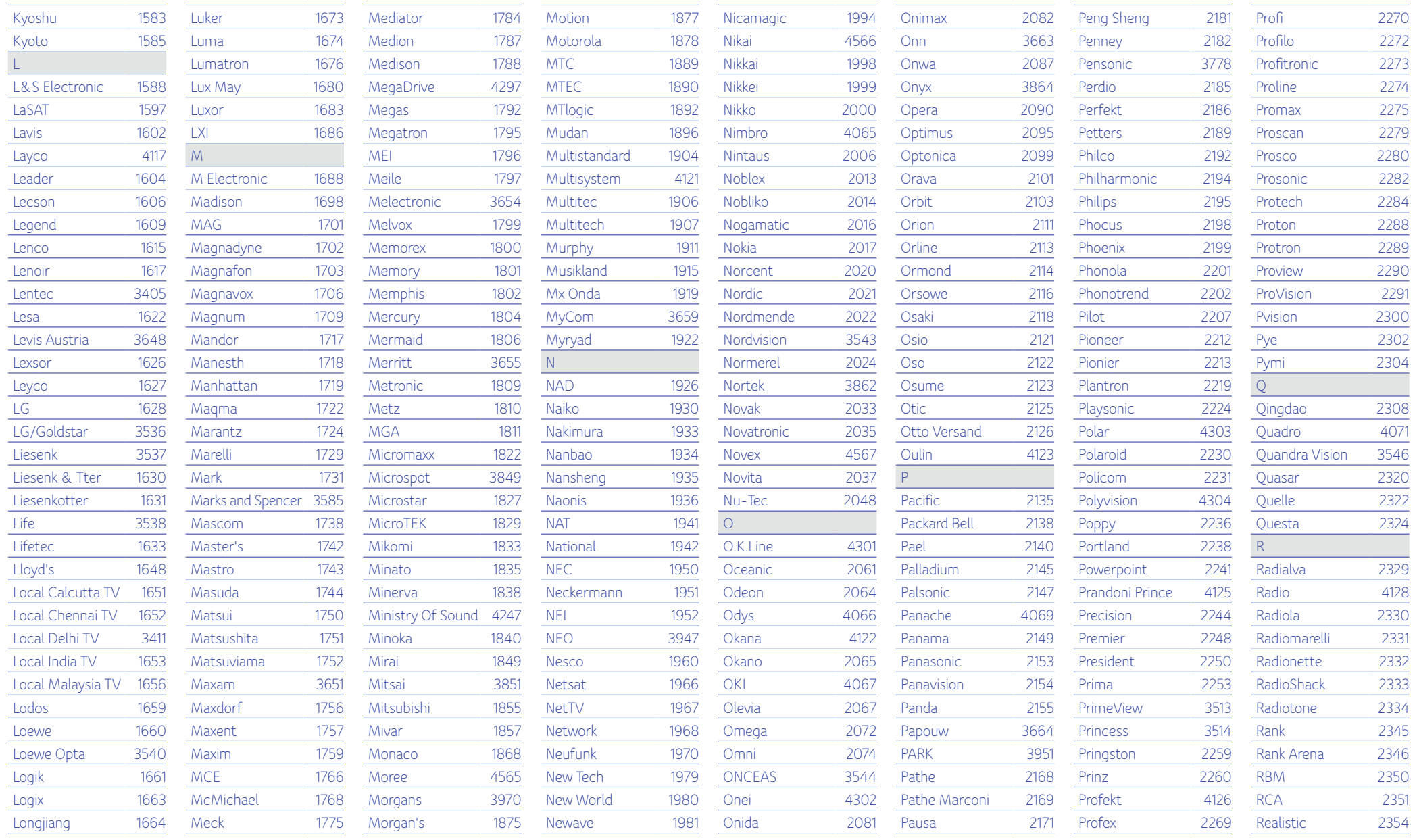

**BACK** 

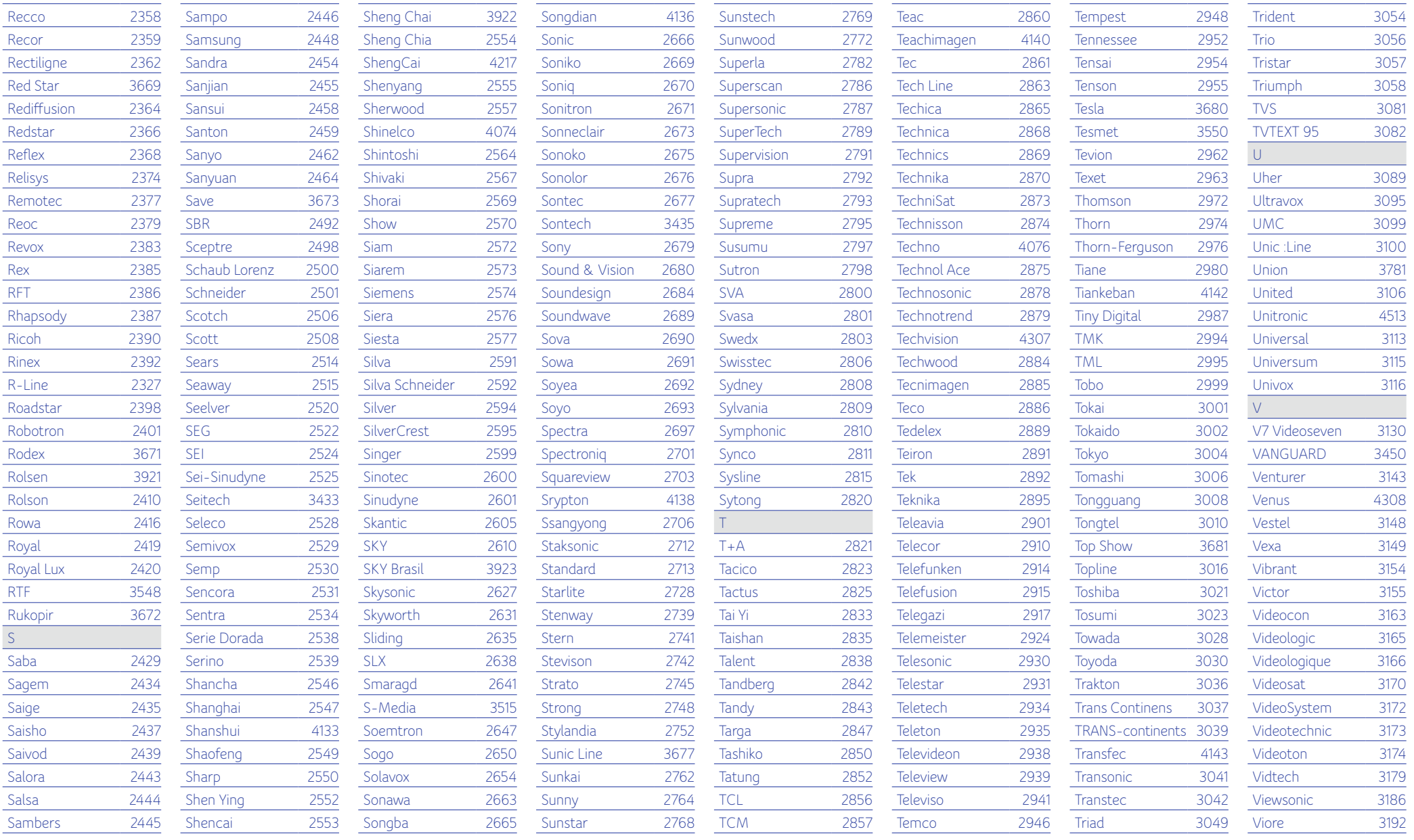

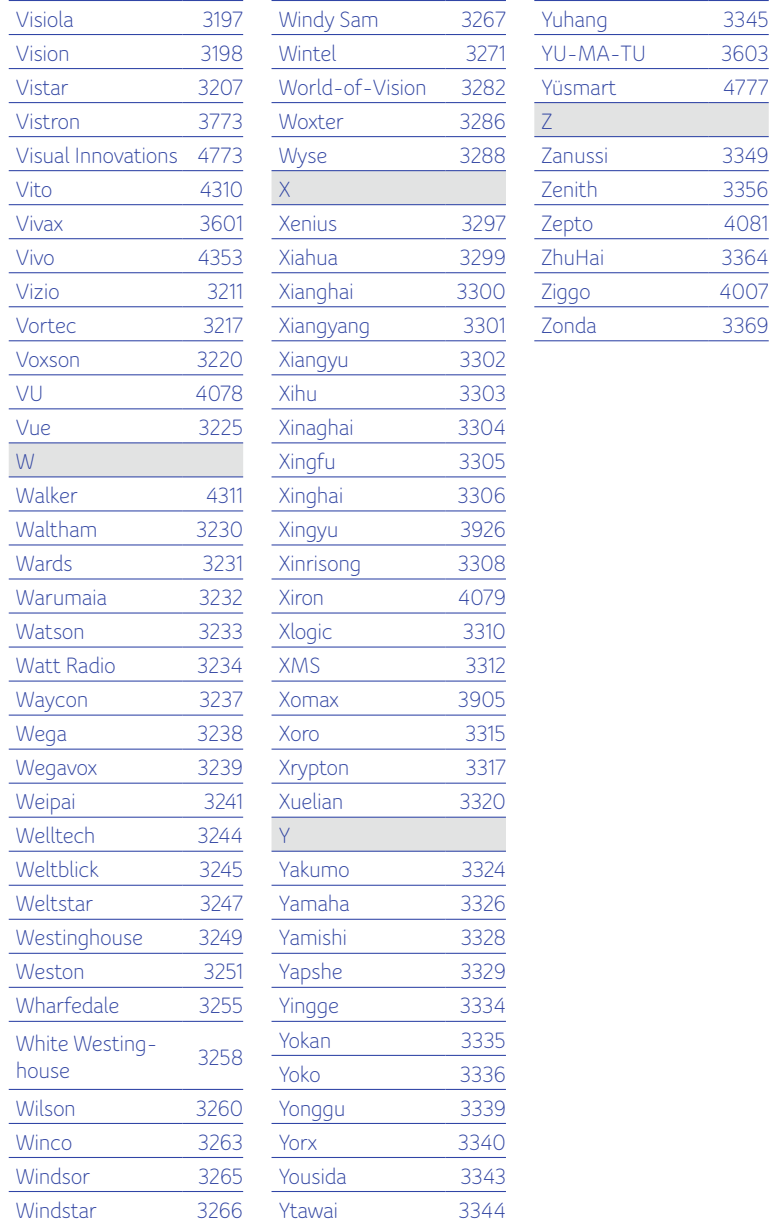

 $\overline{3345}$ 

A081 3364 4007

# **ISTRUZIONI DI SICUREZZA**

## **ALIMENTAZIONE**

- Inserire saldamente la spina nella presa.
- Collegare il televisore dopo aver disattivato l'alimentazione del televisore e del Set Top Box staccando le spine.
- Non inserire la spina prima di aver collegato il cavo di alimentazione al prodotto.
- Non toccare l'apparecchio, il cavo di alimentazione e la spina con le mani bagnate.
- Non collegare più apparecchi contemporaneamente alla stessa presa.
- Se il cavo audio/video si surriscalda dopo il collegamento, staccare la spina e contattare immediatamente il servizio clienti.
- La presa deve trovarsi vicino all'apparecchio e deve essere facilmente accessibile.

# **INSTALLAZIONE E MANUTENZIONE**

- Pericolo di folgorazione, NON APRIRE.
- Installare il prodotto in un luogo ben ventilato.
- Installare il prodotto conformemente alle istruzioni contenute nel manuale d'uso.
- Non installare l'apparecchio in un luogo umido o polveroso oppure vicino a fonti di calore.
- Non coprire la parte superiore dell'apparecchio.
- Non appoggiare oggetti pesanti sull'apparecchio per non compromettere il funzionamento del pannello frontale.
- Non spruzzare acqua direttamente sull'apparecchio.
- Non utilizzare solventi chimici come ad es. cera, insetticida, alcol o detergenti.
- Non posizionare il prodotto su un supporto instabile.
- Non smontare, riparare o modificare il prodotto.
- Staccare la spina in caso di temporale o di prolungato inutilizzo.
- Scollegare immediatamente la presa e contattare il servizio clienti se l'apparecchio produce rumore, un odore insolito o emette fumo.
- Pulire il prodotto con un panno morbido e asciutto.

## **INDICAZIONI GENERALI**

Conservare il manuale per consultarlo in futuro.

Sunrise UPC Sagl Thurgauerstrasse 101B 8152 Glattpark (Opfikon)

Samsung Electronics (UK) Ltd, Euro QA Lab. Blackbushe Business Park. Saxony Way, Yateley, Hampshire. GU46 6GG United Kingdom